# Setting Up & Using A New Vera System (UI7 Basics)

# Welcome to Vera! Getting Started

Last Updated: Sep 26, 2014 10:29AM UTC

## Welcome to Vera Smarter Home Control

Congratulations on your selection of Vera for home or small business automation and control. If you're completely new to smart home technology, you'll be amazed by the convenience, the power, and peace-of-mind that Vera provides. Whether you're automating lights, keeping tabs on your kids, keeping your small business safe, checking in on loved ones, saving on energy, maximizing comfort, or all of the above and more, Vera makes it easy.

You are about to enter an astounding world of convenience and added security. Vera will enable you to keep an eye on your home or small business, and automate many tasks like shutting off lights and locking up when you leave. Vera can provide you with alerts when trouble is detected, and you can check in on your home or small business from anywhere in the world. Vera is an amazingly powerful platform that easily expands to do practically anything you could want it to do in providing home control, automation and security.

If you've got a new Vera to setup, just follow the easy steps in the Quick Start Guide, and then the onscreen instructions that appear on your computer. Then, once you're up and running (or if you already are) you can jump ahead to the next article, which begins by explaining how to use your Vera system. (See Meet The Vera UI7 Dashboard.) The Vera Dashboard, shown below, is what you'll see after your system is setup.

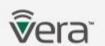

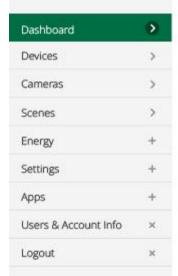

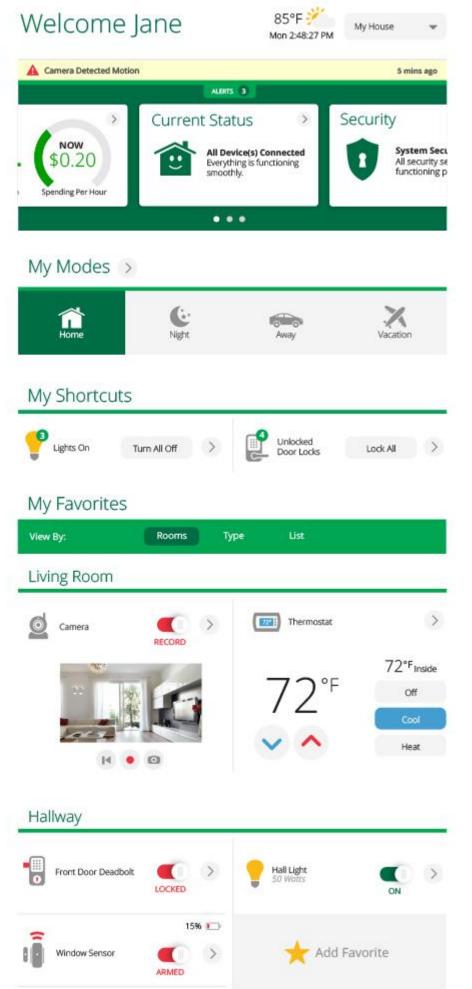

The Vera Dashboard, shown above, enables you to control everything from your laptop or tablet from practically anywhere in the world! Mobile apps let you also control everything from your smartphone.

This article is the first in a series of support documents that Vera provides to help you set up and use your Vera system. If you experience any difficulties along the way, please do not hesitate to contact Vera tech support for quick, comprehensive and friendly assistance.

As with all the articles in this series, the idea here is to provide some deeper background and guidance and help for special circumstances, which is a long way of saying you probably don't really need to read all these articles to get up and running, though we certainly encourage you to read everything!

Vera provides easy-to-follow **Setup Wizards** that make installation quick and simple. Follow the instructions in the Quick Start Guide for fast access to this onscreen step-by-step guide.

# Initial Setup of Your Vera

A Vera "system" consists of a Vera Controller, which forms the heart of the system, and one or more Devices such as light controls, smart door locks, smart thermostats, motion sensors, video cameras, alarms, door/window sensors, smart smoke and carbon monoxide detectors, and more.

Vera Controllers are available by themselves, and as part of packages, known as Vera Solutions, that combine several of the most commonly needed Devices with a Vera Controller to focus, for example, on saving energy, providing home security, or equipping a small business.

# Vera Controller and Vera UI7: The Heart of Your Vera System

As you probably know, Vera works with a wide range of "third party" Devices such as Cameras, Thermostats, Door/Window Sensors, Smoke Detectors and much more. What makes it a Vera System are two crucial components at the heart of your system -- essentially the central hardware and the software:

- Vera Controller (hard ware) the information processor and communications hub of your system
- Vera UI7 (software) the user interface and control system that determines how everything works Vera UI7: Fun to Use, Yet Powerful and Easy!

Vera UI7 is convenient and powerful smart home control software that runs your Vera system. Access and control your system using a computer, or using mobile apps. You will need a computer running a browser for the initial setup of you Vera system. The Vera Dashboard, which is the main control and operation panel for your Vera system, will be accessible after completing the initial setup. (Technically, Vera UI7 is *firmware* that resides on the controller itself. It is accessible from your local LAN or WiFi network via a browser, mobile apps, and also from the Internet.)

Depending on your particular Vera Controller, Vera UI7 may come pre-installed, or you may need to upgrade your controller from an earlier version.

## Getting Started Setting Up A New Vera System

To get started you'll need to first unpack your Vera Controller and the Devices that came in the package (or that you purchased separately.) Identify what each item is, set the Devices aside for the time being, and take a look at your Vera Controller.

Since there are several models of Vera Controllers available, the best way to identify the specific connections you'll need is by looking at the Quick Start Guide that came with the Controller and following the Setup Wizard.

Speaking generically for all the Controller models, however, here are the steps you'll follow:

First, using a computer browser visit www.getvera.com and click on "Control" and then "Remote Access" as shown below:

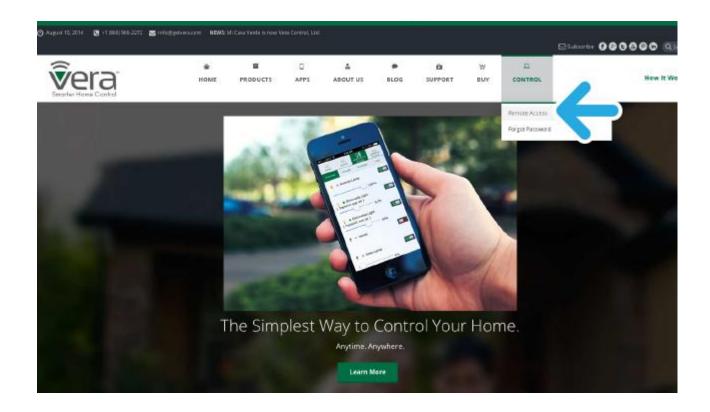

# Using the Login Screen to Setup a New Vera

Next, you'll start setting up your Vera Controller. Do not enter a username or password here. Instead, click on the button that says "I have a new Vera to setup!"

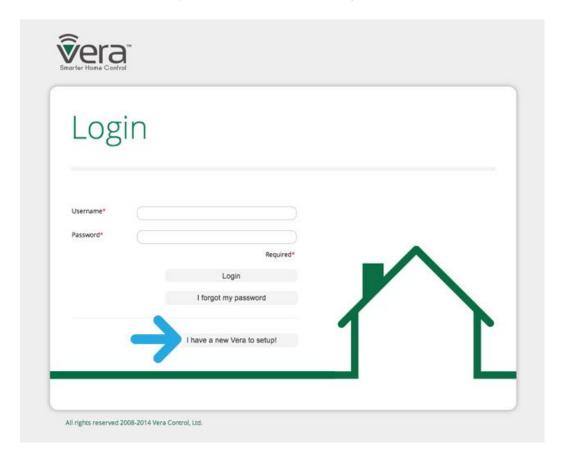

You'll next be asked to identify the Vera Controller model you'll be setting up. Click on the drop down list of model numbers to see all the choices. Each has a picture to help you quickly see which Controller you have.

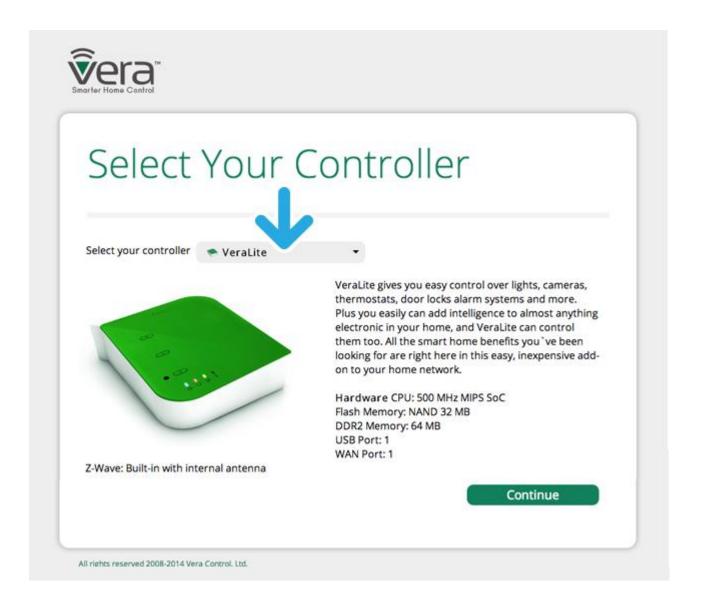

Next you'll be reminded to connect your Vera Controller to AC Power and your Wi-Fi Router, with specific details here depending on which Controller you have.

Here, for example, is what you'd see with the Veralite Controller.

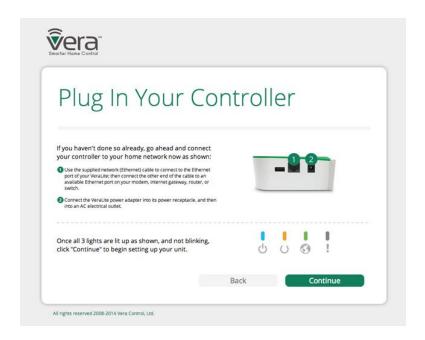

After the Controller is powered up and connected to the Internet, and its panel lights are lit (or not lit) as indicated in the instructions, click the Continue button. *Note: The Controller will usually require several minutes to initialize before the lights stop blinking, so please be patient.* 

# **Identifying Your Controller**

On the next screen you'll be asked to enter the Serial Number and "Mac Address" for your Controller. This information can be found on a label on the bottom of your Vera Controller.

Note: Vera values your privacy! The control software needs this information to find your Controller on your home network, and Vera needs this information to supply the proper firmware updates for your particular Controller model.

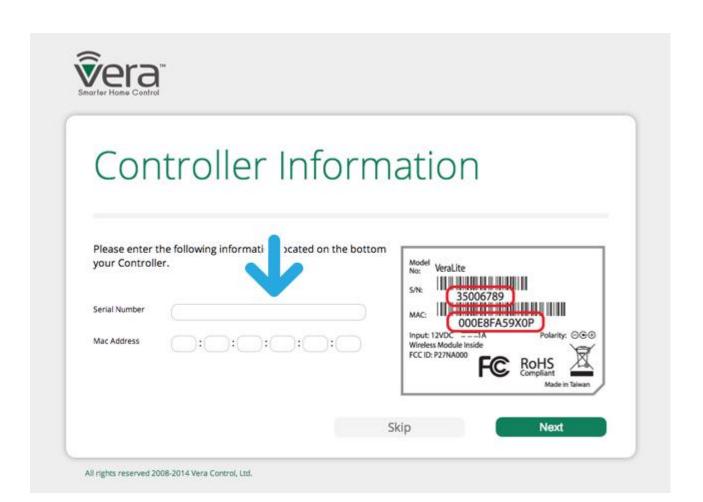

After selecting Next the setup wizard will try to locate the Controller on your network, and assuming you've entered the information correctly, you should next see a screen that looks like this. (If you get an error message, carefully check that you've entered the Serial Number and Mac Address correctly, and try again.

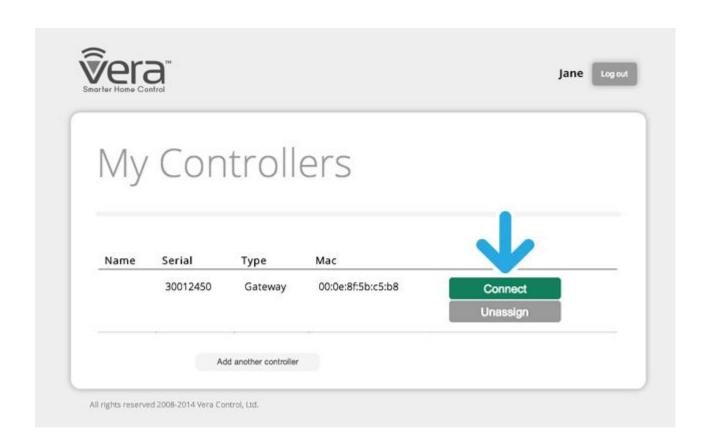

# Meet The Vera UI7 Dashboard

# Last Updated: Sep 25, 2014 08:05PM UTC

Vera UI7 is Vera's most capable and easy to use user interface (UI) ever. You use Vera UI7 to setup and control your Vera system. Your entire Vera system may consist of many Devices. Vera UI7 brings them all together. With Vera UI7 you never have to fumble to switch between one device's app and another's, because all are controlled and viewed from a single, easy interface. Best of all, Vera UI7 enables them to interact with each other too. Vera UI7 is the "front end" of your Vera system, the part that you see and interact with. This is the main screen of Vera UI7 is called the Vera UI7 Dashboard.

# Easy, Powerful Control of Your Home or Small Business

Vera UI7 is an extraordinarily powerful yet easy to use app for controlling your home or small business premises. The Vera UI7 Dashboard is built around convenient ways to quickly check in and control many things in your home all at once, such as turning off all the lights, locking all the doors, etc.

The Modes, highlighted below, make it easy for you to quickly change all the settings in your home or small business when you enter or leave or go to bed.

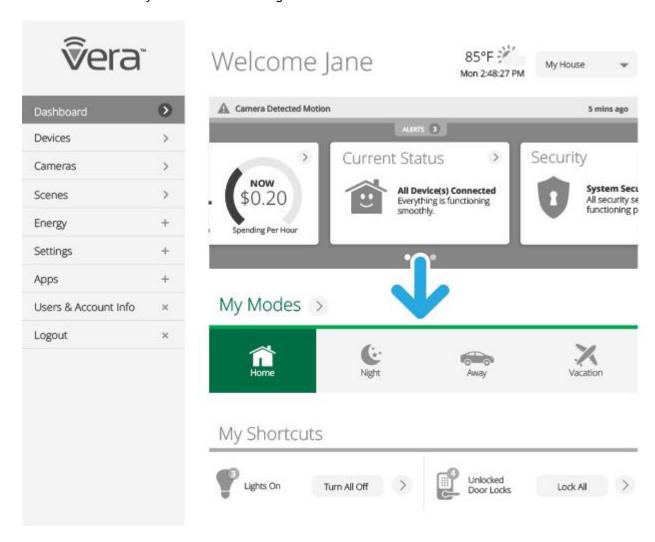

The Shortcuts, highlighted below, enable you to adjust many related settings all together, such as to adjust all the lights or lock all the doors.

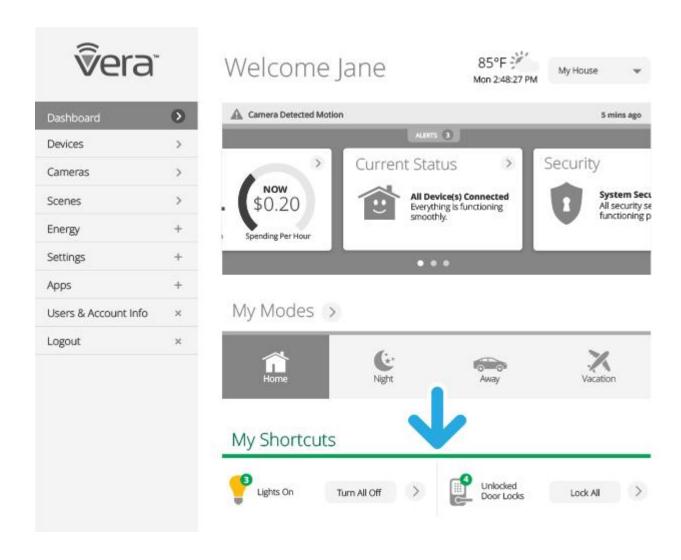

With Modes that let you change all your settings at once, Shortcuts, and Dashboard Cards that provide a quick overview of your entire system, using Vera is easy and simple, even for complete newcomers to home automation. Vera UI7 also delivers the full power advanced users need, with the ability to create your own custom Scenes. Whatever you want to do with smart home technology, Vera UI7 will make it easy and fun.

## The Vera Dashboard is where you:

- Set up and configure your Vera system
- · Control and keep tabs on your entire home or small business system
- Add more Users to your Vera account
- Create Scenes to automatically trigger events, such as turning on lights when a door opens
- Set up Notifications about activity in your home or office
- · Monitor and control your energy usage

Assuming that your Vera controller is already connected to your home network, your account is setup, and you have completed the initial Setup Wizard (adding Devices into your system), let's get down to the heart of controlling your Vera system -- the Vera Dashboard.

To get to the Dashboard you must first Login. You can access the Login screen at the top of the GetVera web site at www.getvera.com. Click on Control, then Remote Access. A new window will appear with the secure Login screen.

We suggest saving your login page as a bookmark for convenient access to your system.

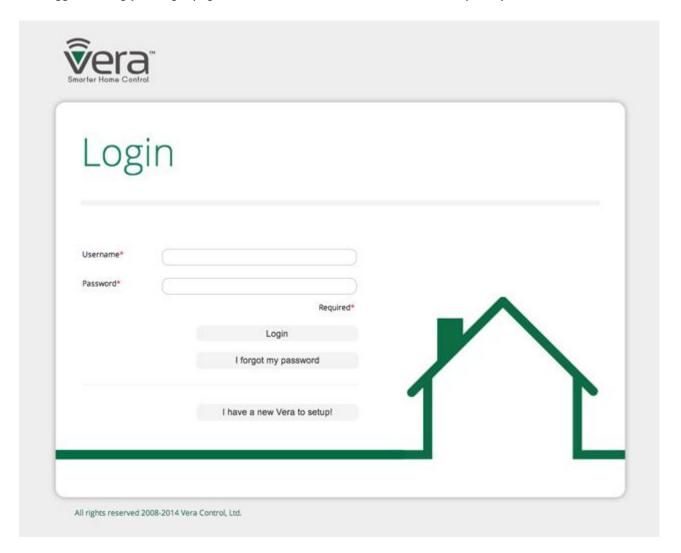

After logging in successfully, you will be asked to select which Vera Controller to connect to. (If you have only one Vera system, there will be only one choice.) Select Connect.

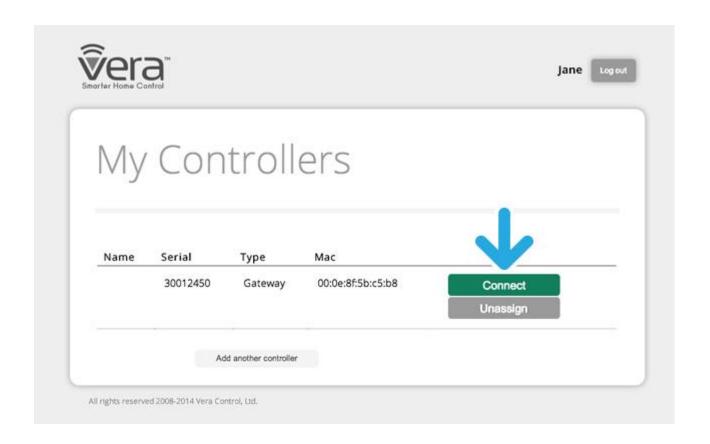

It may take several seconds, or up to a minute to connect to your Vera Controller. Once the connection is established, you should next see your Vera Dashboard.

# The Vera Dashboard

The Vera Dashboard is a web-based interface that provides the control center for things you want to control and monitor with your Vera system. It can be accessed at home or via the Internet from any web browser or Internet-enabled phone. It's secure too -- the Vera system uses the same security mechanisms as banks do for online banking.

After getting a system setup with several Devices installed and Favorites selected, here's what the Vera Dashboard looks like:

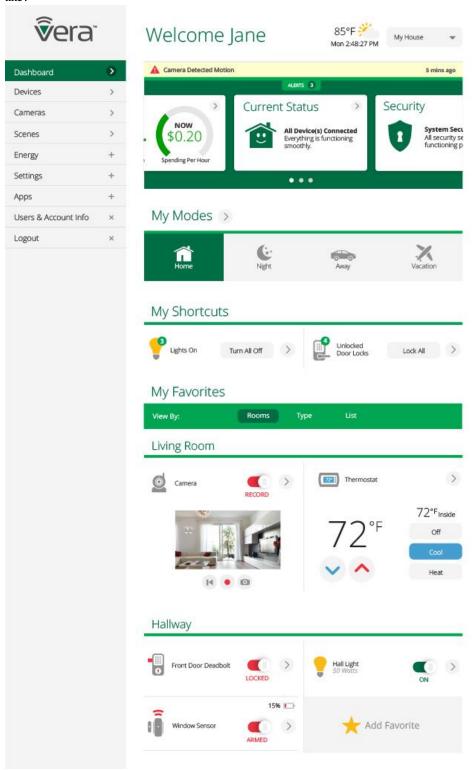

Don't worry if your Vera Dashboard doesn't quite look like this yet, the next articles explain everything you need to know about setting up and using your Vera Dashboard.

# Main Controls: My Modes, My Shortcuts, My Favorites

Last Updated: Sep 25, 2014 08:06PM UTC

## My Modes

Modes provide the fastest, easiest way to operate your Vera system and to quickly change settings on many different Devices. After initial setup, your Vera system is always in one of the four Modes: Home, Away, Night or Vacation. The Modes are pre-configured with 'typical use' default settings for maximum convenience, but as explained below, each Mode may be completely customized to make your Vera System do what you want it to do..

• Switching between Modes is the <u>main way</u> to easily control your Vera System. The Modes provide very powerful operating conveniences. Switch to Night Mode, for example, and your Vera System can automatically lock all doors, dim all downstairs lights, set the thermostat lower and check to make sure all windows are closed. All with a single click.

## Selecting My Modes

Here's how the four My Modes choices are used:

Home is for when you're home and awake. Choose Home Mode when adding new Devices too.

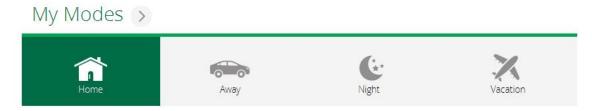

**Away** is for when no one is home. Your system can save energy in this mode by shutting down heating or cooling, while also making sure your home is locked up.

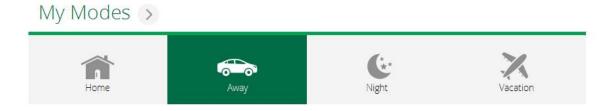

**Night** is used for late night (after bedtime). Night Mode can help keep your home secure, by locking doors and checking security sensors. Night Mode can help your home save energy by dimming or shutting off lights and changing thermostat settings to reduce heating or cooling.

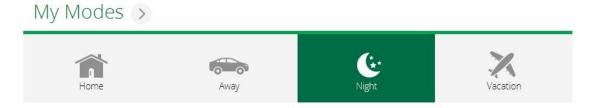

**Vacation** is for when you're gone for many days. Your lights can switch on and off at various times to make your home appear "lived in" (to enhance security by deterring burglars), while also maximizing energy savings.

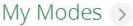

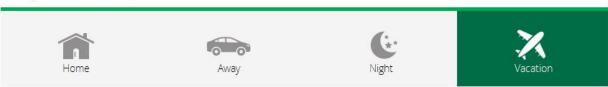

Each Mode comes pre-configured with default settings for each of your Devices, and you can customize the settings for each Mode (see Customizing Modes).

## Select Mode with the Dashboard or a Mobile App

Modes are always selected manually from the Dashboard or a Mobile App. Night Mode does *not* automatically activate, you must select it. (Lights and other devices can change automatically based on timer or sunrise/sunset times using the Scene feature. Scenes and Modes work together, as explained later.)

# **Customizing Modes**

You can change the settings within each of the four Modes by pressing on the right arrow button:

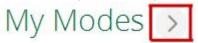

This launches the Configure My Modes menu, shown below. Click the switch under each Mode from Default to Custom and customize the settings for that Mode. (You can always return to the Default settings later just by clicking again.)

# Configure My Preset Modes

# Back to Dashboard

House Modes allow you to quickly and easily automate multiple functions into one simple button press. For example, when you are Away, your Vera will automatically lock your door, turn off the lights, and adjust the thermostat to save you money. Click any of the 'Default' buttons below and start customizing your 'House Modes'.

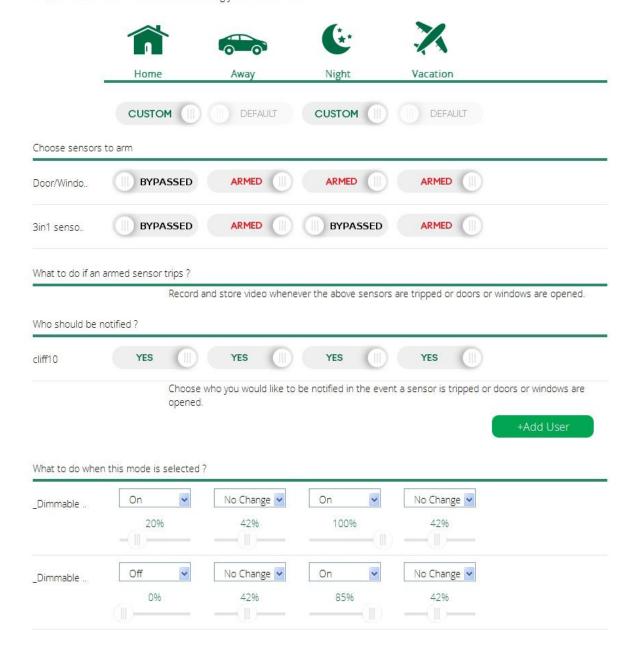

The settings that you can customize will depend on which Devices you have in your system. If you have Lamp Dimmers, for example, you'll be able to adjust light settings for each Mode. (The system will only offer settings for Devices that have already been included in your system.)

# My Shortcuts

My Shortcuts are On/Off Controls for All Switches and Door Locks. These controls enable you to quickly turn on or off all your light switches or lock or unlock all your door-locks:

# My Shortcuts

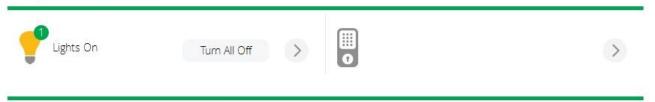

If a number is displayed over the Device icon it indicates how many of that Device type will be controlled by this button. (In the example shown below, 8 door locks will be locked when "Lock All" is pressed.)

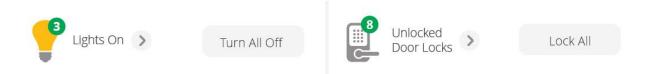

# My Favorites

The Dashboard My Favorites displays your favorites Devices for easy access, much like you'd pin something to your bulletin board. The more Devices in your system, the more convenient this becomes. You can quickly check the cameras, door locks, or whatever else is most important to you. Click "Add

# Favorite" to add Devices to the Favorites section.

# My Favorites

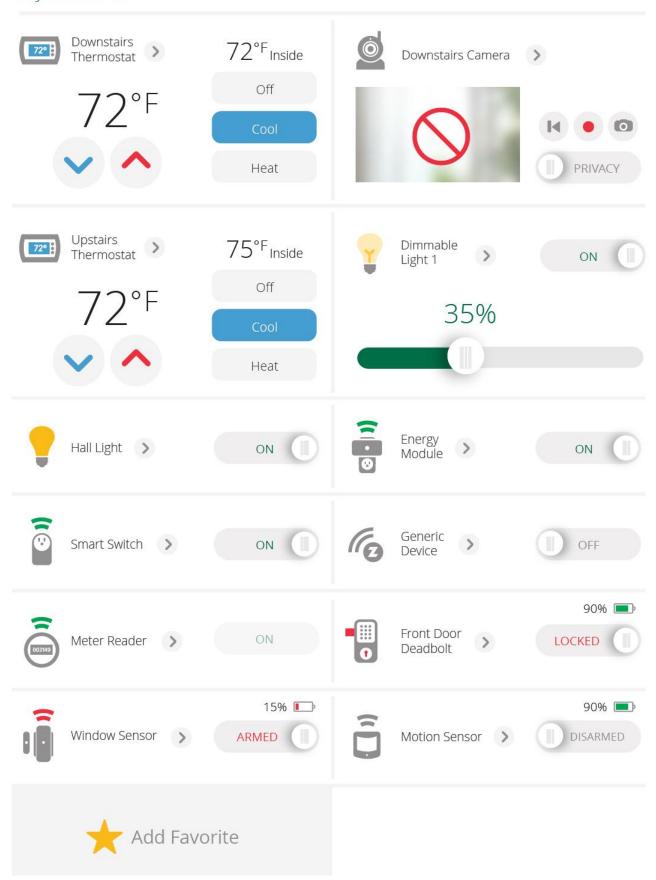

# More Dashboard Features: Status, Dashboard Cards, Weather & Notifications

Last Updated: Sep 25, 2014 08:07PM UTC

Now that you're familiar with the main controls of the Vera Dashboard for quickly operating your system (My Modes, My Favorites and My Shortcuts) let's look at some more features of your Vera Dashboard.

# Weather Widget

The weather widget displays the temperature and current weather from the selected location (use Settings to change.) It also displays the local time in 12 or 24-hour time format.

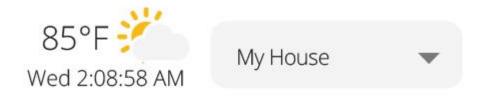

### **Notification Bar**

The notification bar will show the most recent events that happened on your system. In the example below, the notification says the 4-in-1 sensor detected motion about one hour ago.

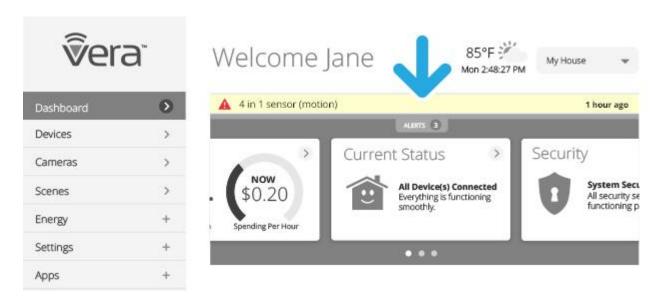

And in this second example below, a Door/Window Sensor just tripped 4 seconds ago.

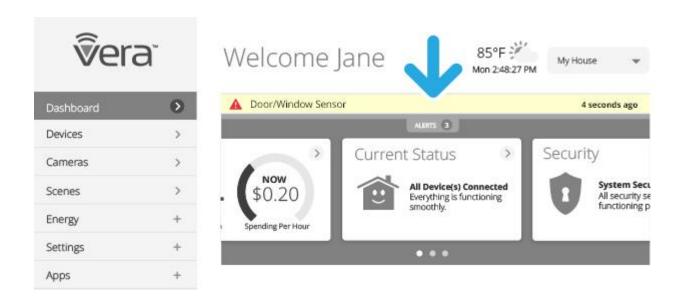

## **Dashboard Cards**

Vera Dashboard Cards provide a quick overview of the current state of your entire system. After setup is complete, the left card will show the status of your Devices, and the right card will show the status of your security sensors and if any of them have been tripped.

During the initial setup the cards will appear grayed out, as there are not yet any devices added to the system:

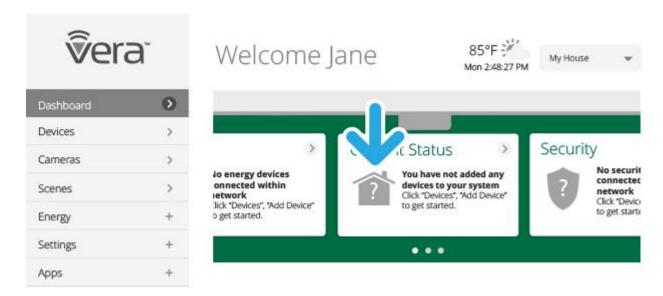

Once you've paired your devices you'll see the card colors changing to Green or Red. Green means that the status of your devices is OK, and red indicates something requiring your attention, as shown below.

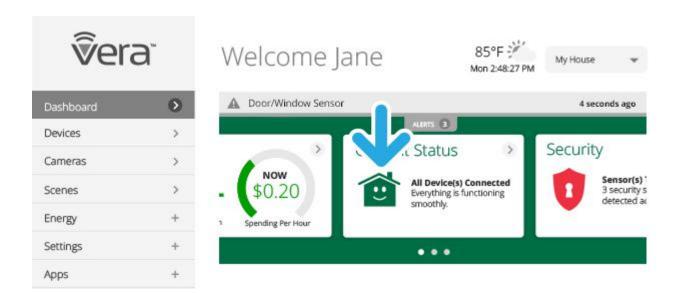

# **Dashboard Card Status Indicators**

The first Dashboard Card shows the status of all Devices in your Vera system, with green indicating all OK:

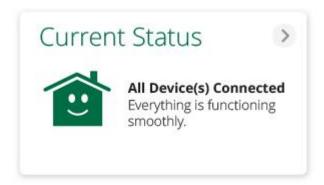

Red indicates one or more problems, and the Card will provide suggestions to resolve the problem:

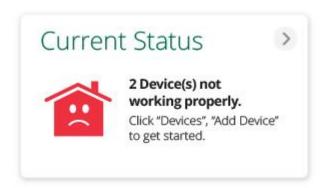

The second Dashboard Card shows the status of the security sensors in your system, appearing green when all is OK:

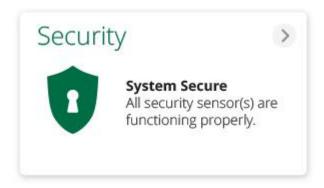

The Security Status Card will appear red when a sensor has been tripped:

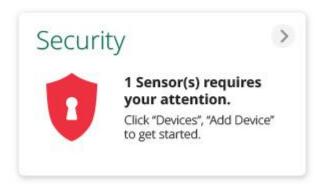

The status indicators will appear gray if there are no Devices to report the status of.

Energy is the third Dashboard Card. The Energy card will only display information if your system includes Devices that measure energy consumption, such as smart switches and meter readers. (On smaller screens you may need to move the view to the right to see beyond the first two Dashboard Cards.)

Click the buttons just below the Dashboard Cards to navigate through the Cards.

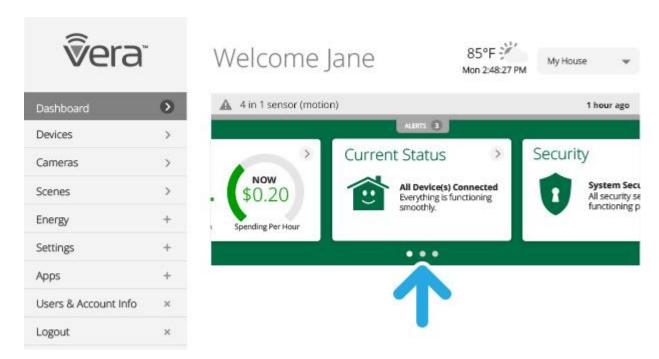

#### Status Bar

The Vera System Status Bar will display at the top of the Dashboard when Vera is in the process of doing something or if a Device is in need of configuration. In the example below, the Controller is waiting to "pair" with a new Device in the middle of the Add New Device setup. (The Status Bar says it's time to Add new devices now.)

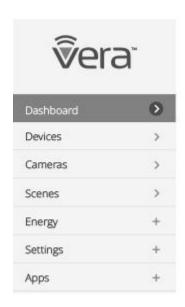

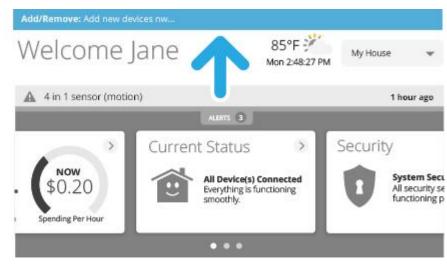

### Yes, It's That Easy!

This completes the tour of all the Dashboard basics. Between the Dashboard Cards and other quick notifications, the My Modes and My Shortcuts methods of quickly changing settings, and the My Favorites display of your Devices, you should have everything you need to get started.

If you're completely new to Vera, we suggest at this point you start trying out these controls for your Vera system (if you haven't done so already.) The My Modes settings, in particular, provide a great starting point. (This is where you quickly switch from being Home to being Away.)

Of course, there's still much more to Vera than what we've already covered.

The next set of articles provide more detail about using the Dashboard and the various options offered in the Navigation Menu on the left side of the Dashboard. Here you can explore the full power of home automation by learning how to create your own custom Scenes, monitor Energy use in more detail, view all your Cameras and Devices, add more Devices, install plug-in apps, add more users to your system, and change settings.

# Vera UI7 Dashboard Navigation - part 1

# Meet the Navigation Menu: Dashboard

Last Updated: Sep 26, 2014 10:31AM UTC

Along the left side of the Vera UI7 Dashboard are the navigation tabs. Most of the time using your Vera system you may only need the top Dashboard tab and the bottom Logout tab.

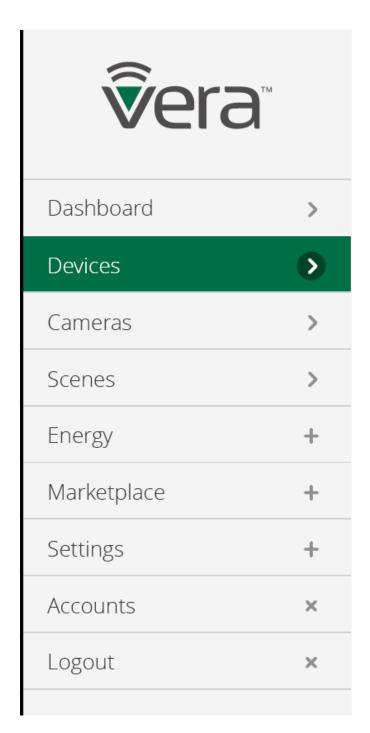

## Dashboard Tab

The top tab, which is the default whenever you login to your account, is simply called "Dashboard" to indicate it is the home or main screen. Most of the time you are using your system this Dashboard will include everything you need to monitor and control your system. It shows your Favorite Devices, lets you control which Mode you are in (Home, Night, Away or Vacation), offers quick Shortcuts to switch lights and door locks, and provides you with notices and status updates for your entire Vera system. (More details about this can be found in an earlier section, "Vera UI7 Dashboard Basics.")

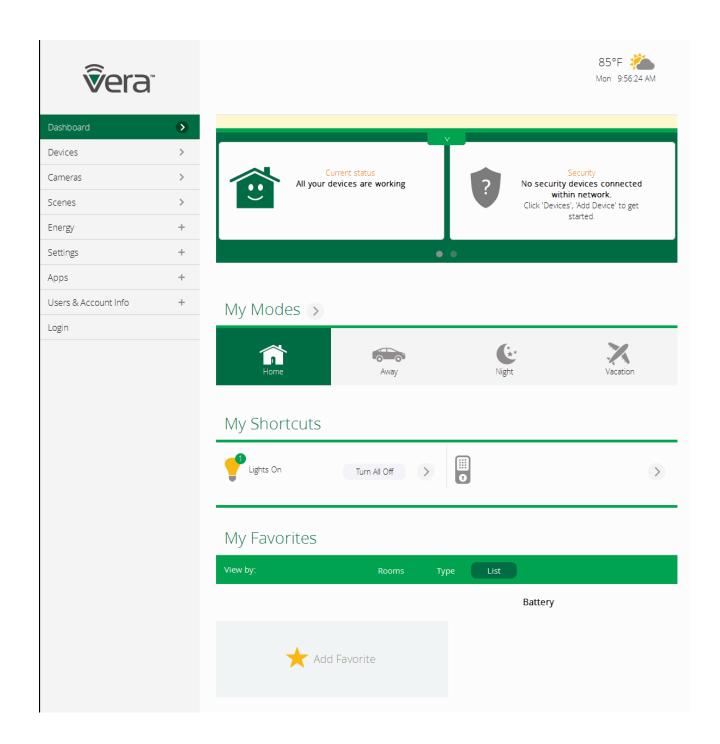

## Logout / Login Tab

One important tab to know about initially is the bottom one, Logout. Click Logout when you are finished controlling your system to exit the Dashboard. To use the system again you will have to Login with your username and password. (When you are not logged into the system but leave the browser open, this tab will toggle from Logout to Login.)

Note: Your Vera system keeps working 24-hours a day regardless of whether you are logged in to the Dashboard. Whichever Mode you last set the system to, it will remain in that Mode until you Login again and make a change. Your system remembers all the Settings and Scenes you create in the Dashboard (explained later) and continues using these settings after you Logout.

# Control Vera with a Mobile App

Before we dive deeper into the Dashboard, here's one last important "basic": You can also control your

Vera system using your iPhone, iPad or Android phone or tablet. Using the Vera mobile app you can control Vera within your own home, or from anywhere in the world where you can connect to the Internet. For more info and complete download details for each platform, visit:

getvera.com/apps/

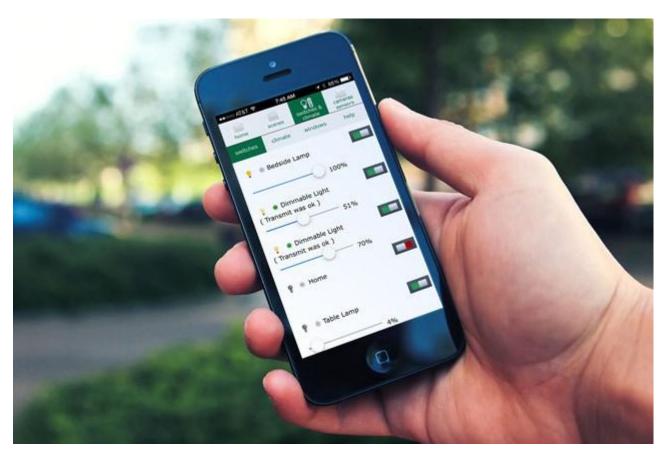

## The Navigation Tabs

As explained in the next few sections, the other tabs below Dashboard include Devices, Cameras, Scenes, Energy, Apps and more. As your system expands to include more Devices you will probably find some of these tabs more useful, such as the Cameras tab which can quickly show you all the cameras in your system. These tabs are also useful for when you are adding new Devices or making other changes to your system. The Scenes tab enables you to unleash the full power of home automation by creating your own custom "scripts" in which one device can trigger other devices. In Apps you'll find additional apps and plug-ins that can enhance or control your system.

These tabs are each covered in more detail in the next few articles.

# Devices Tab (pt.1): View and Control Devices

Last Updated: Nov 03, 2014 04:37PM UTC

Click on the Devices tab to see all of the Devices in your Vera system, to control and organize your Devices, and to add new Devices to your system. Here you can also confirm that they're working properly, and set rules of behavior (such as notifying you with texts, etc.) for them, individually or in groups.

### **View Devices**

When you select Devices you will see ALL the Devices in your system. Unlike My Favorites on the initial Dashboard screen, each and every Device in your system is included here. (My Favorites only shows those Devices you've designated as favorites.)

You can View Devices three different ways:

- · By Device Type (Lighting, Door Locks, etc.)
- By Room
- · Listed with details about power, signal strength and more

The Device Type and Room displays are designed to provide quick access to control the Devices, such as to adjust light levels are change a thermostat setting. Here is what the screen looks like when populated by a number of commonly installed Devices when viewing by Type is selected:

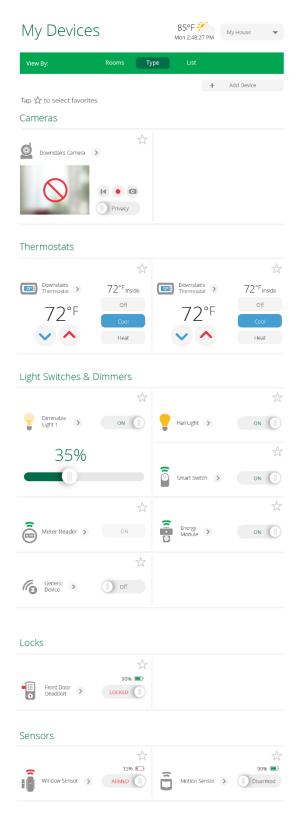

### List

When you click on List you'll see all your Devices organized by type, but rather than providing quick access to controls (as in the Type view), the List view shows you several key technical details about each Device. This information includes:

- Battery or AC power status
- · Signal strength (for wireless communication with the Vera Controller)
- Is it a Favorite?

Here's what the same set of Devices shown above looks like in List view:

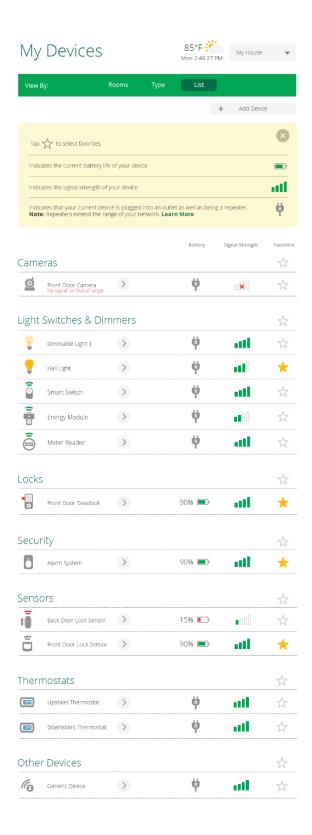

If you want to control settings or setup for any Device, you can do it from this List view by clicking the right arrow

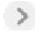

next to the Device you want to adjust.

# **Controlling Devices**

When a Device (like a camera, light switch, sensor, etc.) is properly working in your Vera system, you

have control over that device's operation and setup using a set of adjustments located next to the Device in the Type and Room views of all your installed Devices. These adjustments are different for each type of Device -- a thermostat offers temperature settings, for example, while a lamp dimmer has a light level adjustment.

Let's use a Smart Switch as an example. Once you've included this device into your system via the Setup Wizard, you will see its basic functions right away -- in the case of this device, the basic functions are to turn it on or off.

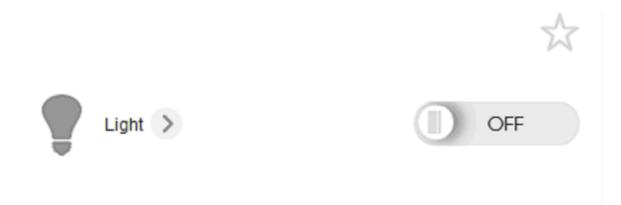

You can add the light switch to your Favorites so it will display under My Favorites on your Dashboard's main screen, for easy visualization and groupings, much like you'd pin something to your bulletin board.

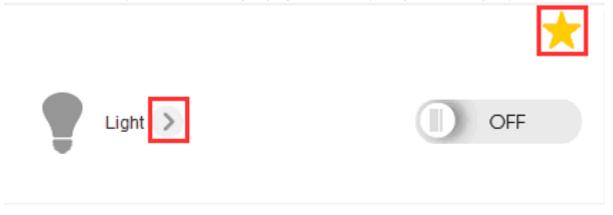

You'll also see a second button, which looks like an arrow pointing to the right, which will open up the Control Pad for that particular device. Depending on the type of device and the device itself, there will be several setup options that may be configured.

For the example of the SmartSwitch, here is what a configuration screen would look like. Again, there will be different options available depending on each individual device you're setting up.

Don't worry -- you won't have to adjust any of these technical parameters if you're not comfortable with them. We will discuss these functions in a later section. In the meantime, you can see a typical Control Pad screen below:

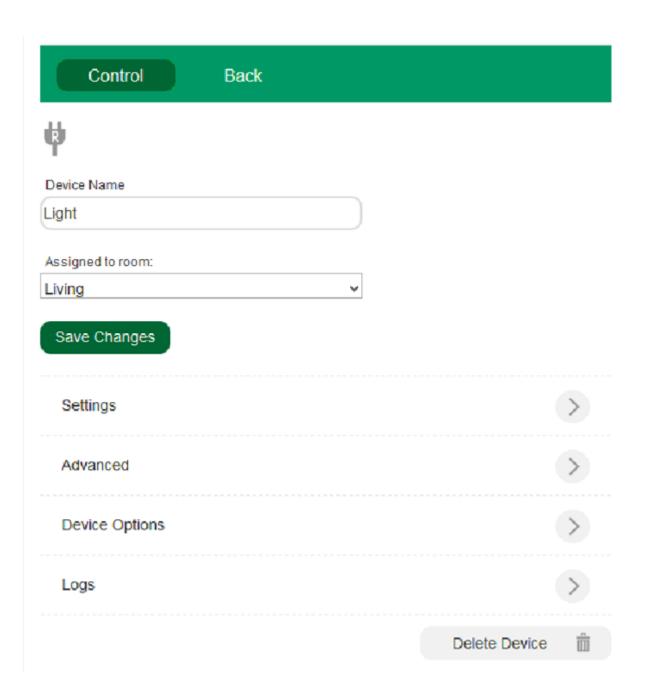

# Devices Tab (pt.2): Add Devices

Last Updated: Sep 26, 2014 10:27AM UTC

Each Device must first be added to your Vera System for it to be recognized and controlled. This process is what is meant by "Adding Devices." Technically, when you add a Device you are establishing a communications link between the Device and your Vera Controller. Vera can use different methods of communicating between the Controller and the Devices (including, most commonly, Z-Wave, Ethernet and Wi-Fi). The process is similar, but slightly different for each.

## **Device Wizards**

Vera UI7 makes adding Devices very easy by providing a Device Wizard to guide you through this process. The Device Wizard provides step-by-step onscreen instructions for each Device that can be added to your system.

The Device Wizard is different for each particular model of each Device that can be added, so it is important that you choose the exact model you are installing.

To launch the Device Wizard:

First click the Devices tab, then click on the gray "+ Add Device" button to bring new Devices into your system, as shown here:

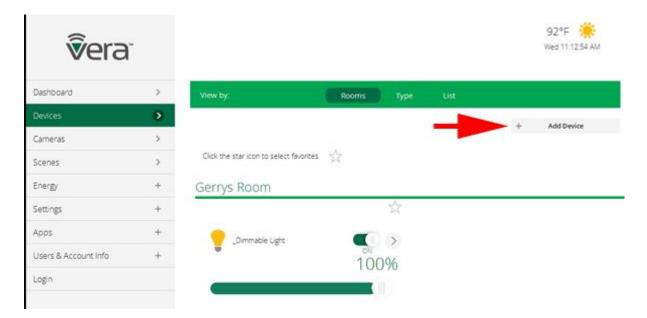

If you next click on "Additional Devices" you'll see a list of Device categories, such as for Dimmers and Lights, Thermostats, Sensors, etc. as shown below.

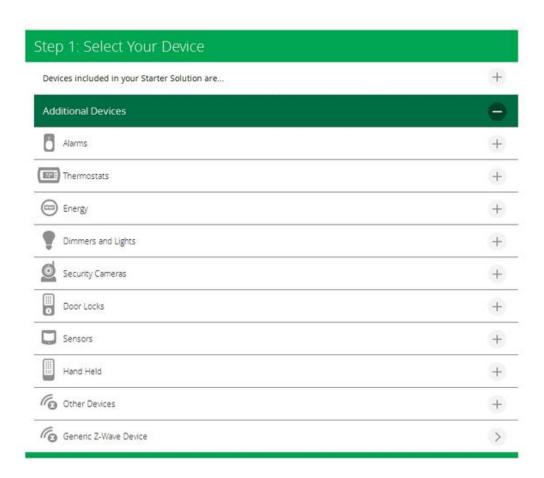

The next steps, covered in more detail in the thermostat installation example below, will be to choose the category and then click on the specific Device you are installing to begin the pairing process. But first let's discuss what's going on during this setup procedure in a bit more detail.

# Pairing/Including Your Devices

A bit of tech background info here might be helpful: Each Device in your Vera system must communicate wirelessly with the Vera Controller, which acts as a central hub. Before this communication can occur, the Device must be setup to "speak" with the Controller, so the devices can recognize each other using wireless signals. Each and every Device in your system must first go through this process.

Most of the Devices you will add to your system use Z-Wave for wireless communications. (Cameras and some other devices use other communication systems, including Wi-Fi.) With Z-Wave, the process of setting up a link is called "pairing" or "including."

One thing you need to know about Z-Wave is that the range for pairing new Devices is sometimes deliberately limited to about 3-feet (1-meter) between the Device and the Controller. This is done for security. Most Devices can be paired from much further away, depending on the Device. After pairing, the actual working range for all Z-Wave Devices will be about 30-feet, depending on obstructions. But during the pairing process you sometimes must bring the Device to within 3-feet of the Controller. (If this is not possible, such as for a door lock that has already been installed in the door, then you'll need to move the Controller to within 3-feet of the Device. All Vera Controllers offer battery operation or add-on battery packs to make this easier.) You can also easily extend the range, when needed, by adding a "repeater" (explained later.)

# Adding Devices From Your Vera Solution

If your system was purchased as a kit or Vera Solution that included a number of Devices along with the Controller, then the initial Setup Wizard should populate the list of Devices to add with those items that came included with your kit, as shown below (this is an example only -- each kit has different components):

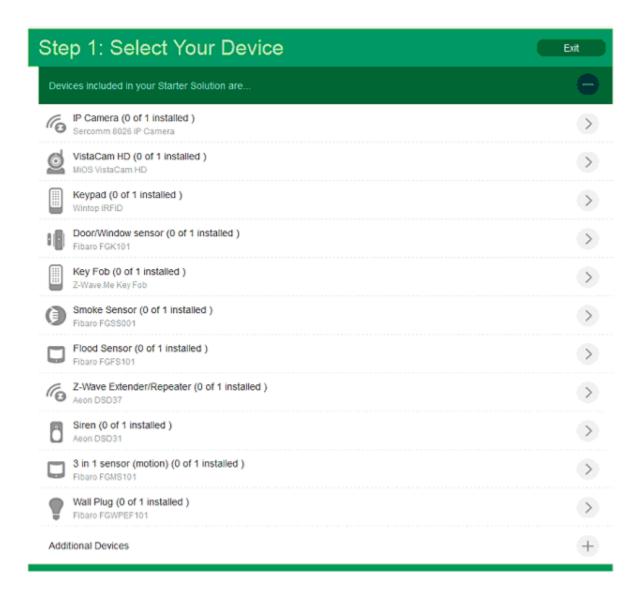

If you purchased your system as a kit then you have probably already gone through this setup process, or at least part of it, during the initial Setup Wizard.

If you didn't complete this process for all Devices in the kit during the Setup Wizard, then each time you return to this Add Device screen you will see a list of the remaining items in your kit that need to be added.

Note: You do NOT need to go through this list in sequence, and it is OK to skip some Devices now and do them later. You may even add another, new Device before you complete the setup for all the Devices in the kit. Of course, if you leave Devices uninstalled then you won't have the benefit of using them.

# Example: Add A New Thermostat

When adding a new Device that was not included in a package or kit, the first step is to select the type of device you want to add. For this example, we'll use a Z-Wave controllable thermostat. Since thermostats (and all other electronic things!) need power, load the smart thermostat with its supplied batteries.

Click Devices, then Add Device. Next select Additional Devices, as shown below.

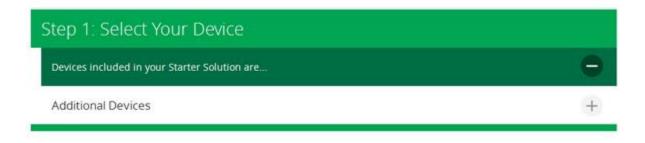

You'll next find the Device you're adding from the list of compatible Devices. Select the category the Device is in, which in this case is Thermostats.

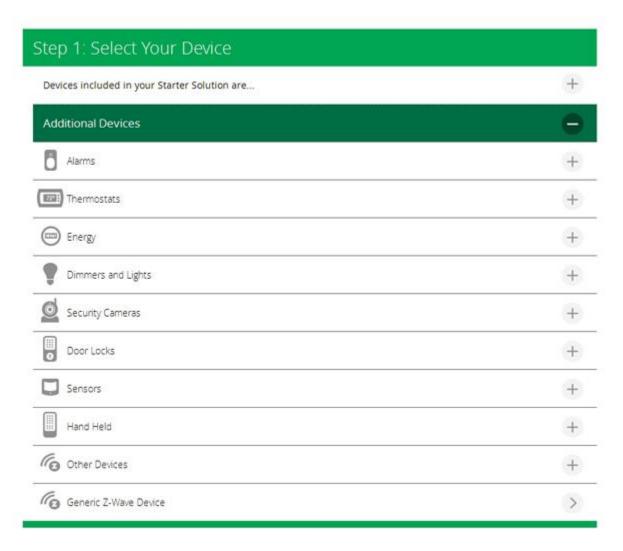

Click on the + button next to Thermostats, and you'll see a list of thermostat models that looks like this:

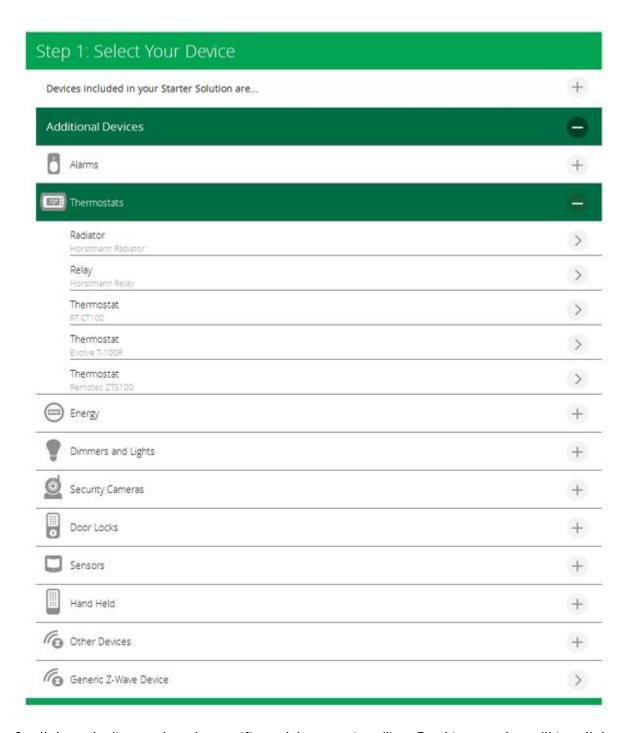

Scroll down the list to select the specific model you are installing. For this example, we'll install the Remotec ZTS-100 thermostat. Click on it, and you'll see specific instructions for that particular thermostat model.

Follow the Device Wizard instructions for putting the thermostat into "Pairing" or "Include" mode.

For example, here's the Device Wizard sequence you would see for the Remotec ZTS-100 programmable thermostat model (this is an example only -- actual Device Wizard instructions will vary from model to model.)

# Device Wizard

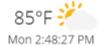

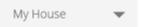

Step 1: Select Your Device

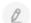

### Step 2: Pair Your Device

# Programmable Thermostat

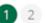

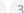

Follow supplied instructions in the Installation Manual to connect the Thermostat to your HVAC system and install four AA batteries.

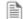

Installation Manual

The Thermostat is now powered and ready to be added to your Network.

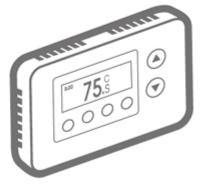

Cancel

Next

If you were installing this thermostat and click Next, here's what you'd see:

# Device Wizard

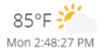

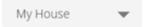

### Step 1: Select Your Device

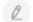

## Step 2: Pair Your Device

Depress and hold the Home Button for two to three seconds.

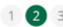

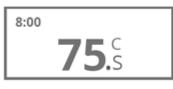

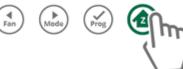

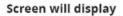

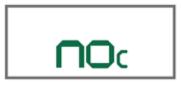

Cancel

Next

And the here's the last step in our thermostat example:

## Device Wizard

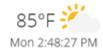

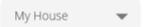

### Step 1: Select Your Device

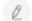

### Step 2: Pair Your Device

Press the Prog Button to begin the pairing process. When pairing is successful, "done" appears on the screen for 8 to 10 seconds.

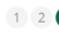

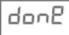

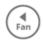

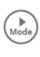

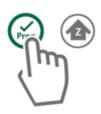

If the device isn't detected in the next 60 seconds then click the Retry button below and repeat the steps in this wizard.

Cancel

Retry

Next

Each time you successfully pair a device, you will see a confirmation message like the one below:

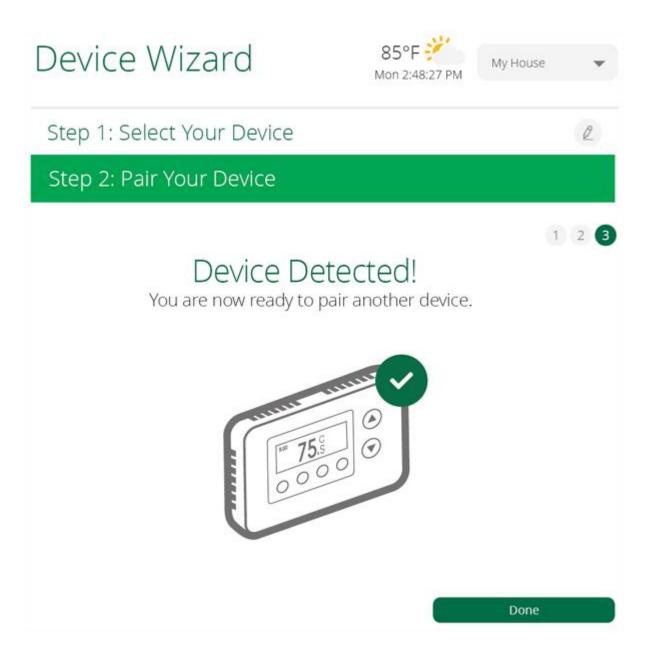

#### Selecting a Name and Room for the new Device

Next you will name the Device. Think of a name that will identify this Device in the future, when there may be several of the same type of Device in the same room. So choosing descriptive names like "Sensor on Left Window" or "Dimmer for Couch Lamp" will help you control your system more easily.

Next select which Room the Device is located in. If the Room does not already exist in the available choices, create a New Room and then assign the Device to it.

When you are finished adding new Devices, go back to your list of Devices on the Dashboard. The new Device (in this example, a thermostat) now shows up as a Climate device.

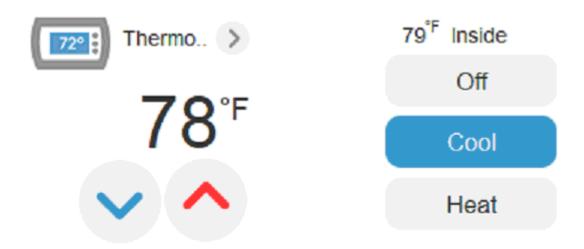

That's really all there is to it as far as adding new devices into your system. You pair them using the Device Wizard, they show up in your Dashboard and now you can monitor and control their activity -- from anywhere!

(Note to Experienced Users: The Add Device Wizard automatically puts the Controller in learning mode; if you've done pairing previously with earlier software versions you'll see the familiar slow blinking light on the Controller as you run the Wizard. With the Add Device Wizards you do NOT push any buttons on the Controller. You only push buttons on the Device being paired.)

#### **Installing Cameras**

Another example of this process is shown in the Cameras article. Although similar, the procedure is slightly different because cameras connect to your Vera Controller using wired Ethernet or wireless Wi-Fi, rather than the Z-Wave system most other Devices use. See Cameras Tab.

#### Selecting Generic Device

Vera updates the available Device Wizards to keep up with the constantly expanding universe of compatible home automation, security and smart home Devices that can work with your Vera System. If you can't find your particular model on the list of available Device Wizards, then choose the "Generic Z-Wave Device" option at the bottom of the category list.

### Cameras Tab: View and Install Cameras

Last Updated: Oct 29, 2014 07:06AM UTC

Selecting the Cameras tab provides you quick access to view all your cameras.

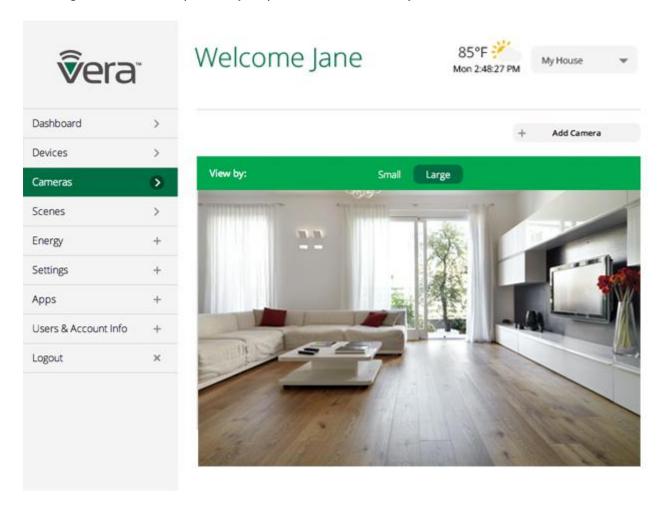

If you only have one or two cameras you may find viewing them as Favorites on your Dashboard just as convenient, or even more convenient. If you have many cameras in your system, however, the Cameras tab functions much like the traditional security desk, from which a single person may monitor a dozen or even more cameras from one convenient view. To facilitate viewing many cameras at once, you can choose to view a small image for each camera.

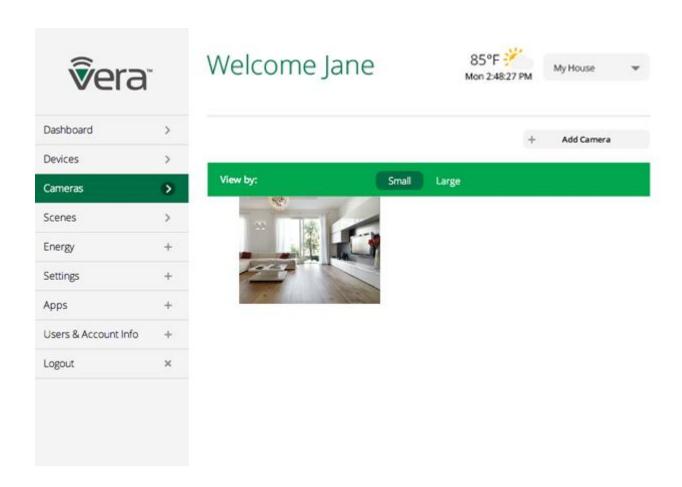

#### Adding A Camera

From the Cameras tab you can also add a new camera to your Vera system. However, in this example, we're going to return to the Devices tab and use the Add Device selection to access the Setup Wizards. (This approach may offer a more automated, easier camera installation experience via a Wizard.)

For this example, we're setting up a Vistacam PT security camera in a small business front office.

First select the Devices Tab and then select Add Device. If you don't yet have any cameras in your system, the screen might look like this:

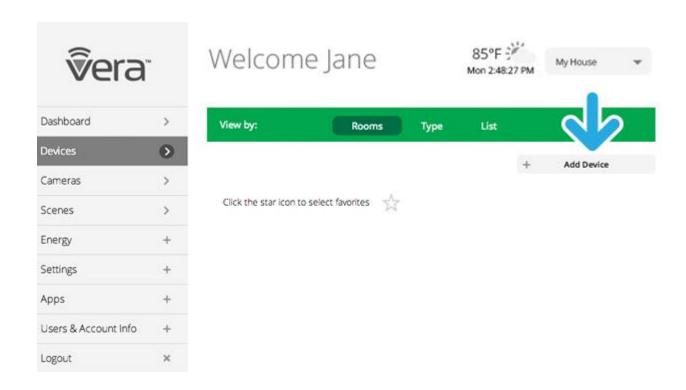

If you received a camera with your kit and have not yet installed in, you'll find it listed here. Otherwise, to install a new camera click Additional Devices.

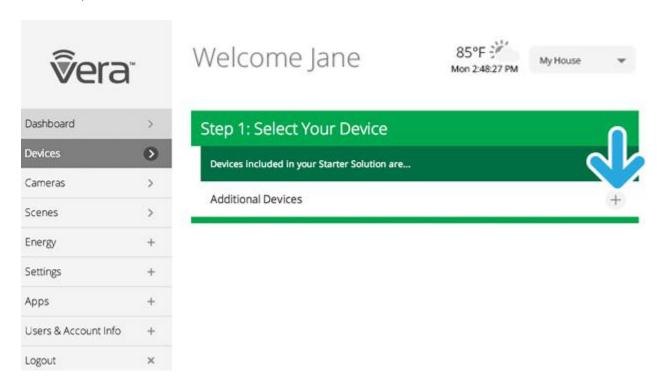

Next select the Security Cameras category from the list.

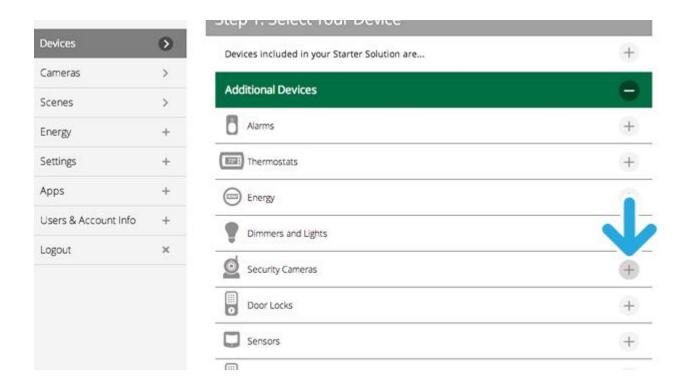

From the list, find the specific camera model being installed. In this case, for this example, it's a VistaCam PT.

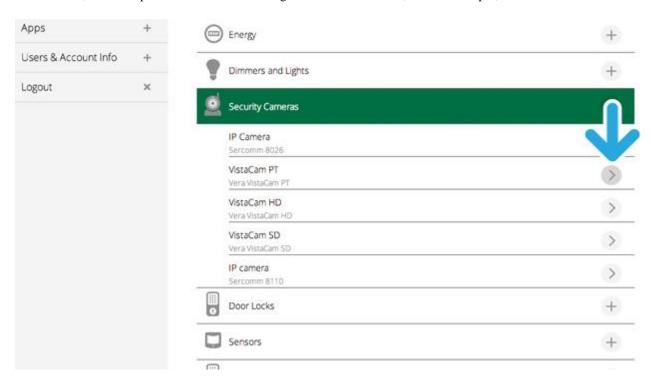

You'll next be prompted to pair the camera with your Vera System in a series of steps.

In this example, you first need to hook up the camera to your Internet router. In a typical home WiFi setup, the WiFi router also has several Ethernet ports in the back for a wired, Ethernet connection. Use one of these to connect to the camera.

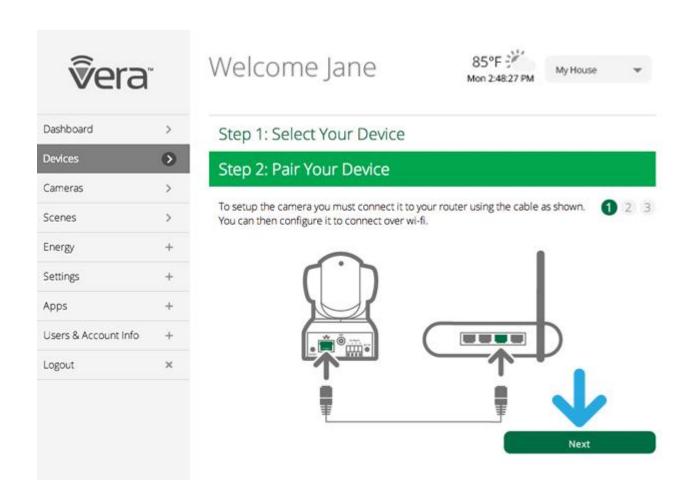

Next connect the camera's power supply to AC power.

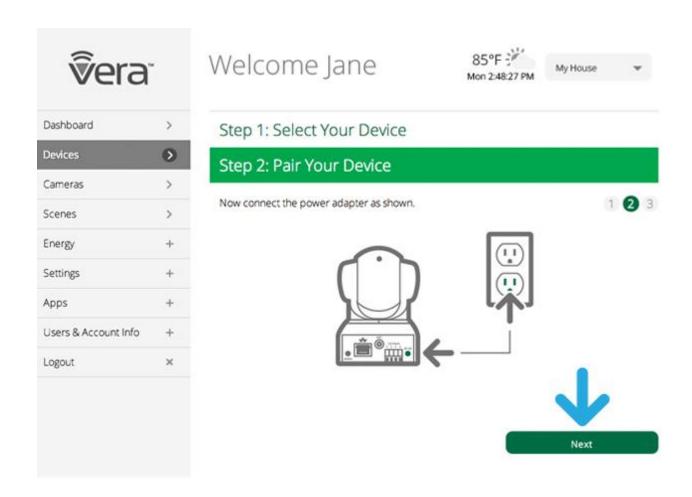

Next, your Vera system will try to automatically identify the camera on your local network. (The local network is what the router creates to distribute the Internet to the various computers and other WiFi devices in your home or office.) The system will take up to five minutes for this automated process.

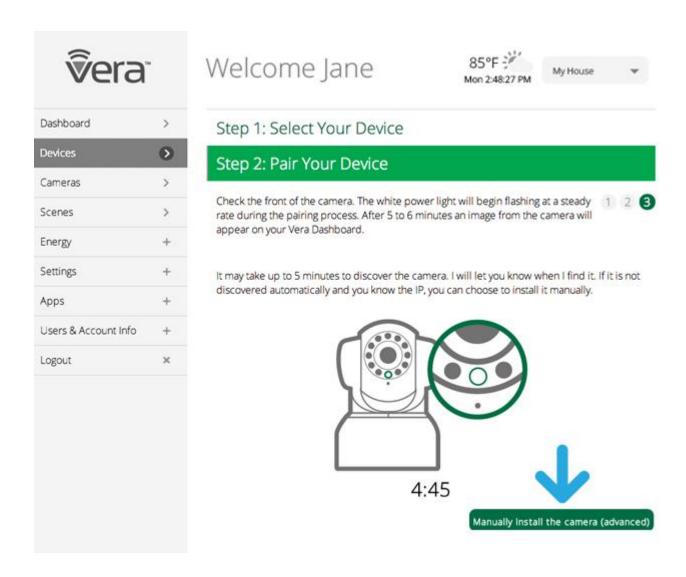

If the automatic detection is successful, you'll be prompted to name the Camera and indicate which Room it is in.

Now, if you want to move the camera to a different location, you can switch to a wireless Wi-Fi connection. Skip to the "Switch to Wi-Fi" section, below for more details.

But what do you do if automatic detection doesn't work? Vera provides a Manual Installation option just in case the automated procedure doesn't work. Click the "Manually install the camera" button to begin this process.

#### Manual Camera Installation

There are many reasons why the automated installation process may not work, which is why Manual Installation is commonly needed.

A bit of technical background here: While most other Devices, like sensors and dimmers, communicate directly with your Vera Controller, the camera signals go through your router first, and so the Controller must know how to find the camera on your router. Your router may not allow discovery of other devices on the network, which is way automated installation sometimes does not work. With manual installation you tell the Controller where the camera is

The Manual Install procedure gets a bit technical, but anyone can do it. At any point in this procedure you can cancel out, and Vera tech support is always available to help you too. We encourage you to first try doing it yourself, then contact tech support if you still need help.

Click Manual Installation to get started. You'll see a screen that prompts you to enter information, as shown below. Start by naming the camera.

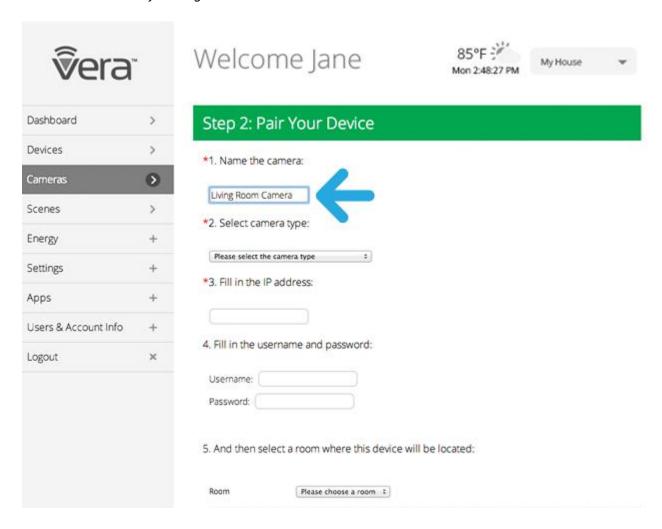

Next select the camera type. You might also want to select the Room (a bit lower) or create a new Room.

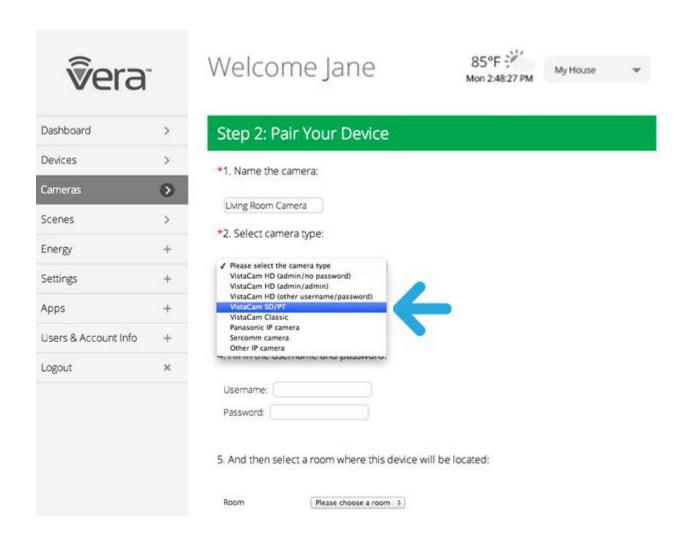

Next comes entering the camera's IP address. The easiest way to try to get this information is to click List Network Devices. This should display the tech details for the camera(s) on your network.

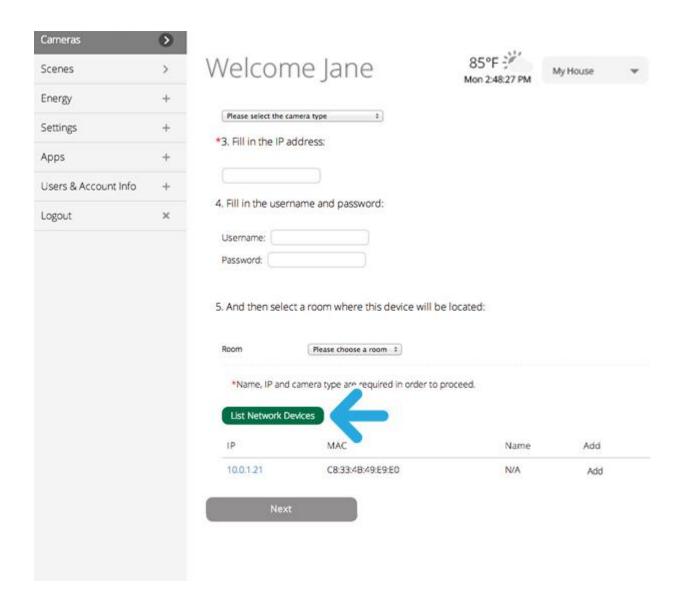

If you see a listing here, then you're set: Just cut and paste the "IP Address" (or copy it precisely) into the form where it says "Fill in IP address:" (in this example it is 10.0.1.21).

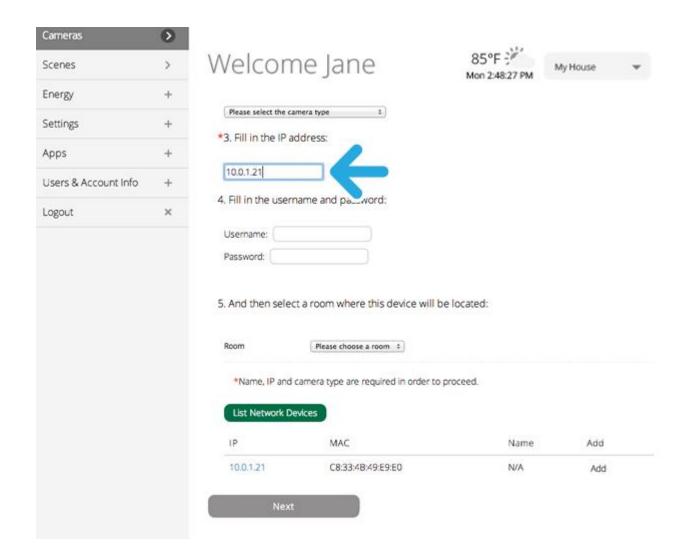

Next, select the name of the room where the camera is installed, or add a new room name if needed. (Note: Skip step 4, where the fields for the camera's username and password are requested. These ONLY need to be filled out if you have previously changed these values from the camera's defaults, which is very unlikely.)

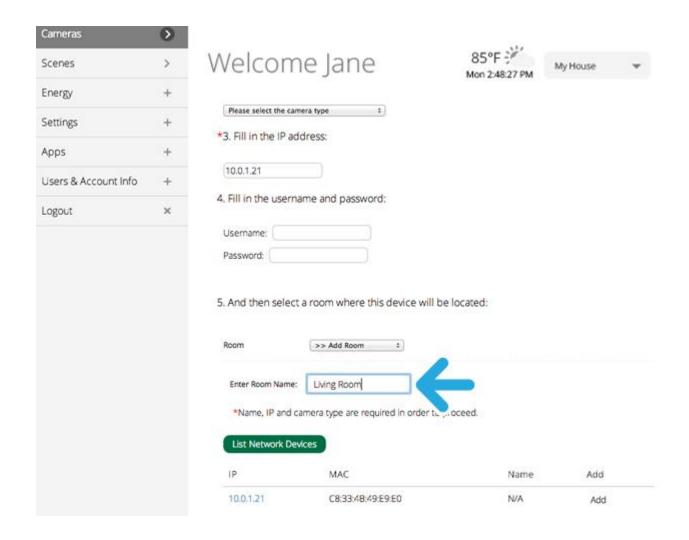

Now click the "Next" button at the bottom of the screen.

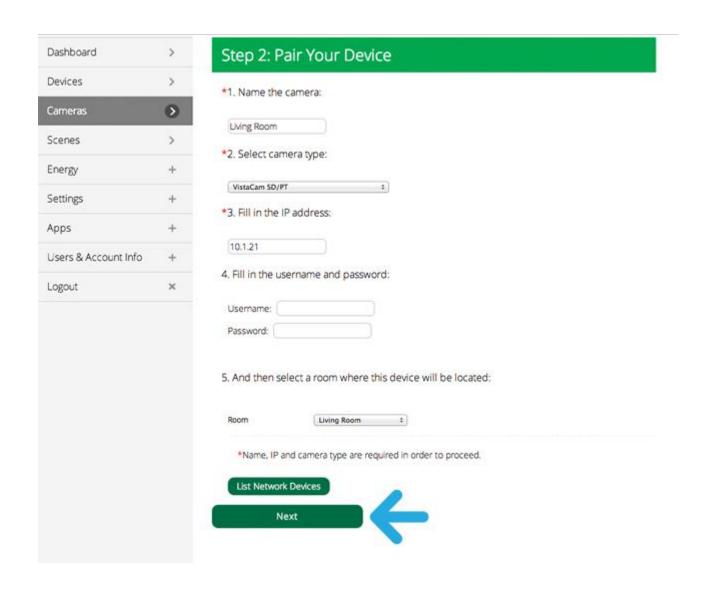

You should now see the camera image. Click Next to complete the setup.

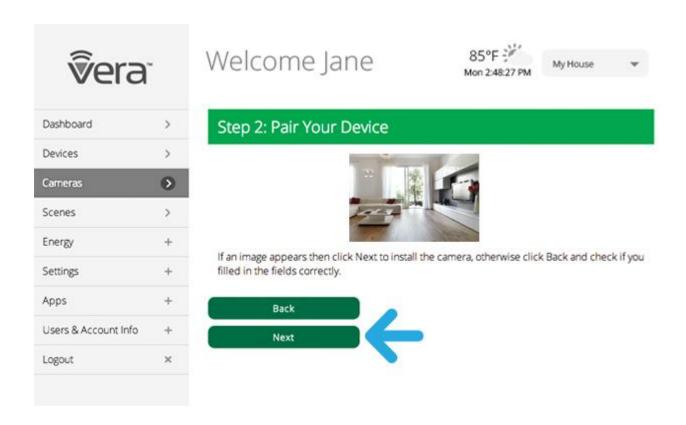

You'll now see your camera listed among the Devices (in the example below it's the only Device.)

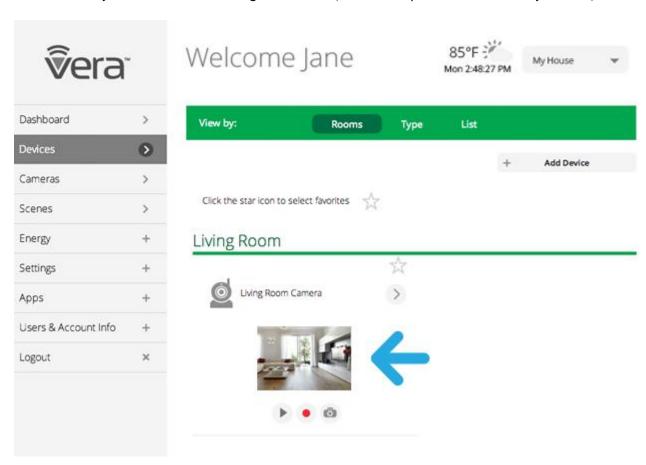

#### What if "List Network Devices" Does NOT Show the Camera's IP Address?

If List Network Devices does not work (a distinct possibility, depending on your router) then you'll need

to access your router directly to find out the Camera's IP address.

At this point, assuming you're not familiar with your router's control panel, you should **contact Vera tech support**. We will guide you step-by-step through the process of identifying the Camera on your network and completing the Manual Installation.

(If you happen to be very technically inclined and already know how to log into your router's control panel, and possibly identify it from its "MAC ID" -- which you may find in the printed Camera instructions -- then you can try to find the Camera's IP address from the router and enter it in the Manual Installation form. Contact tech support if you need help.)

#### Switch to Wi-Fi

After your camera is working properly with the Ethernet cable, you can switch to a Wi-Fi connection to conveniently move the camera to a more distant location. (Note the quality of the camera signal will depend on your Wi-Fi router, the distance from it, and how the home or office is constructed. Whenever possible the use of a wired Ethernet connection is preferable.)

To switch a camera to a Wi-Fi connections. First select the Cameras Tab.

Next select the Camera that you wish to change the connection for by clicking on its image. (Note: You must already have a wired Ethernet connection, and see the camera's image, before you switch to Wi-Fi.)

Click on the Settings button, near the top of the screen.

Click on the Switch to Wi-Fi option near the bottom of the screen (click the right arrow).

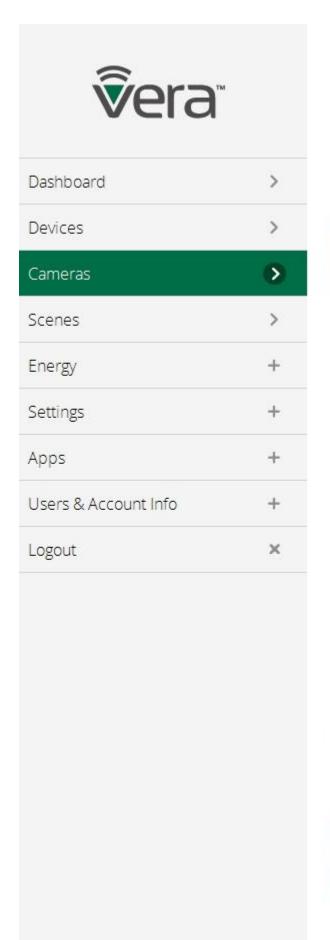

# Welcome cliff10

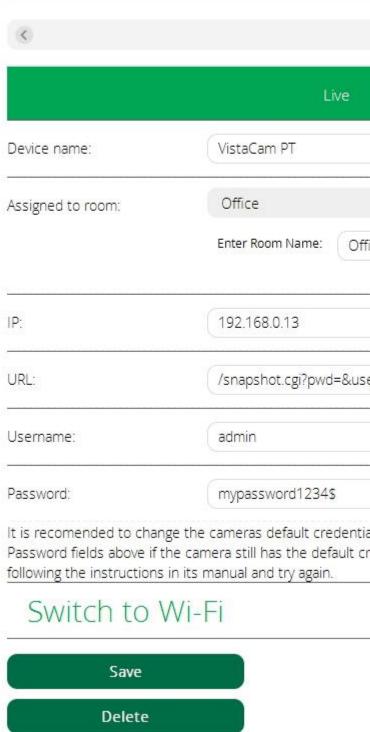

Scroll down the next page until you see the "Discover WiFi Networks" section. After a few seconds you will see here a list of available Wi-Fi networks. Identify your network if more than one are listed (you may also be seeing your neighbors' networks on this list.)

Click on the button next to your network's name. (If it's not listed, see below.)

Enter your "Network Password"

Click the "Save" button.

Wait 30 seconds.

Remove the Ethernet cable from the back of the camera.

Go back to the main camera page by clicking on the Camera Tab on the main menu.

Wait up to 5 minutes for the camera image to re-appear on the camera page.

#### What if your Wi-Fi Network does not appear listed?

Click the "Discover" button.

Wait for your network to appear. If it does, click on your network and enter your password. Follow the steps above to see the camera image.

If you network does not appear after clicking on the "Discover" button, then scroll up on the camera settings page to the box for SSID.

Enter your network name in the SSID box. This is the name of the network (Tip: The network name is often printed on the bottom of the Wi-Fi router. You can also check other devices, such as your tablet, that use the Wi-Fi network. Copy the name exactly.)

Enter the password for your Wi-Fi network and click "Save" button.

Wait 30 seconds.

Remove the Ethernet cable from the back of the camera.

Go back to the main camera page by clicking on the Camera Tab on the main menu.

Wait up to 5 minutes for the camera image to re-appear on the camera page.

#### **Next: Creating Custom Scenes**

That's it for Cameras. In the next article you'll learn all about taking advantage of one of home automation's most powerful abilities: Creating your own custom Scenes in which you program your Devices to interact, so that one can trigger another. Best of all, creating Scenes is very easy.

### Scenes Tab: Creating Your Own Scenes

Last Updated: Sep 26, 2014 10:36AM UTC

The Scene Wizard enables you to harness what might be the most powerful aspect of your Vera system: creating custom Scenes (also called scripts) that define what will happen when a specified Trigger event occurs. For example, you can create a scene to automatically turn the lights on whenever a door is unlocked, or fifteen minutes after sunset occurs. Creating a new scene is easy. Click Scenes on your Vera Dashboard to get started.

Assuming you've never created a Scene before, you'll see something like this:

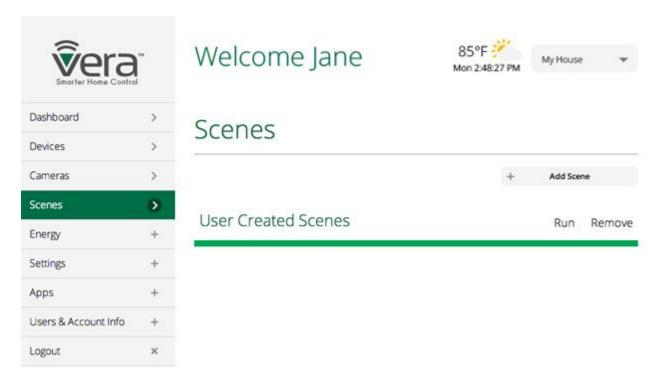

Next select the Add Scene button (in the upper right) to begin creating your own custom sequence. You may see some help info explaining the process, and Step 1 will appear, asking you to Select a Trigger.

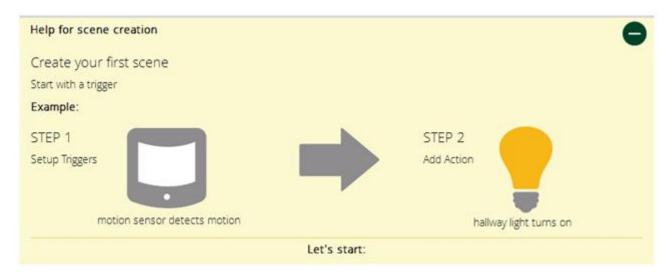

As the Help screen shown above illustrates, the process of creating a custom Scene consists of two basic steps, selecting a Trigger that activates the Scene, and selecting a resulting Action that will occur. (You can have several Triggers and several Actions for the same Scene, and you can also receive a Notification whenever the Scene activates. But for the example we'll show here, we'll keep it basic.)

#### Selecting the Trigger:

There are three types of Triggers:

- **Device** The Scene will begin when a sensor or other Device in your system changes state, such as a door opens or temperature changes.
- **Schedule** The Scene will begin hourly, daily, weekly, monthly or according to whatever schedule you choose, or can be based on sunrise/sunset times for you specific location.
- **Manual** You'll create a new button that appears on your Dashboard, and selecting this button will start the Scene.

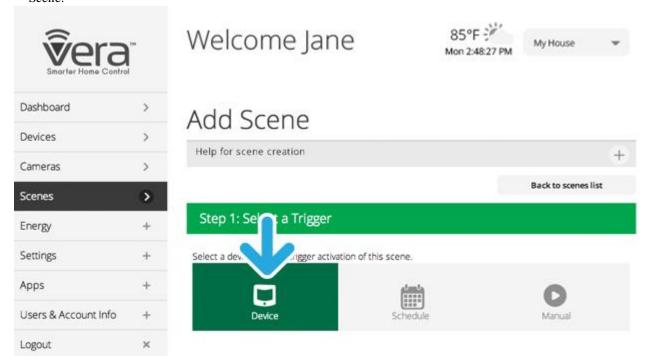

#### Example: Turn on light when there's motion in the stairway

For the example shown in the next few steps, we're going to create a Scene to automatically turn on a stairway light whenever motion is detected.

In this example, the **Device** trigger method is selected. We click the right arrow button to the right of Select a Device. We next see a list of our Devices. The list may be organized by Room or by Type, in the example shown below Type is selected. Note that not every Device can be a Trigger Device, and you will only see listed those Devices that can be used as a Trigger. (For example, if you have an alarm siren in your system, you cannot use it as a Trigger because the siren is an output device.)

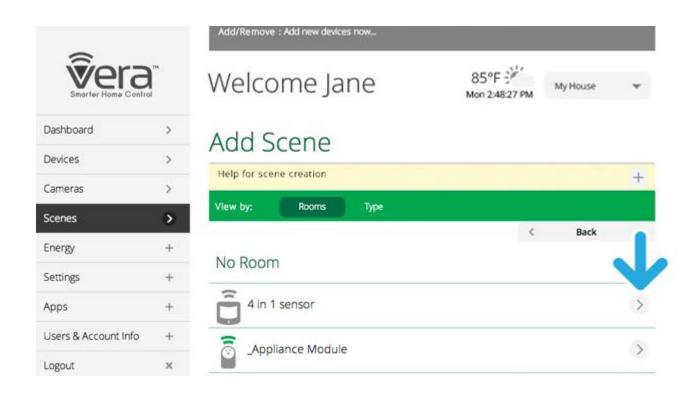

For this example, we're going to use the Motion Sensor section of the 4-in-1 sensor, so we'll select the right arrow next to this Device.

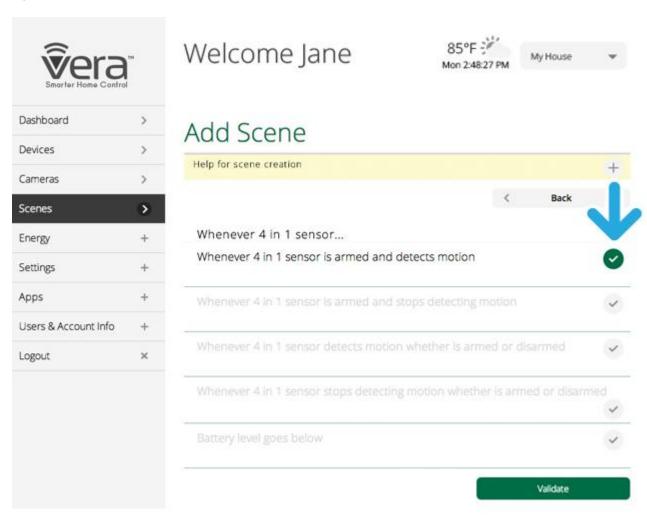

The Motion Sensor has several possible parameters that can be used to trigger the Scene, including whether it is armed or disarmed when motion is detected, and when the battery level is low. For our Scene, we're not really concerned about whether it is armed or disarmed (the question of "arming" is for security applications) or what the battery level (that's a separate alert), so we'll select the third choice in the list, "Whenever 4 in 1 sensor detects motion whether armed or disarmed."

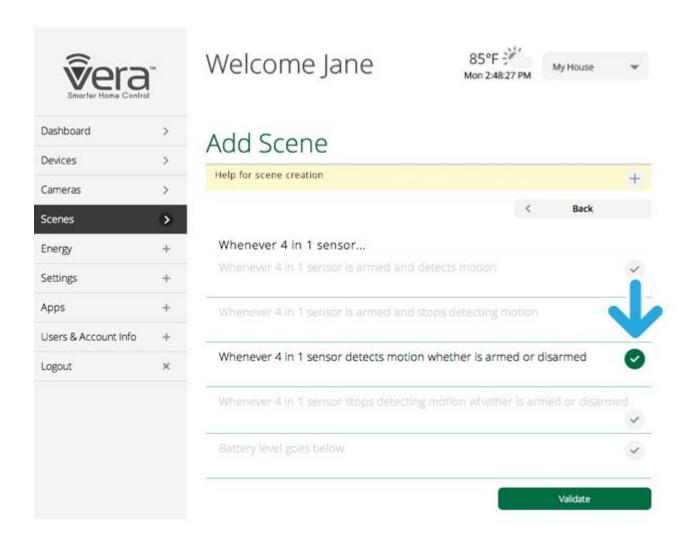

We click to the next screen, see the Device Trigger is properly setup and also see the option to add another trigger before moving on to Step 2. You can have several different things trigger the same Scene, but for this example we'll just use the Motion Sensor. So we select Next Step at the bottom.

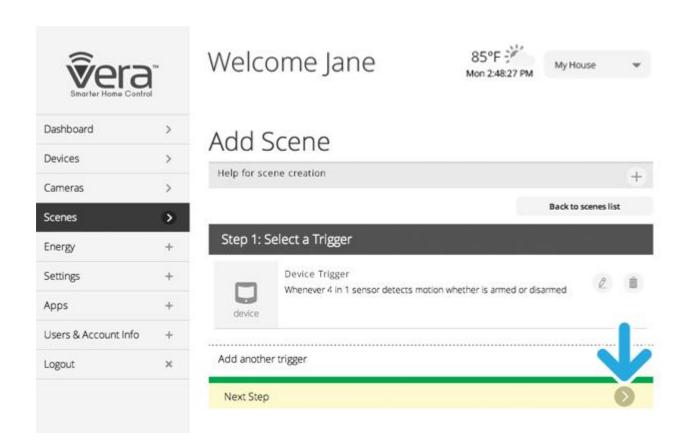

Now we're up to Step 2, which is telling Vera what we want to have happen when the Motion Sensor detects motion.

#### Selecting What Will Happen

For this example we want a Device to turn on the starirway light. The Device is a Lamp Dimmer. So we click the right arrow next to Select Devices. (Note: We'll have the opportunity later to create Notifications whenever a Scene is triggered.)

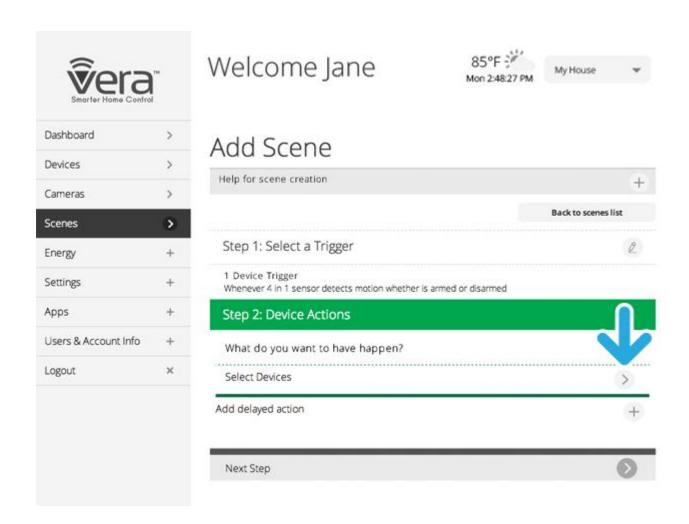

Next we'll see a list of Devices in our system. This list may look similar to, or be the same as the list we saw earlier, for the Trigger Devices. But in this list, only Devices that can perform some action (such as sounding an alarm siren) will be shown. (So in this list, for example, the 4-in-1 Sensor no longer appears, as the sensor cannot be told to do anything, because it is a pure "input" Device.)

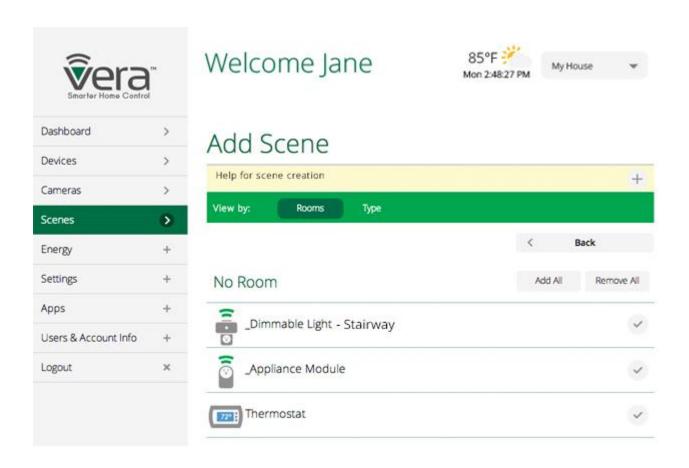

From this list we select the Stairway light dimmer, at the top.

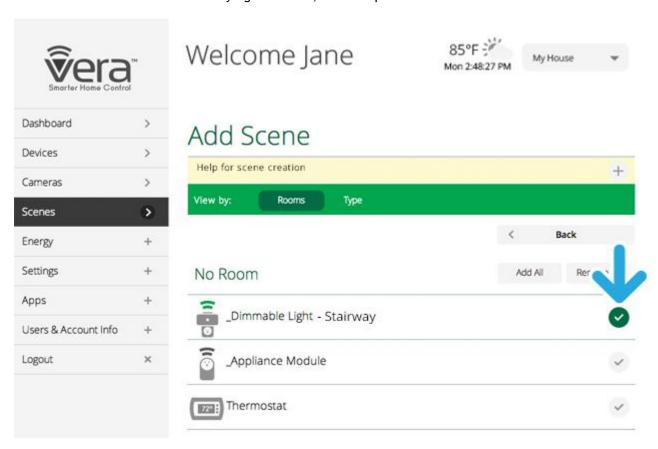

A small menu appears asking what the dimmer should do when triggered. We set this to 100% because we want the stairway light to come on at full brightness.

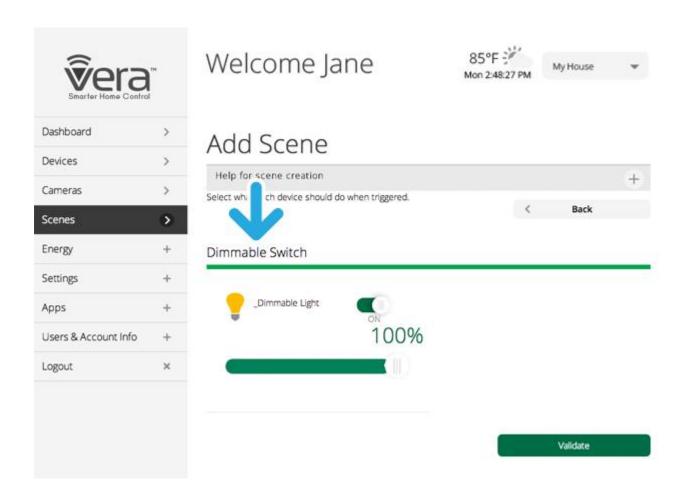

Another option we can add to this Scene is to delay the Action. But that would be annoying, since we want the light to come on immediately if someone is using the stairs, so we'll skip this step.

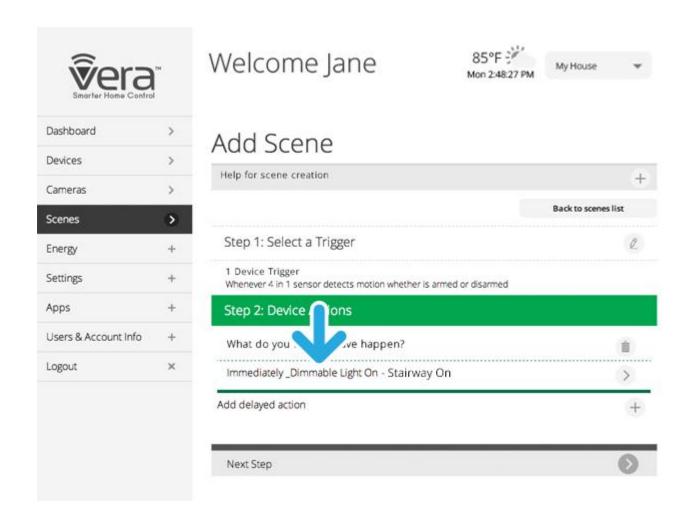

We're done and ready to move on to naming this new Scene and setting up Notifications for it, so we click Next Step at the bottom.

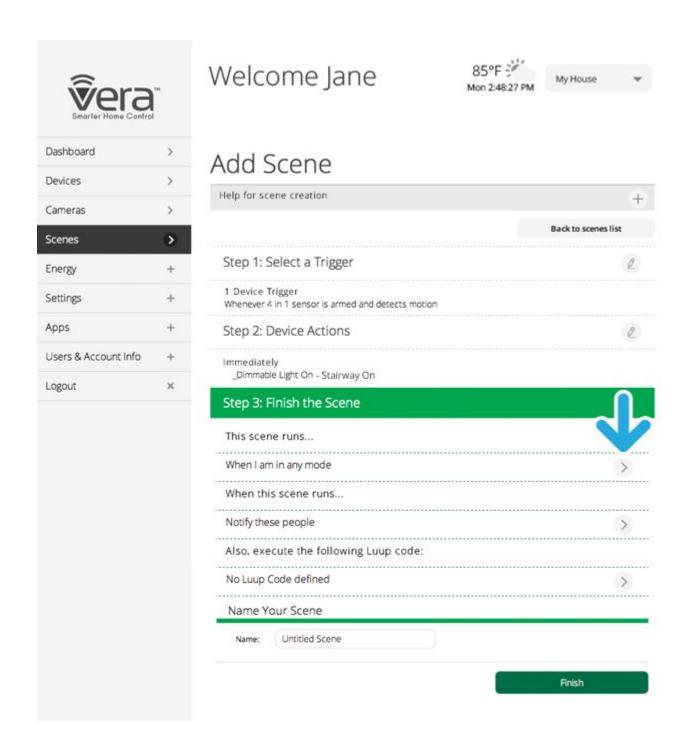

Now we're up to Step 3, where we finish up with a few more details. First is the question of which Modes this new Scene will be active for. Do we want it to run all the time, regardless of whether we're home or away or on vacation That's what "When I am in any mode" means.

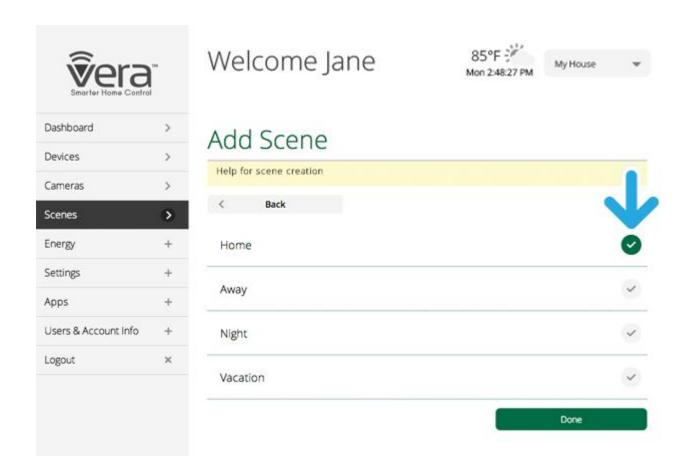

We really only want this Scene to be active when we're home, so we need to make a change from this default setting. We click on the right arrow next to "When I am in any mode." We next see a choice of which Modes to activate the Scene for, and select only Home here, and click Done.

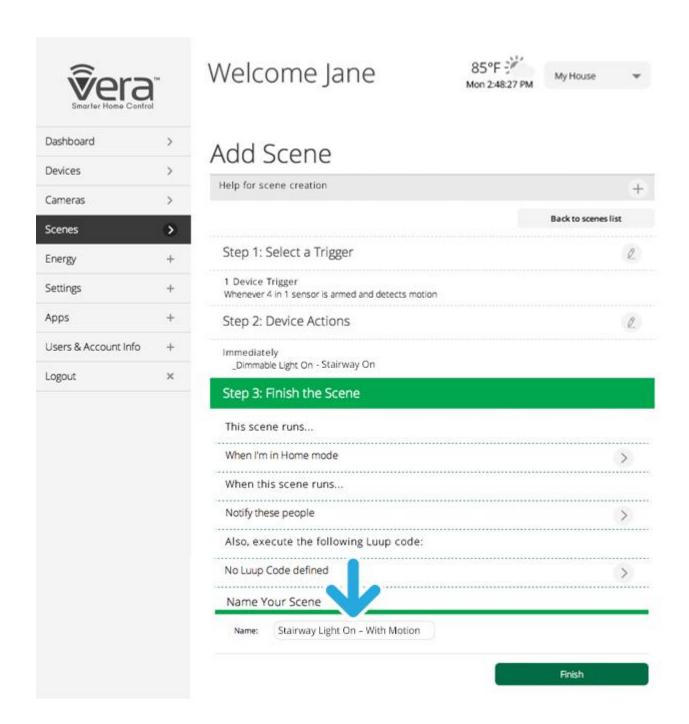

Next we can tell Vera who we want to notify whenever the Scene runs. We could choose to send an email or text notification to any user. But realistically, such notifications are more useful for knowing who is coming and going, or for security applications -- we don't want to notify anyone that the lights have come up in the stairway. So we'll skip this step, and also skip the opportunity to enter custom Luup computer code here (that's strictly for advanced users!) and proceed to naming the Scene.

#### Naming Your New Scene

You can name a Scene anything you want, but the more descriptive you make it the less confusing things will be later on when you have many Scenes. So avoid names like "my first scene" and go for something that explains what it does, such as in this case, "Stairway Light On - With Motion."

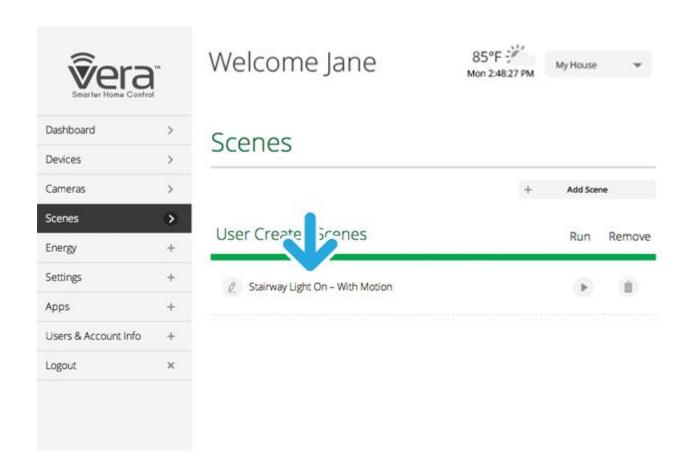

We're done! The new Scene, "Stairway Light Up when Motion Detected," now appears under Scenes on our Dashboard. As mentioned earlier, it's easy to edit the Scene by clicking on the pencil icon to the left of the Scene name.

#### Testing the New Scene

The new Scene will automatically be active in the Modes that were selected when it was created, in this case Home Mode only. There's nothing more needed to do, it will happen automatically. At this point we can leave the Scenes tab and return to the main Dashboard tab.

Before leaving however, we might want to test our new Scene using the Run button. To be clear, this does not test the entire Scene, but rather, it tests the Action that is set to occur in the Scene. Think of the Run button as a test trigger.

So in the example we've created, instead of waiting for motion in the stairway to occur, we can test our Scene by clicking the Run button (looks like a "play" icon) and observing whether the stairway light comes on.

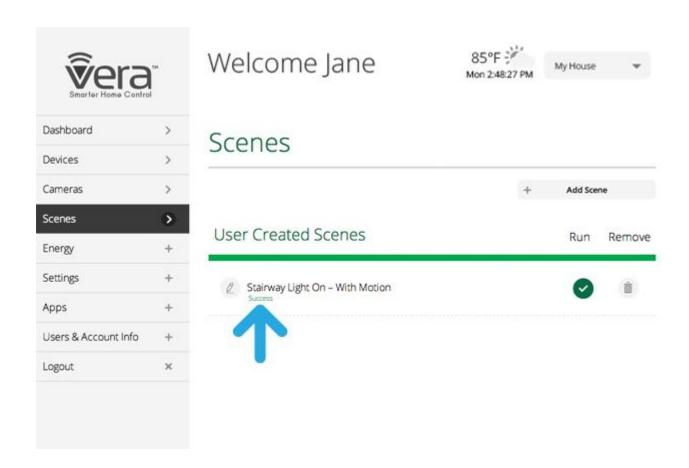

When we run the test it only lasts for a few seconds, during which time the Run button changes to a check mark and "Success" appears if it runs OK. (If there's a problem, the error or fail symbol will appear, as shown in the legend underneath.) Then a few seconds later everything returns to the appearance of the previous screen.

## Note: "Run" is For Testing Only

To be clear: Clicking Run on this screen creates a quick test of the Action in the Scene. You do notactivate the scene from here. The Scene is automatically active for the Modes that were selected when the Scene was created. In the above example, the Scene will be active whenever Vera is in Home Mode.

Of course this was just one walk-through of Scene creation, and there are so many possibilities! Scenes empower you to automate your home to an extent never before imaginable. You can easily edit your Scenes, and Remove the ones you no longer need or which don't work as you expected, so feel free to experiment.

# Vera UI7 Dashboard Navigation - part 2

# **Settings Tab**

Last Updated: Sep 25, 2014 08:18PM UTC

The Settings tab provides several useful features for changing the settings on your Vera Controller and system. Generally speaking, you probably won't ever need to visit the Settings unless you want to change something that has already been set. Most of the Settings you find here have already been populated with information you previously provided when you set your system up. But if you move to a different location, or did not finish the initial Setup Wizard when you first installed your system, or need to upgrade firmware or hardware or need to restore your system to previous settings, this is the place to do it.

Click on Settings and a number of sub-menu items will appear, including Rooms, Location, Net & Wi-fi, Backup, Logs, Z-wave Settings and Firmware. Let's look at each of these.

#### Rooms

The Rooms Settings simply lists the available Room names you've already created, and provides you with the opportunity to edit these room names and/or create new ones.

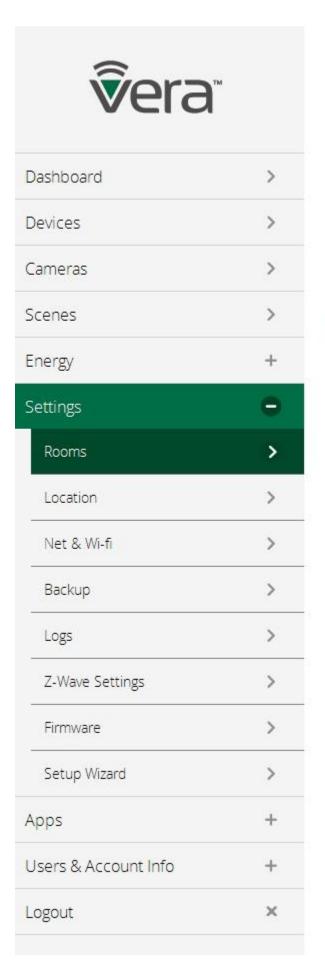

# Welcome cliff10

# Rooms

| Name        |  |
|-------------|--|
| Dining Room |  |
| Gerrys Room |  |
| Kitchen     |  |
| Living Room |  |
| Office      |  |
| Stairway    |  |

Select the pencil icon to make changes to any of the room names, or the garbage can icon to delete a room.

#### Location

The next Settings item lets you change the location of your system. The Location information is used for showing you the local time and weather conditions at the top of the Dashboard. The more precisely you tell Vera what the system's location is, the more accurate the weather info will be.

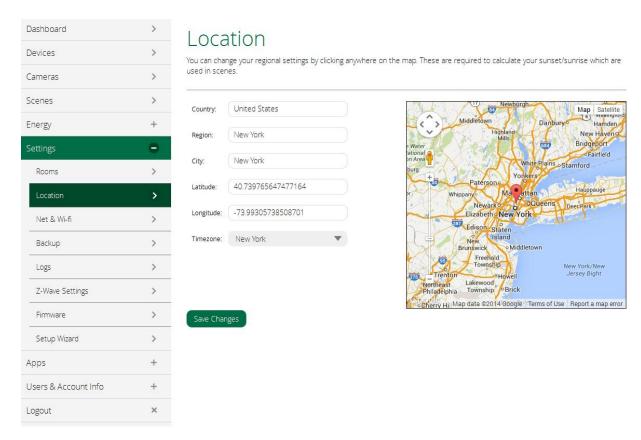

Note: You only need to enter the city or town to change the location. The longitude and latitude information is filled in automatically by Vera from the city name.

#### Net & Wi-Fi

The Net & Wi-fi sub-menu includes features to help you troubleshoot your Internet access and local network should any problem arise. There's also an option here to activate 3G (cell phone) backup of your notifications in the event the Internet fails (this requires a Vera Controller with built-in 3G capability, or a cellular accessory dongle for your Vera Controller.)

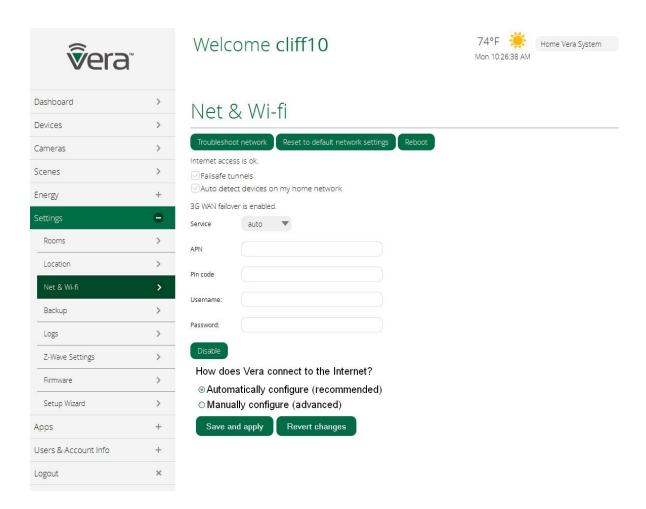

Advanced users also have the option here to manually specify how Vera connects to the Internet. Generally speaking if your system is working properly you probably should not change any settings here, except if you wish to add the cellular (3G) backup service just in case your Internet Service Provider has an outage.

## **Backup**

Vera automatically creates a backup of your system, typically on a daily basis. You don't need to do anything here to create the backups, they are completely automatic. When you click on Backup you'll see a list of the most recent backups that have been created.

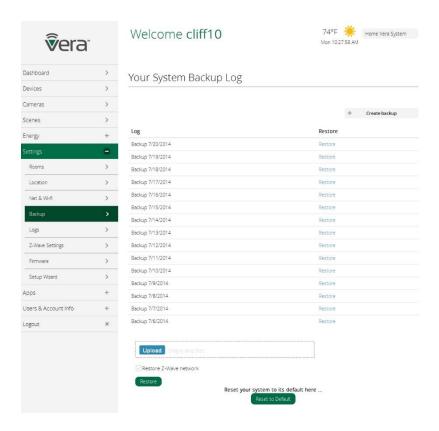

From here you can restore your system to a previous state from one of these backups. This will only be needed if something goes wrong, for example, you install some new piece of equipment and suddenly nothing is working right and you want to get back to the way things were yesterday or last week. Under normal operation, this should never happen, but the capability is provided here just in case.

Similarly, before making any major changes to your system, such as when upgrading Firmware or upgrading to a new Controller, you should create a backup just in case anything goes wrong. That's what the Create Backup button is for.

The Upload button enables you to drag and drop Restore files saved in a different location or from a different device, adding them to your library of Backups. This can be very useful when upgrading to a new Controller, as you can take a Backup created for the old Controller, copy it into the Backup Log for the new Controller, and then perform a Restore on the new Controller. This will transfer all the setup information, including all Devices in the system, from the old Controller to the new. (Assuming both are compatible with Vera UI7.)

#### Restore Z-Wave network

Z-Wave is a "mesh network" technology that uses the AC plug-in Devices in your system, such as Lamp Dimmers and Smart Switches, as "repeaters" to relay the signals from battery-powered Devices to your Controller. The system is completely automatic when you first set things up, figuring the best path for each Device's signal to take to the Controller. But after you move some Devices around, such as if you unplug a Lamp Dimmer and move it somewhere, problems may arise because a Device that was previously being used as a repeater is no longer in the right position. That's the problem that the "Restore Z-Wave network" option resolves.

Click the Restore button here only if you're experiencing problems communicating with one or more Z-Wave Devices. For example, if a Door/Window sensor is no longer showing up in your system, and you know the battery is in good condition, and it was working fine just before you made some changes to your system, then in all likelihood the Z-Wave network needs to be restored.

Finally, on this page you also have the option to restore your system to its default settings. This is like wiping the Controller clean and erasing all the custom settings you created.

#### Logs

Unlike Backups which are records of your system's settings, Logs are complete detailed reports of everything going on in your system. You will probably never need to access any of your system's logs, but if instructed by Vera tech support to help resolve a tech issue, you may need to make a copy of your logs on a standard USB thumb drive or external hard drive.

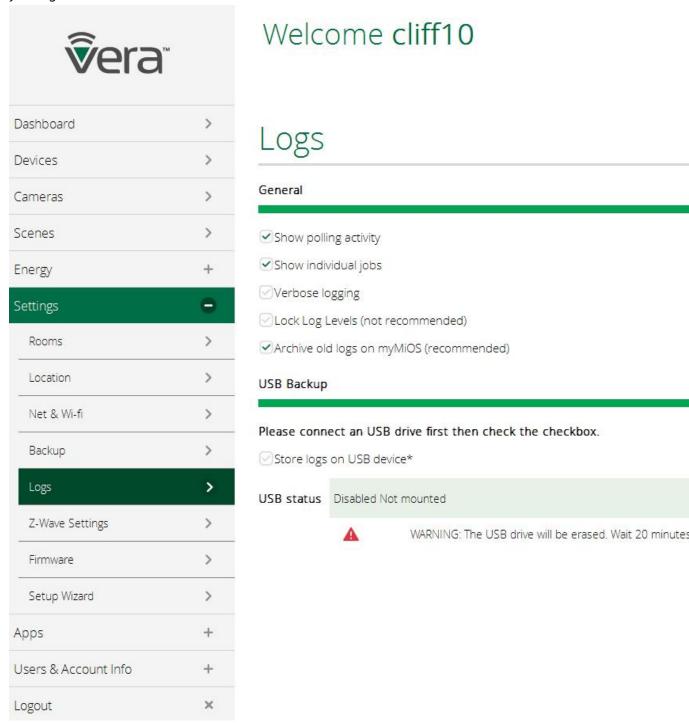

Plug the USB drive into the USB port on the back of your Vera Controller to store logs onto the USB memory device. Note that the drive will be completely erased prior to creating the logs.

#### **Z-Wave Settings**

These are settings that should only be touched by advanced users, as they cover many of the technical details regarding Z-Wave communications between your Vera Controller and your Z-Wave Devices.

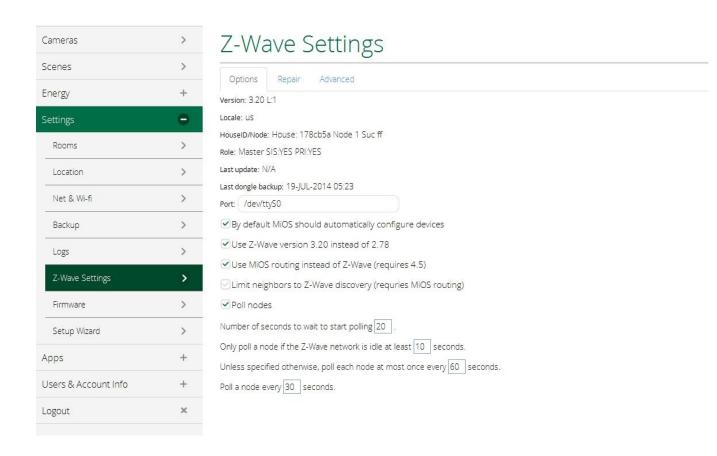

The one section here that an "ordinary" user might need to know about is the "Repair" tab, which can be used to help repair a Z-Wave network in which pieces of the system have been moved around. Please see "Restore Z-Wave Network," above, for a more detailed explanation. Clicking on the "Go" button herer will initiate a restoration of the Z-Wave network.

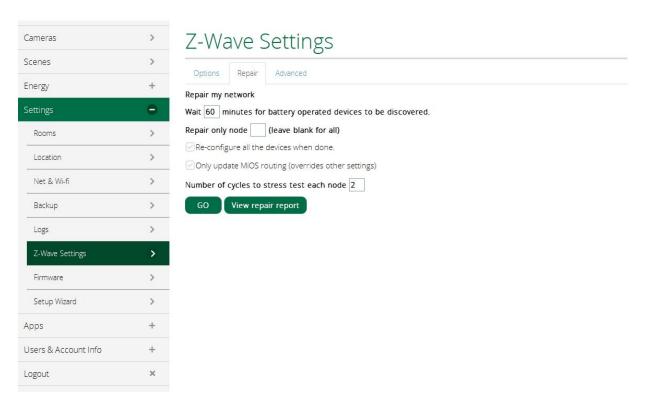

## **Firmware**

The Vera UI7 software resides on your Vera Controller in the form of "firmware" that remains in the

Controller's memory. Periodically Vera will offer updates to this firmware as bugs are resolved and as new Devices become available to use with your Vera system.

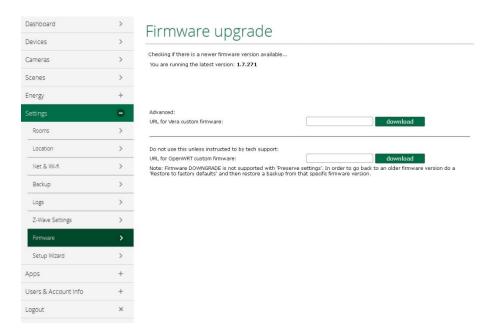

Updating the firmware is an advanced operation that non-experienced users should only undertake when instructed by Vera tech support or customer support. You will be supplied with a URL (Internet address) for downloading the new firmware. Copy and paste that address into the blank field on this page, click "download" and follow the instructions.

#### Setup Wizard

When you first installed your Vera Controller, the Setup Wizard probably launched automatically to guide you through the entire installation process for your Vera system.

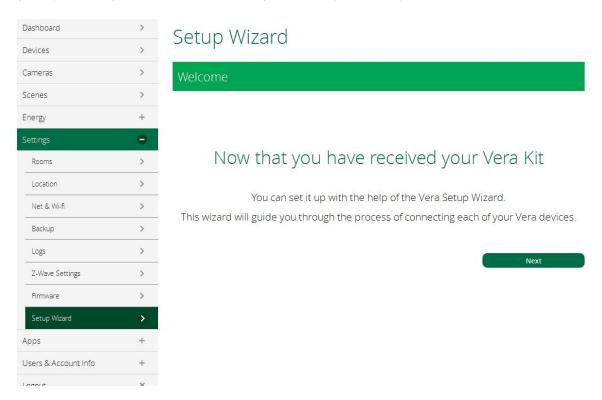

This menu item lets you re-launch the Setup Wizard at any time later. So, for example, if you previously got halfway through the Setup Wizard, then started using the system without finishing,

here's how you can get back to where you left off. Click on Next to re-start the Setup Wizard and pick up where you left off.

# Apps Tab & Plug-Ins

## Last Updated: Sep 25, 2014 08:18PM UTC

One of the most powerful features of the Vera platform is its ability to work with third-party Apps and Plug-Ins. These can expand your Vera's ability to do all kinds of things, and to work with many, many different Devices.

#### What's the difference between an App and a Plug-In?

Technically Apps are like mini-programs that run on your Vera Controller, and Plug-Ins are extensions to Applications (Apps). Typically an App makes your Vera system do something it would not have otherwise done, while a plug-in helps Vera connect to a particular device (similar to a PC "driver.") However the distinction can sometimes seem blurry, so for convenience and to avoid confusion, Vera groups both Apps and Plug-Ins together here in this one-stop-shopping "Vera Apps Store". (Most are free, but some do charge.)

When you first select the Apps tab you'll see a sub-menu with "My apps" at top, showing the apps (and plug-ins) that are already installed. Here's an example:

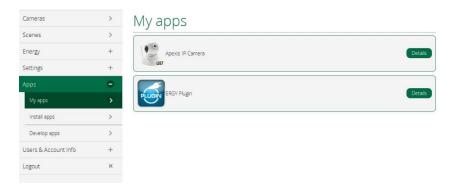

You may discover items here you didn't realize were installed, especially plug-ins for Devices in your system that were installed automatically because they enable these Devices to work with Vera..

#### **Installing New Apps and Plug-Ins**

Select "Install apps" from the Apps sub-menu. You'll see a long list of available apps and plug-ins that fill many, many pages.

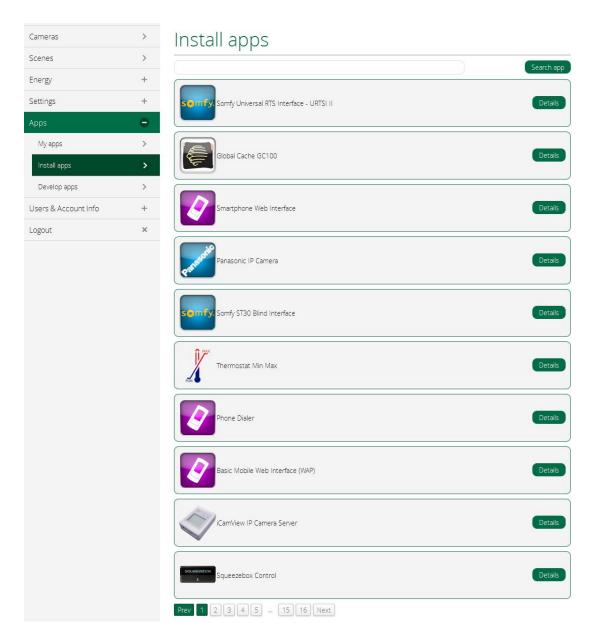

You can scroll through these listings at your leisure, looking for something useful or interesting. For this example, however, let's do something more focused: We want to install a Nest thermostat and have it work with our Vera system. So we'll use the "Search app" capability. We type "Nest thermostat" into the Search field.

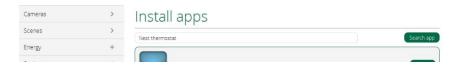

We see the results in an instant, and see that yes there is a plug-in to use the Nest thermostat with Vera.

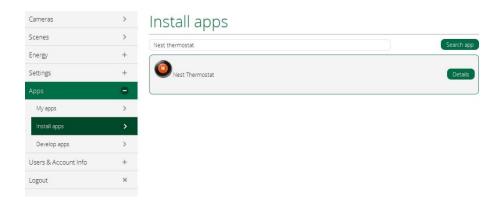

We click on Details and see it's available and can be easily installed by clicking the Install button.

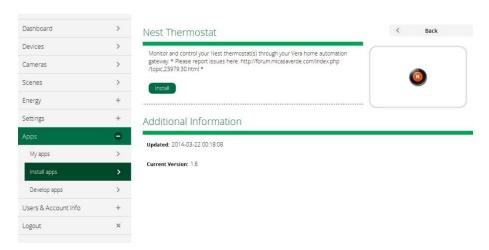

#### Another Example: Apps that do things

Here's another example that shows how apps can extend the capabilities of what Vera does. By looking through the list of apps, we see one called Thermostat Min Max. This sounds interesting, because we have children in the house who sometimes set the thermostat ridiculously low in the summer. We click on the Details, and see a description.

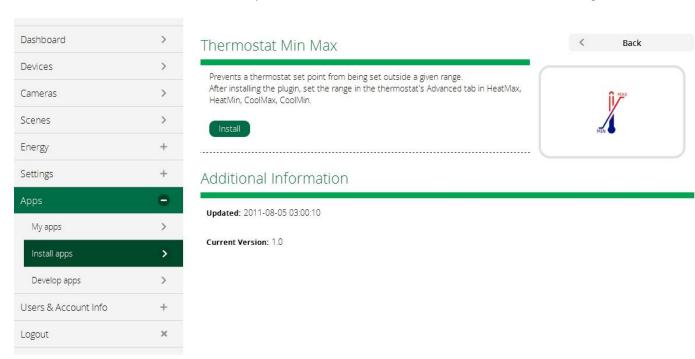

Click Install and that's all there is to it, the thermostat can now be limited in range to whatever you set.

#### Develop your own Vera apps

If you're an advanced user and have your own ideas for apps, or are a Device manufacturer and want to develop a plug-in to make your new Device work perfectly with Vera, this section is for you.

Vera apps are written in a scripting language called Lua, and this page provides advanced users with the ability to test and then use custom written code on the Vera platform.

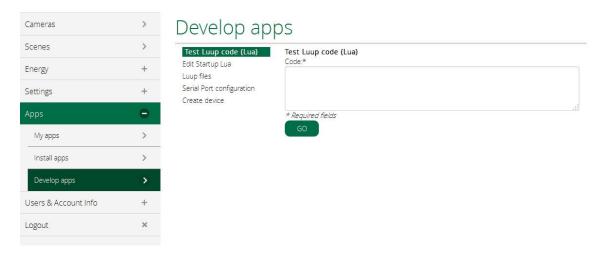

For those who want to make other Devices compatible with Vera, the "Create device" option at the bottom shows how this is possible using the Device's IP address and MAC identification.

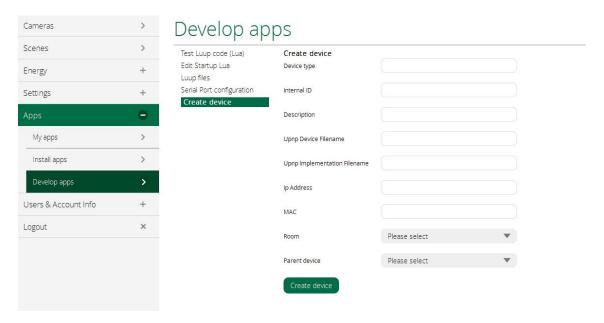

Of course this capability is provided for advanced programmers and engineers. (Most Vera users will never go near this page!)

"Ordinary" users, however, can easily choose from a wide variety of new capabilities by perusing the available Vera apps and plug-ins. These help make Vera the most flexible, capable, and compatible smart home platform, and make it easy for you to customize your system to include many unique Devices and functions.

## Users & Account Info Tab

Last Updated: Aug 22, 2014 05:32AM UTC

The Users & Account Info Tab includes the Alerts section, explained below, where you can setup notifications about anything and everything in your Vera system.

Assuming you followed the instructions in the initial Setup Wizard successfully, when you click on the Users & Account tab you should find most of the information here already filled out. If you bypassed the Setup Wizard, had problems with it, or need to make changes (such as if you move to a new address), here's the place to do it. If you need to add a new User to your system, this is also the place to do it.

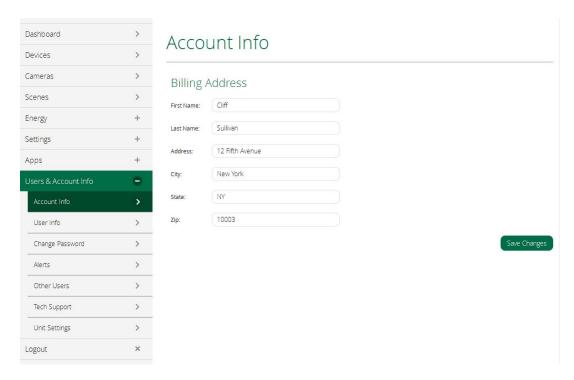

Let's clarify some basic terminology at this point so there is no confusion between what precisely is meant by "Account" and "User":

- Account The Account is your log in information for accessing Vera using a web browser or mobile app. Note that one Account may be able to access two or more Controllers located in different places. For example, you might have one system at home, and another at your business, or another at the home of a family member you look after. That's why the next step after you login with your Account info you are presented a list of Controllers your account can connect to.
- User Each person who is authorized to use the Vera system is a "User". Each member of the household is usually a user. Several Users may be authorized to unlock the doors, for example, and in the event of an emergency the system may send notifications to several Users.

Select User Info to create or change a User's settings.

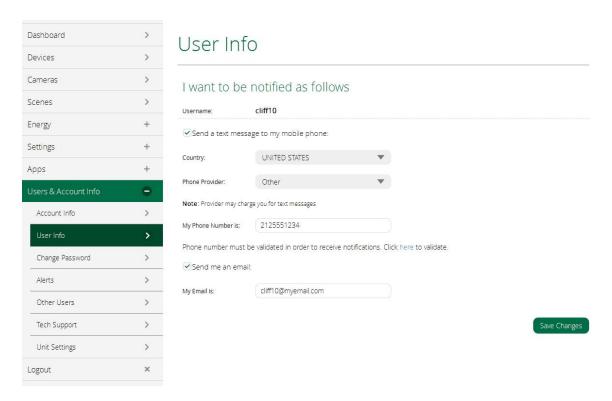

To receive email or text alerts to be notified of events that occur in your home, such as door lock activity or a motion sensor being tripped, you'll first have to setup your email address and phone number (if not already done) in the User Info section. Note that each method of communication -- text messages to your phone, and email -- must be verified first before you can start receiving notifications.

To verify each, you will be sent a code. Just copy that code into the field where requested.

When you're done entering your email and phone settings, click Save Changes.

#### Change password

Click here to change your own password, if you so desire.

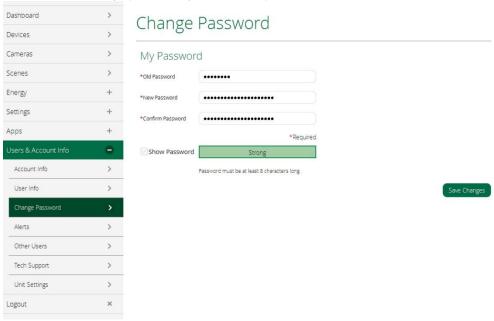

#### **Alerts**

The Alerts tab provides a very powerful capability of your Vera system: the ability to notify you when anything happens. What you choose to be alerted about is completely up to you, it can be only for the most critical situations, such as a suspected intruder due to a motion sensor tripping, to receiving an

alert every single time a door or window is opened, or a lamp dimmer setting is changed, or a thermostat temperature changes, or anything else.

Getting notified each time your door is unlocked is a popular Alert, because you can use it to keep track of when kids come home from school, or when employees enter and leave, or whether an elderly relative has made it home safely.

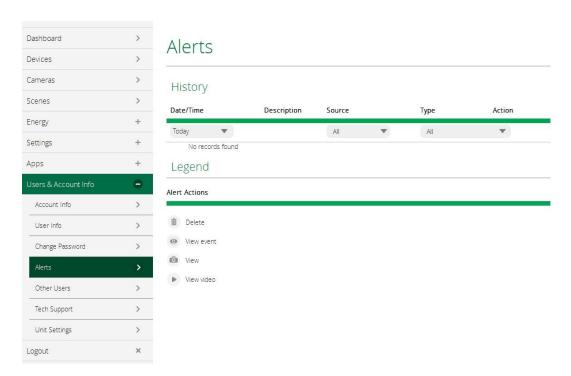

In addition to enabling you to specify Alerts you want to receive, this page also shows you the most recent notifications that have been sent out.

#### Other Users

When you select the Other Users you'll see of everyone else who is currently authorized to use this system. You will not see your own User account listed here, that information is accessible from the User Info sub-tab (see above).

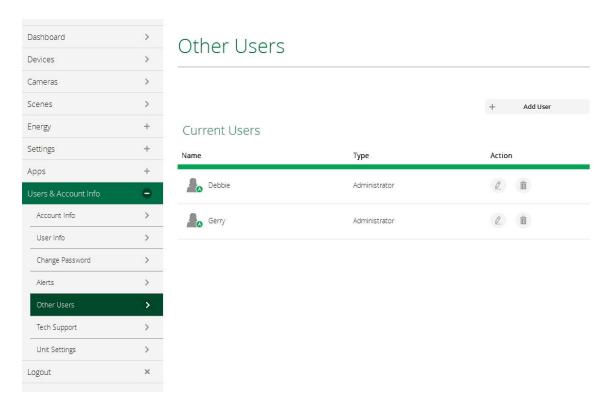

You can edit the details for each User listed by clicking on the pencil icon to right of each name.

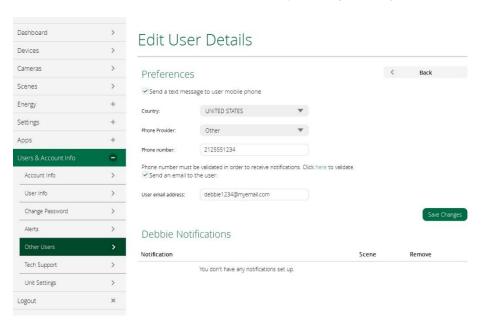

#### Adding a New User

Here is also where you can add a new User to your system. Select the Add User button on the right to get started.

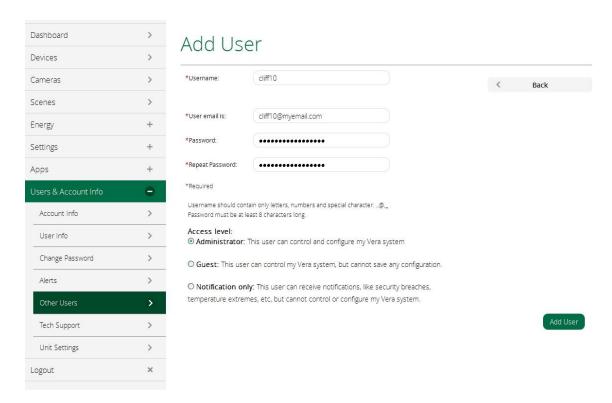

For each User you add, you'll need to decide their level of access to the system, as an Administrator, Guest, or someone who can only receive notifications but has no control over the system.

For example, in a typical family, the parents might both be Administrators, the young children might be Guests to allow them to adjust lighting or lock doors but without changing any of the setups, and a neighbor might be made a notifications-only user who gets alerted if a sensor trips.

To receive notifications by text and/or email, the User must validate the email address and/or phone number by receiving a code number and entering it where requested, as shown here.

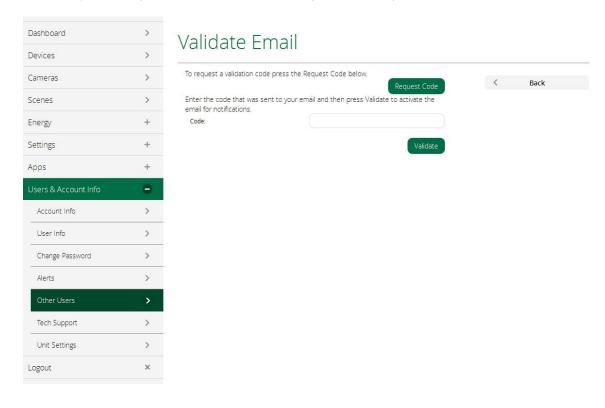

#### **Tech Support**

This sub-tab makes it easy to contact our support team and keep track of any issues you may be having.

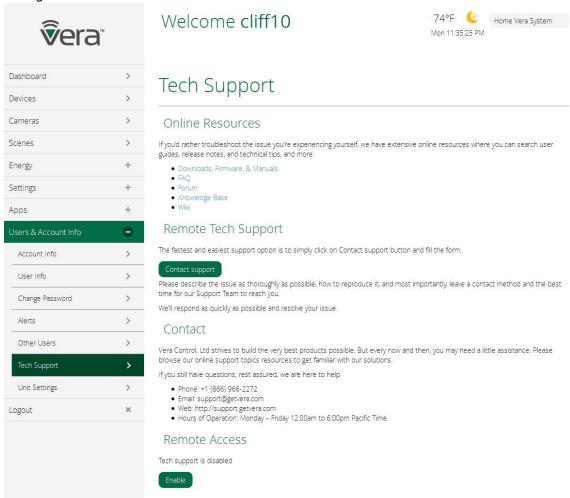

#### **Unit Settings**

The Unit Settings let you configure the date and time format along with the Timezone. It will also allow you to select the City for the Weather Widget, and the temperature format you prefer (F/C). You can also rename your Controller (unit) here. At the bottom of this page you'll also find information that can help you identify your Vera Controller on your home network.

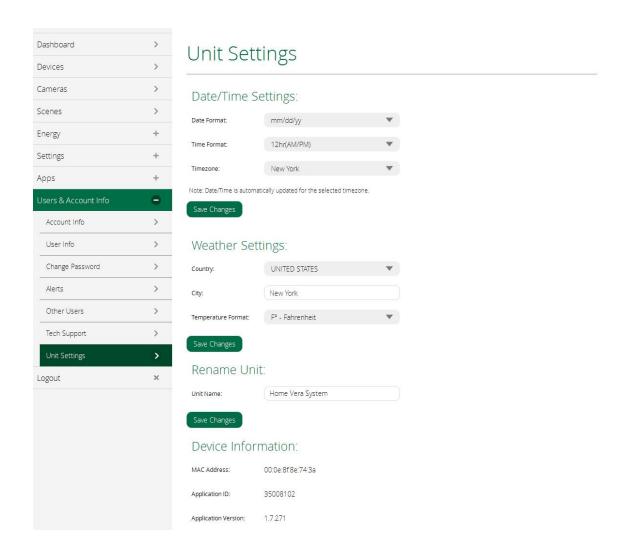

#### Logout

This is how you can exit from your Vera Account when you are finished using the system. Note: You may prefer to leave a computer or tablet logged in all the time, so you can quickly adjust and check your Vera system. There is no need to Logout, unless you're concerned about the security of a shared or public computer. Many Vera users keep a tablet in the living room logged in all the time for quick and easy access to Vera.

# Add Cameras and Other Devices (UI7)

# Adding Devices to Your Vera System

Last Updated: Oct 31, 2014 01:48AM UTC

Your Vera System can easily be expanded. Whether you started building your Vera System with a Vera Solution that came with several devices in a kit, or with a Vera Controller and individual Devices purchased separately, expanding your system is simple.

The range of new Devices you can expand your Vera System with includes cameras, sensors, locks, onoff switches, dimmers, thermostats and more. Here are some of the principal types of Devices that are commonly used to expand smart home and monitoring applications:

#### **Cameras**

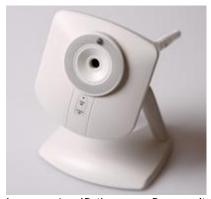

Inexpensive IP (Internet Protocol) cameras have revolutionized security and communications by showing live video from one location to another via the Internet. Most of them work via Wi-Fi, and some are designed for outdoor use.

## Lighting controls

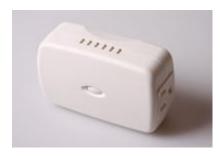

It's easy for Vera to control lights that have had Z-Wave control added to them. There are many inexpensive Z-Wave switches and dimmers that you simply plug your lights into before plugging into the wall. There are also wall switches and dimmers that are powered by Z-Wave.

#### **Door Locks**

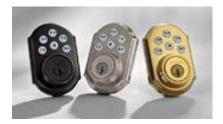

There are numerous locks on the market, and just about all are Vera compatible. You can set different

electronic keys for different people, lock or unlock doors remotely, set up timers for locking/unlocking, etc.

#### **Sensors**

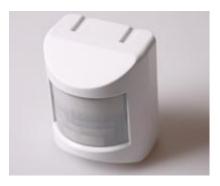

There are a wide range of Z-Wave sensors available on the market that can send out information to your Vera Controller, which can then alert you or make other devices react accordingly. For example, a motion sensor can turn on a light, and a daylight sensor can tell Vera to change the thermostat or open a motorized shade.

#### **Thermostats**

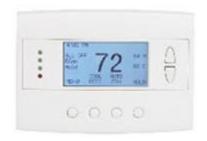

Heating and air conditioning are two of the most expensive drains on a home's energy profile, and simple management of home climate can dramatically reduce your energy bills.

There are many more types of controllable home automation Devices on the market, and many more coming. You can use practically all of them with your Vera System. However, for some of these Devices, Vera makes it incredibly easy to set them up, using custom Vera Device Wizards.

#### The Vera Device Wizards

There are currently over a thousand different Devices that are compatible with your Vera System, and this universe keeps expanding. Among these, Vera has selected several dozen of the most popular and robust Devices you can use with your Vera System, and created Device Wizards to guide you through the setup and installation process.

Note that a Device Wizard is not *required* to add a new Device to your system, and in fact Vera UI7 includes a "generic device" option within each category (sensors, thermostats, cameras, etc.) to accommodate practically any home automation Device.

By expanding your system with a Device for which Vera offers a Device Wizard you'll be assured of the fastest, easiest installation. Each Device Wizard includes custom photos showing exactly where buttons need to be pressed, and explaining every single step of the "inclusion" process to get the Device communicating with your Vera Controller. (See Devices Tab - Part 2 for more about this process.) Of course all the Devices included in Vera Solution packages, such as the Vera Starter Solution and Vera Energy Solution, have Vera Device Wizards.

The next set of articles provide more detailed information on many of the specific Vera Device Wizards that are available in the various Device categories (Alarms, Thermostats, Energy, Dimmers and Lights, Security Cameras, etc.)

# VistaCam PT Wireless Camera

Last Updated: Oct 31, 2014 01:48AM UTC

The VistaCam PT Standard Definition Pan and Tilt Wireless Camera is a compact Indoor IP camera that provides both pan and tilt functionality for enhanced flexibility. It supports both wired and wireless installation. Works right out of the box with Vera controller and the Vera UI7 Device Wizard installation:

#### Adding A Camera

Open a browser and launch your Vera UI7 Dashboard.

Select the Devices tab on the left menu.

Next select Add Device. If you don't yet have any cameras in your system, the screen might look like this:

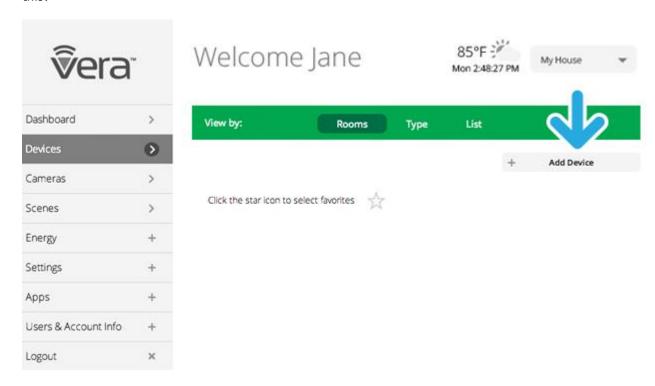

If you received a camera with your kit and have not yet installed in, you'll find it listed here. Otherwise, to install a new camera click Additional Devices.

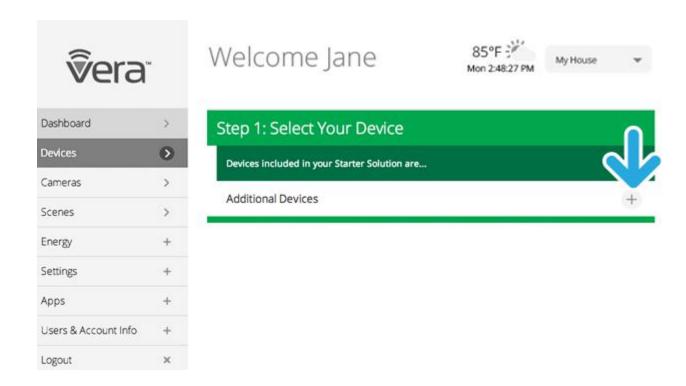

Next select the Security Cameras category from the list.

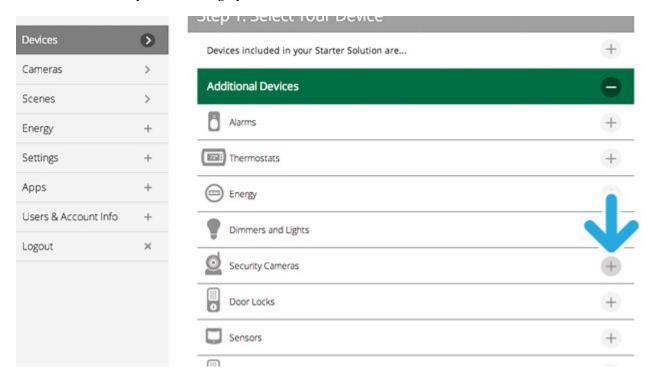

From the list, find the specific camera model being installed. In this case, it's a VistaCam PT.

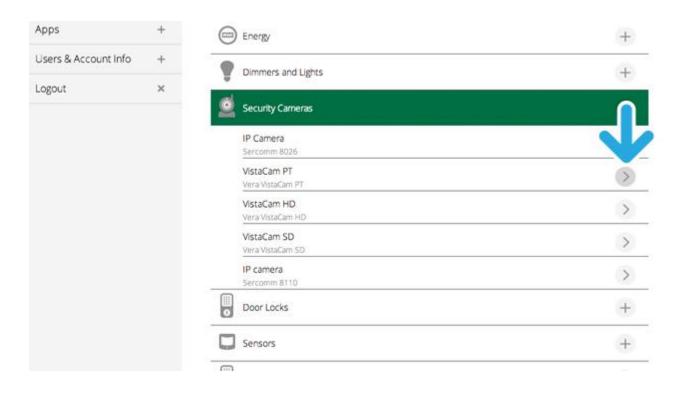

You'll next be prompted to pair the camera with your Vera System in a series of steps.

You first need to hook up the camera to your Internet router. In a typical home WiFi setup, the WiFi router also has several Ethernet ports in the back for a wired, Ethernet connection. Use one of these to connect to the camera.

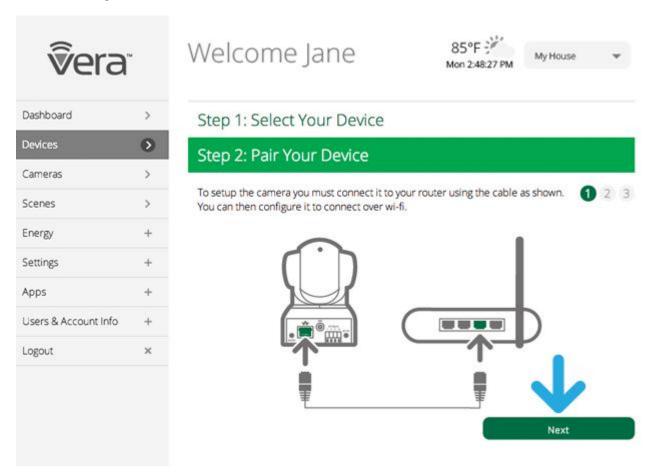

Next connect the camera's power supply to AC power.

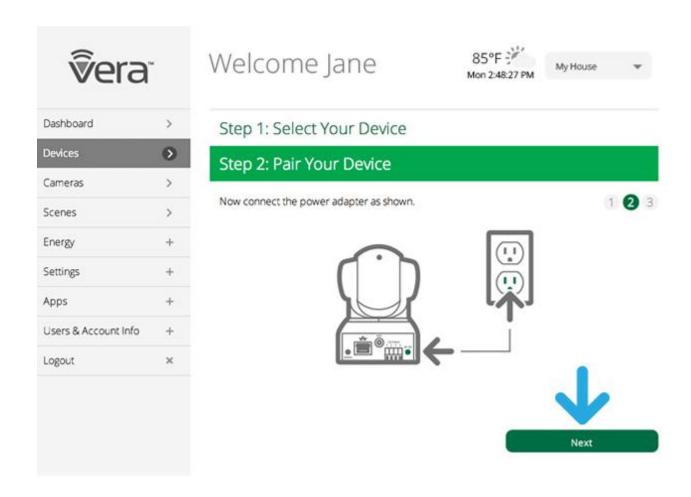

Next, your Vera system will try to automatically identify the camera on your local network. (The local network is what the router creates to distribute the Internet to the various computers and other WiFi devices in your home or office.) The system will take up to five minutes for this automated process.

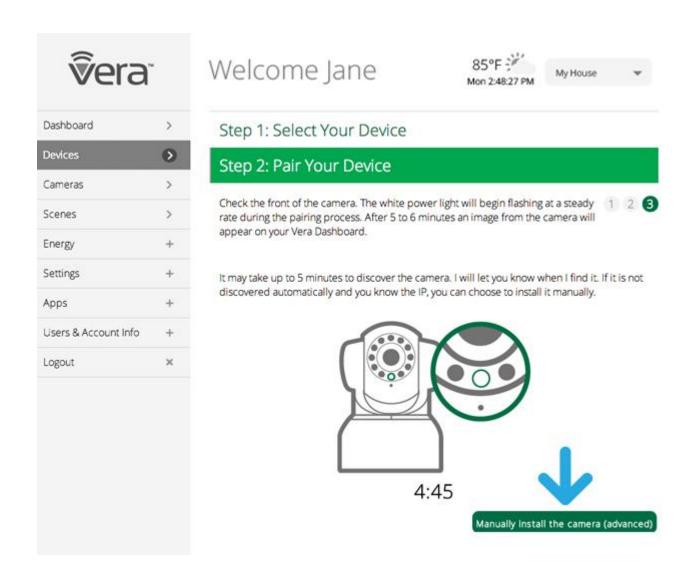

If the automatic detection is successful, you'll be prompted to name the Camera and indicate which Room it is in.

Now, if you want to move the camera to a different location, you can switch to a wireless Wi-Fi connection. Skip to the "Switch to Wi-Fi" section, below for more details.

But what do you do if automatic detection doesn't work? Vera provides a Manual Installation option just in case the automated procedure doesn't work. Click the "Manually install the camera" button to begin this process.

#### Manual Camera Installation

There are many reasons why the automated installation process may not work, which is why Manual Installation is commonly needed.

A bit of technical background here: While most other Devices, like sensors and dimmers, communicate directly with your Vera Controller, the camera signals go through your router first, and so the Controller must know how to find the camera on your router. Your router may not allow discovery of other devices on the network, which is way automated installation sometimes does not work. With manual installation you tell the Controller where the camera is

The Manual Install procedure gets a bit technical, but anyone can do it. At any point in this procedure you can cancel out, and Vera tech support is always available to help you too. We encourage you to first try doing it yourself, then contact tech support if you still need help.

Click Manual Installation to get started. You'll see a screen that prompts you to enter information, as shown below. Start by naming the camera.

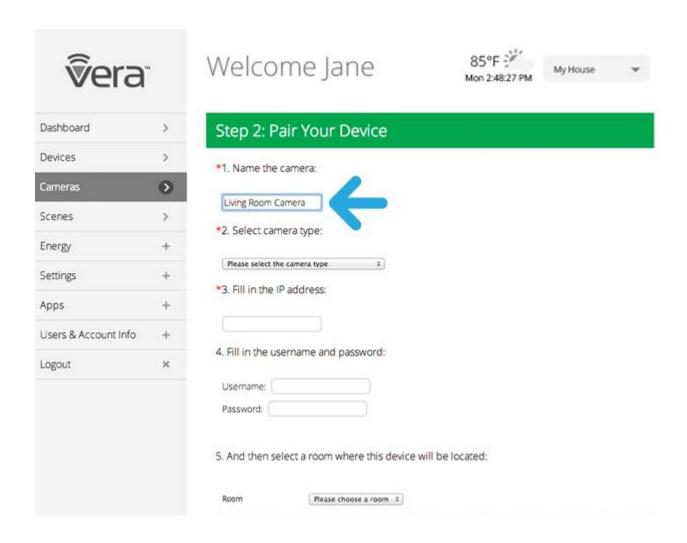

Next select the camera type (VistaCam PT). You might also want to select the Room (a bit lower) it will be installed in, or create a new Room.

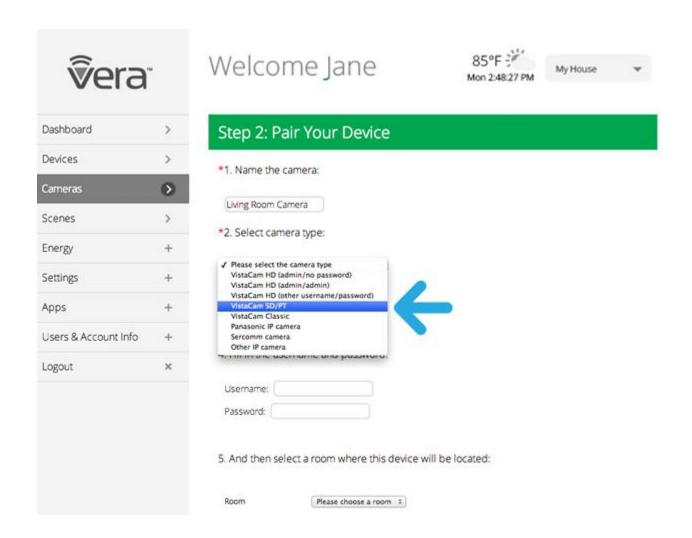

Next comes entering the camera's IP address. The easiest way to try to get this information is to click List Network Devices. This should display the tech details for the camera(s) on your network.

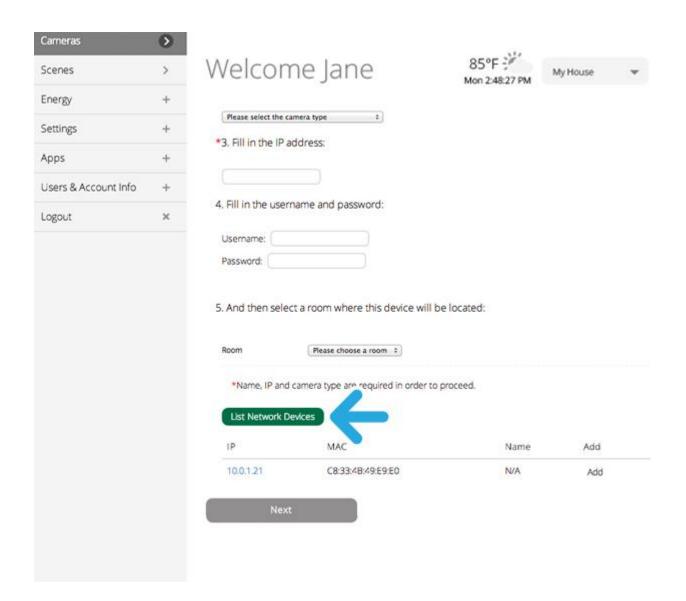

If you see a listing here, then you're set: Just cut and paste the "IP Address" (or copy it precisely) into the form where it says "Fill in IP address:" (in this example it is 10.0.1.21).

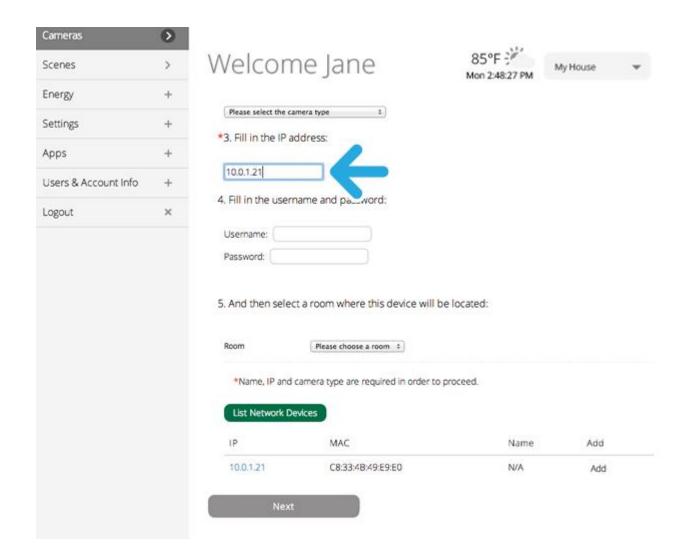

Next, select the name of the room where the camera is installed, or add a new room name if needed. (Note: Skip step 4, where the fields for the camera's username and password are requested. These ONLY need to be filled out if you have previously changed these values from the camera's defaults, which is very unlikely.)

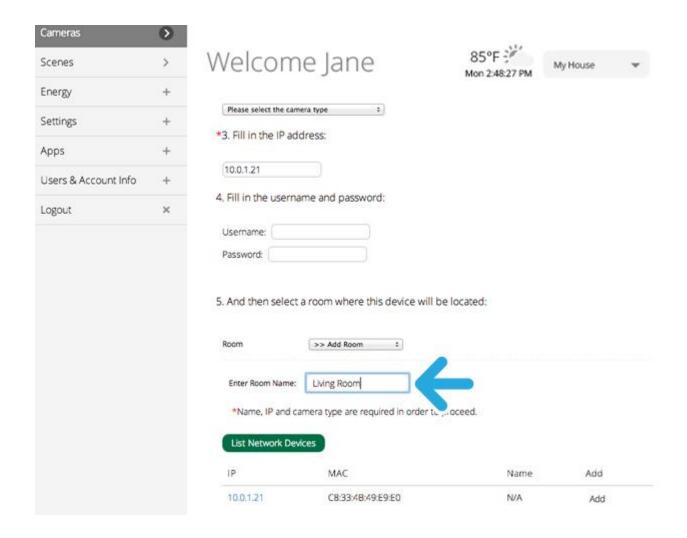

Now click the "Next" button at the bottom of the screen.

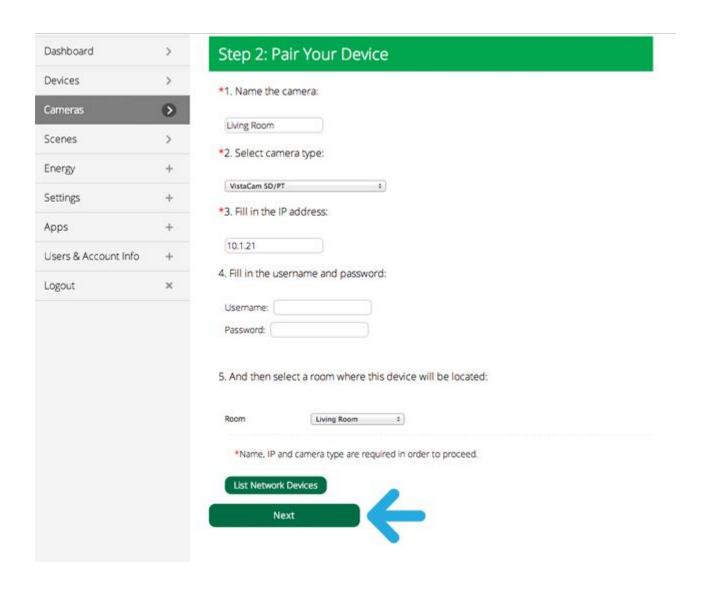

You should now see the camera image. Click Next to complete the setup.

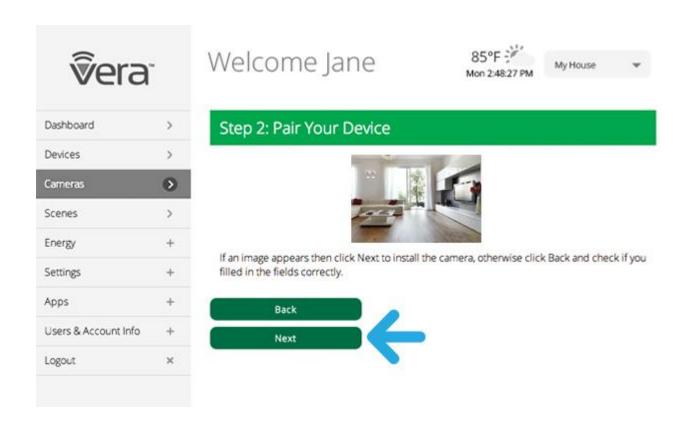

You'll now see your camera listed among the Devices (in the example below it's the only Device.)

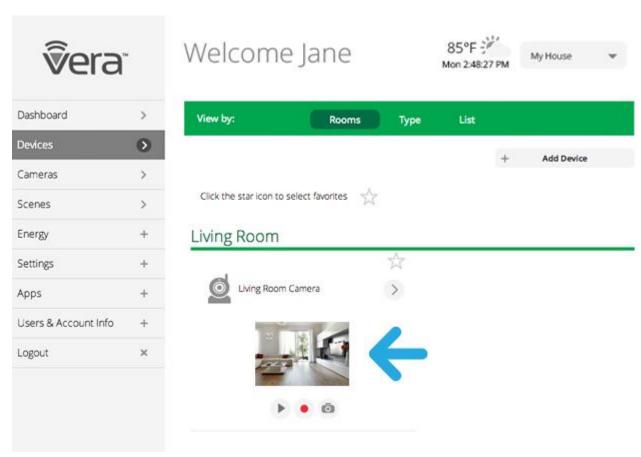

### What if "List Network Devices" Does NOT Show the Camera's IP Address?

If List Network Devices does not work (a distinct possibility, depending on your router) then you'll need to access your router directly to find out the Camera's IP address.

At this point, assuming you're not familiar with your router's control panel, you should **contact Vera tech support**. We will guide you step-by-step through the process of identifying the Camera on your network and completing the Manual Installation.

(If you happen to be very technically inclined and already know how to log into your router's control panel, and possibly identify it from its "MAC ID" -- which you may find in the printed Camera instructions -- then you can try to find the Camera's IP address from the router and enter it in the Manual Installation form. Contact tech support if you need help.)

#### Switch to Wi-Fi

After your camera is working properly with the Ethernet cable, you can switch to a Wi-Fi connection to conveniently move the camera to a more distant location. (Note the quality of the camera signal will depend on your Wi-Fi router, the distance from it, and how the home or office is constructed. Whenever possible the use of a wired Ethernet connection is preferable.)

To switch a camera to a Wi-Fi connections.

First select the Cameras Tab.

Next select the Camera that you wish to change the connection for by clicking on its image. (Note: You must already have a wired Ethernet connection, and see the camera's image, before you switch to Wi-Fi.)

Click on the Settings button, near the top of the screen.

Click on the Switch to Wi-Fi option near the bottom of the screen (click the right arrow).

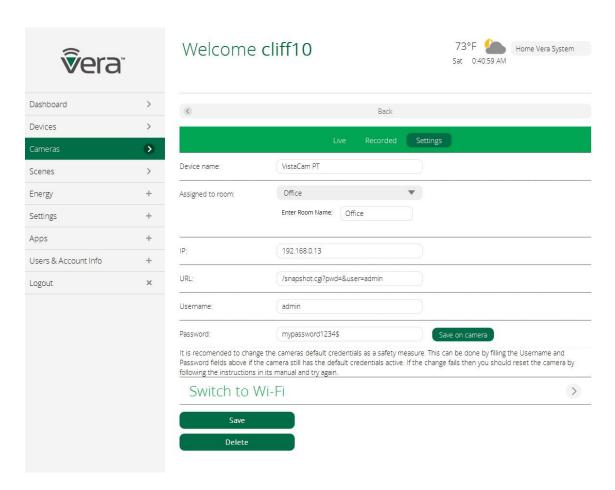

Scroll down the next page until you see the "Discover WiFi Networks" section. After a few seconds you will see here a list of available Wi-Fi networks. Identify your network if more than one are listed (you may also be seeing your neighbors' networks on this list.)

Click on the button next to your network's name. (If it's not listed, see below.)

Enter your "Network Password"

Click the "Save" button.

Wait 30 seconds.

Remove the Ethernet cable from the back of the camera.

Go back to the main camera page by clicking on the Camera Tab on the main menu.

Wait up to 5 minutes for the camera image to re-appear on the camera page.

### What if your Wi-Fi Network does not appear listed?

Click the "Discover" button.

Wait for your network to appear. If it does, click on your network and enter your password. Follow the steps above to see the camera image.

If you network does not appear after clicking on the "Discover" button, then scroll up on the camera settings page to the box for SSID.

Enter your network name in the SSID box. This is the name of the network (Tip: The network name is often printed on the bottom of the Wi-Fi router. You can also check other devices, such as your tablet, that use the Wi-Fi network. Copy the name exactly.)

Enter the password for your Wi-Fi network and click "Save" button.

Wait 30 seconds.

Remove the Ethernet cable from the back of the camera.

Go back to the main camera page by clicking on the Camera Tab on the main menu.

Wait up to 5 minutes for the camera image to re-appear on the camera page.

If it does not appear, try repeating this process. If you still can't get your VistaCam PT camera to work, please contact Vera tech support.

# VistaCam SD Wireless Camera

Last Updated: Oct 31, 2014 01:55AM UTC

The Vistacam SD Standard Definition Wide Angle Wireless Camera is a compact Indoor IP camera with a 90 degree wide angle lens to capture everything you need to see. It supports both wired and wireless installation. It is pre-provisioned to work right out of the box with Vera.

### Adding the VistaCam SD Camera

Open a browser and launch your Vera UI7 Dashboard.

Select the Devices tab on the left menu.

Next select Add Device. If you don't yet have any cameras in your system, the screen might look like this:

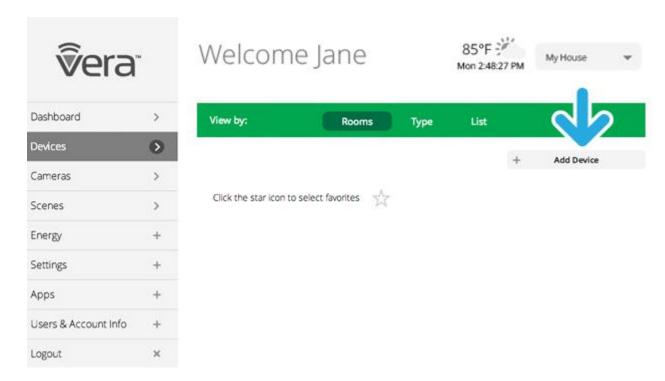

If you received a camera with your kit and have not yet installed in, you'll find it listed here. Otherwise, to install a new camera click Additional Devices.

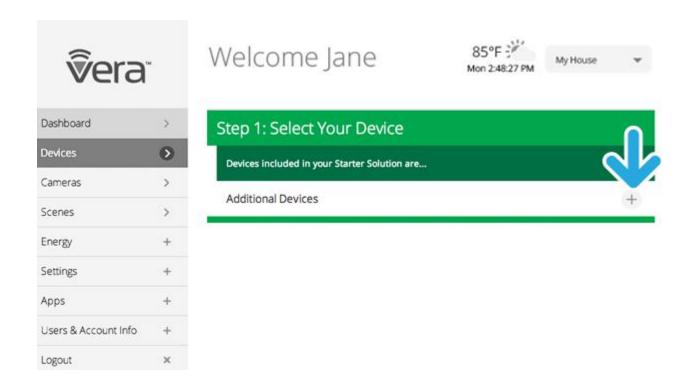

Next select the Security Cameras category from the list.

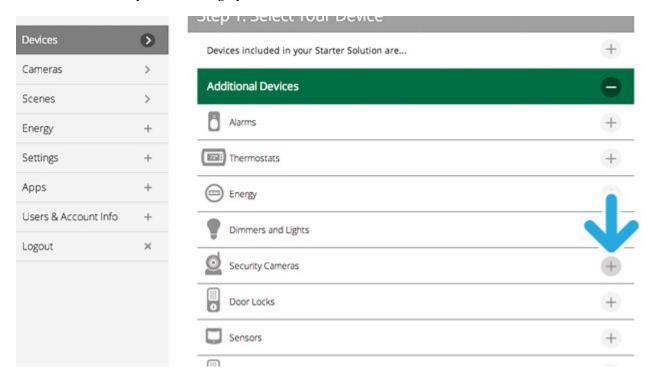

From the list, find the specific camera model being installed. In this case, it's a VistaCam SD.

You'll next be prompted to pair the camera with your Vera System in a series of steps.

You first need to hook up the camera to your Internet router. In a typical home WiFi setup, the WiFi router also has several Ethernet ports in the back for a wired, Ethernet connection. Use one of these to connect to the camera.

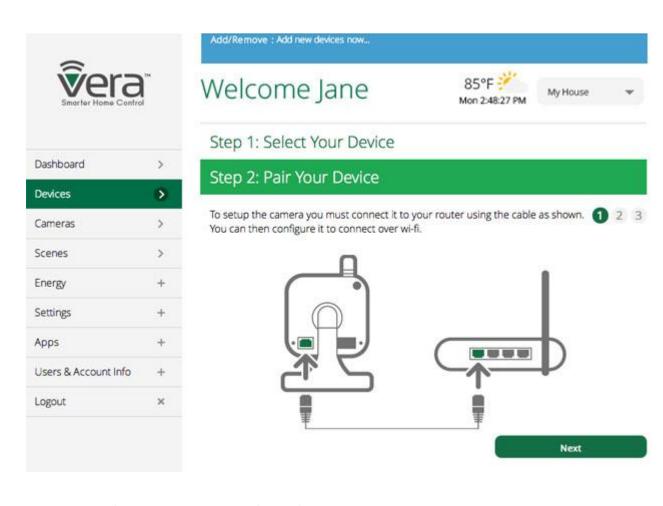

Next connect the camera's power supply to AC power.

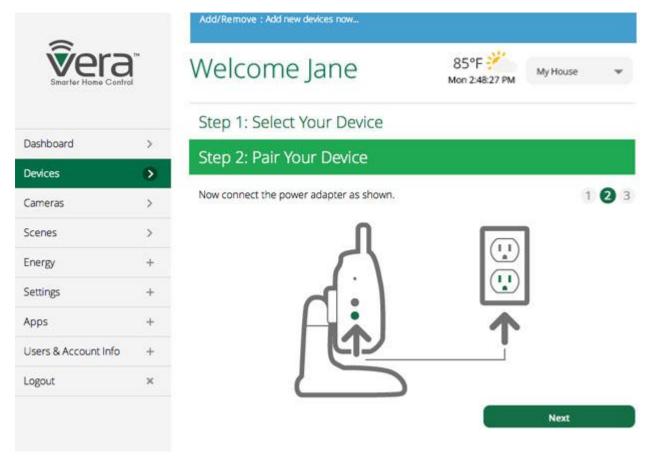

Next, your Vera system will try to automatically identify the camera on your local network. (The local network is what the router creates to distribute the Internet to the various computers and other WiFi devices in your home or office.) The system will take up to five minutes for this automated process.

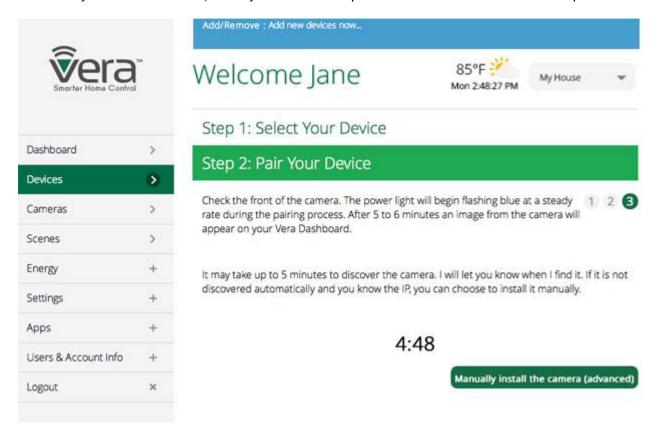

If the automatic detection is successful, you'll be prompted to name the Camera and indicate which Room it is in.

Now, if you want to move the camera to a different location, you can switch to a wireless Wi-Fi connection. Skip to the "Switch to Wi-Fi" section, below for more details.

But what do you do if automatic detection doesn't work? Vera provides a Manual Installation option just in case the automated procedure doesn't work. Click the "Manually install the camera" button to begin this process.

### Manual Camera Installation

There are many reasons why the automated installation process may not work, which is why Manual Installation is commonly needed.

A bit of technical background here: While most other Devices, like sensors and dimmers, communicate directly with your Vera Controller, the camera signals go through your router first, and so the Controller must know how to find the camera on your router. Your router may not allow discovery of other devices on the network, which is way automated installation sometimes does not work. With manual installation you tell the Controller where the camera is.

The Manual Install procedure gets a bit technical, but anyone can do it. At any point in this procedure you can cancel out, and Vera tech support is always available to help you too. We encourage you to first try doing it yourself, then contact tech support if you still need help.

Click Manual Installation to get started. You'll see a screen that prompts you to enter information, as shown below. Start by naming the camera.

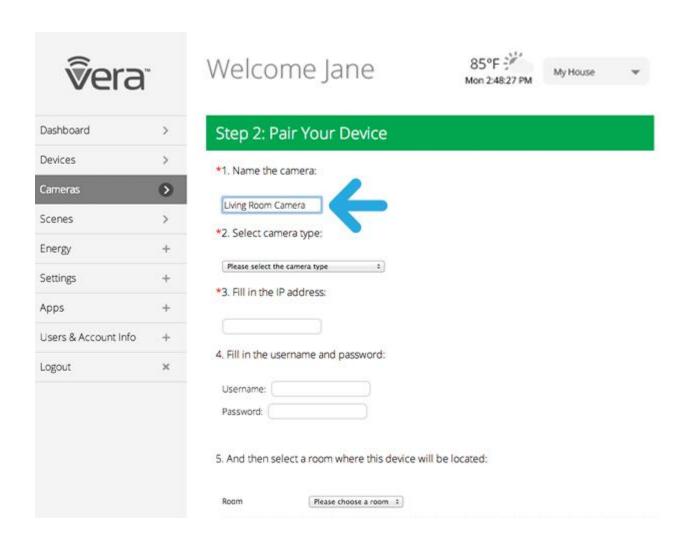

Next select the camera type (VistaCam SD). You might also want to select the Room (a bit lower) it will be installed in, or create a new Room.

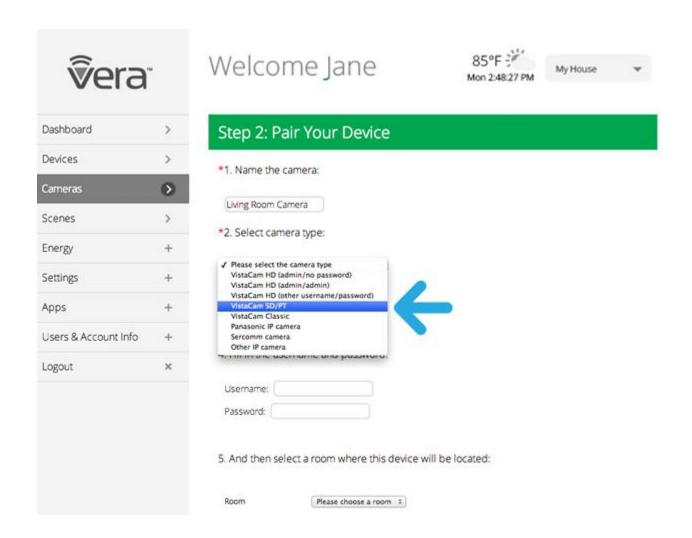

Next comes entering the camera's IP address. The easiest way to try to get this information is to click List Network Devices. This should display the tech details for the camera(s) on your network.

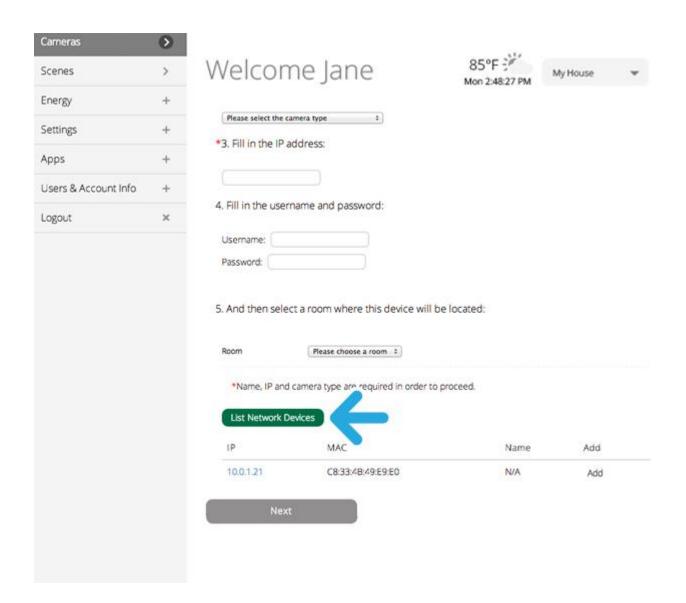

If you see a listing here, then you're set: Just cut and paste the "IP Address" (or copy it precisely) into the form where it says "Fill in IP address:" (in this example it is 10.0.1.21).

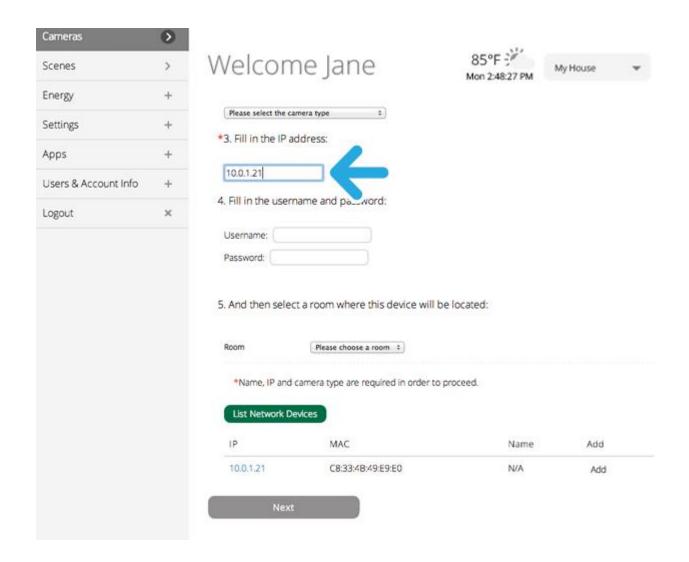

Next, select the name of the room where the camera is installed, or add a new room name if needed. (Note: Skip step 4, where the fields for the camera's username and password are requested. These ONLY need to be filled out if you have previously changed these values from the camera's defaults, which is very unlikely.)

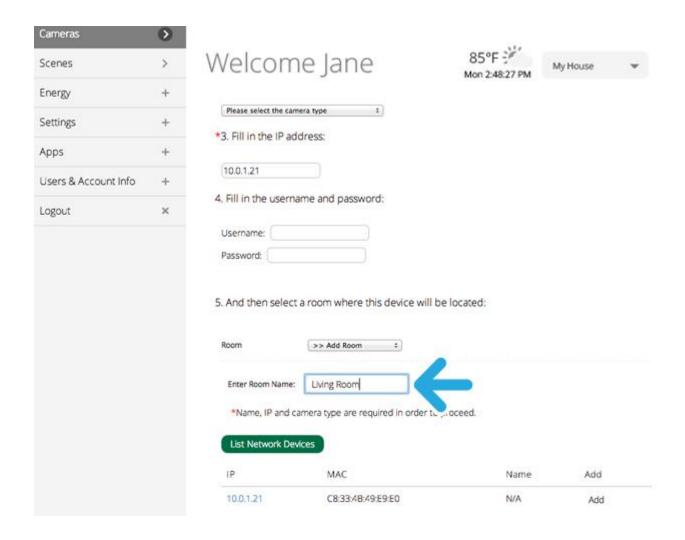

Now click the "Next" button at the bottom of the screen.

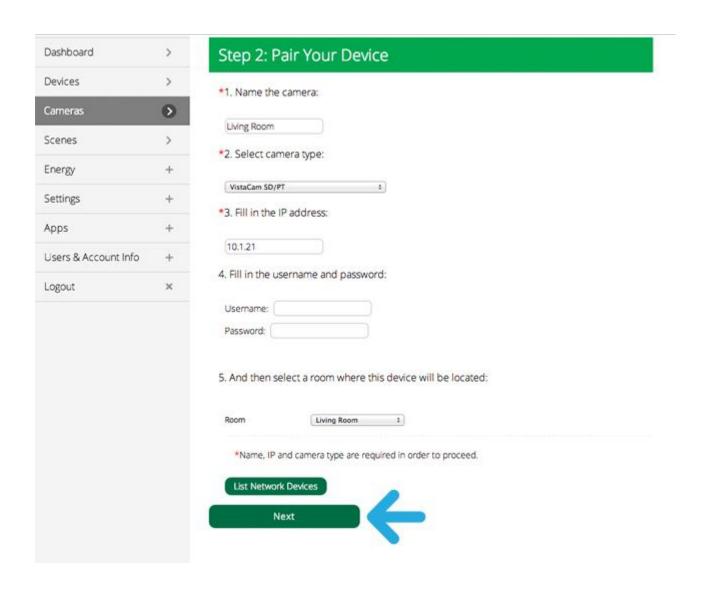

You should now see the camera image. Click Next to complete the setup.

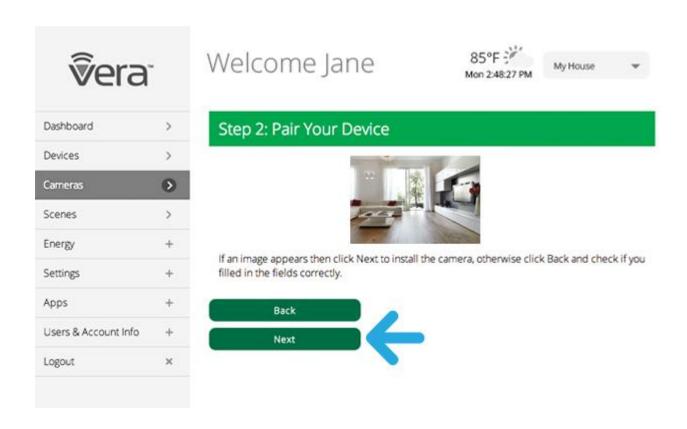

You'll now see your camera listed among the Devices (in the example below it's the only Device.)

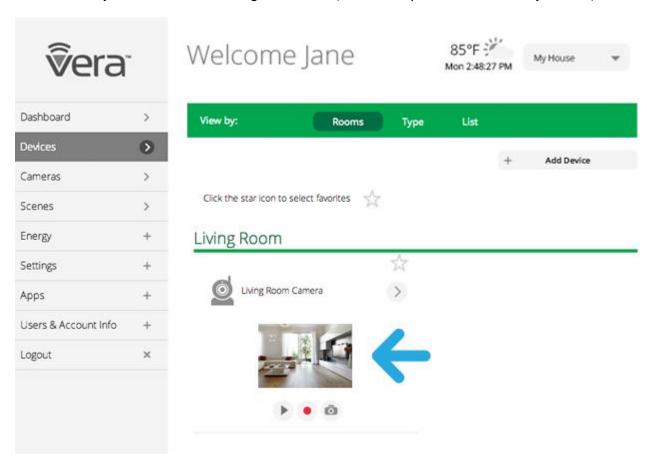

## What if "List Network Devices" Does NOT Show the Camera's IP Address?

If List Network Devices does not work (a distinct possibility, depending on your router) then you'll need to access your router directly to find out the Camera's IP address.

At this point, assuming you're not familiar with your router's control panel, you should **contact Vera tech support**. We will guide you step-by-step through the process of identifying the Camera on your network and completing the Manual Installation.

(If you happen to be very technically inclined and already know how to log into your router's control panel, and possibly identify it from its "MAC ID" -- which you may find in the printed Camera instructions -- then you can try to find the Camera's IP address from the router and enter it in the Manual Installation form. Contact tech support if you need help.)

#### Switch to Wi-Fi

After your camera is working properly with the Ethernet cable, you can switch to a Wi-Fi connection to conveniently move the camera to a more distant location. (Note the quality of the camera signal will depend on your Wi-Fi router, the distance from it, and how the home or office is constructed. Whenever possible the use of a wired Ethernet connection is preferable.)

To switch a camera to a Wi-Fi connections.

First select the Cameras Tab.

Next select the Camera that you wish to change the connection for by clicking on its image. (Note: You must already have a wired Ethernet connection, and see the camera's image, before you switch to Wi-Fi.)

Click on the Settings button, near the top of the screen.

Click on the Switch to Wi-Fi option near the bottom of the screen (click the right arrow).

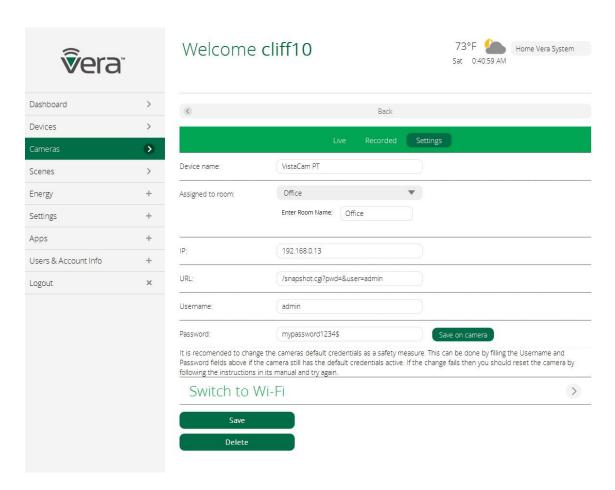

Scroll down the next page until you see the "Discover WiFi Networks" section. After a few seconds you will see here a list of available Wi-Fi networks. Identify your network if more than one are listed (you may also be seeing your neighbors' networks on this list.)

Click on the button next to your network's name. (If it's not listed, see below.)

Enter your "Network Password"

Click the "Save" button.

Wait 30 seconds.

Remove the Ethernet cable from the back of the camera.

Go back to the main camera page by clicking on the Camera Tab on the main menu.

Wait up to 5 minutes for the camera image to re-appear on the camera page.

## What if your Wi-Fi Network does not appear listed?

Click the "Discover" button.

Wait for your network to appear. If it does, click on your network and enter your password. Follow the steps above to see the camera image.

If you network does not appear after clicking on the "Discover" button, then scroll up on the camera settings page to the box for SSID.

Enter your network name in the SSID box. This is the name of the network (Tip: The network name is often printed on the bottom of the Wi-Fi router. You can also check other devices, such as your tablet, that use the Wi-Fi network. Copy the name exactly.)

Enter the password for your Wi-Fi network and click "Save" button.

Wait 30 seconds.

Remove the Ethernet cable from the back of the camera.

Go back to the main camera page by clicking on the Camera Tab on the main menu.

Wait up to 5 minutes for the camera image to re-appear on the camera page.

If it does not appear, try repeating this process. If you still can't get your VistaCam SD camera to work, please contact Vera tech support.

# VistaCam HD Wireless Camera

Last Updated: Oct 31, 2014 01:39AM UTC

The VistaCam HD is a High Definition 720p Pan and Tilt Wireless Camera that supports both wired and wireless installation and is pre-provisioned to work right out of the box with Vera.

## Adding The VistaCam HD Camera

Open a browser and launch your Vera UI7 Dashboard.

Select the Devices tab on the left menu.

Next select Add Device. If you don't yet have any cameras in your system, the screen might look like this:

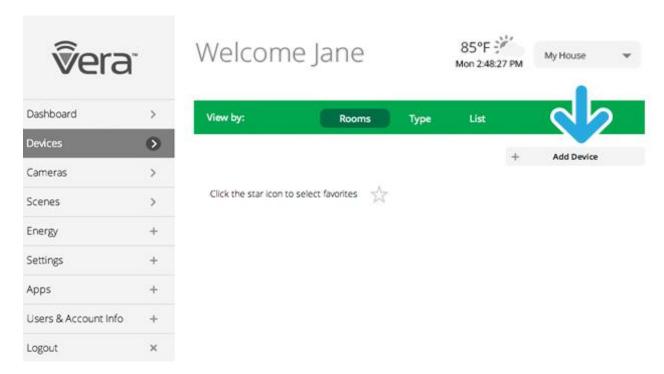

If you received a camera with your kit and have not yet installed in, you'll find it listed here. Otherwise, to install a new camera click Additional Devices.

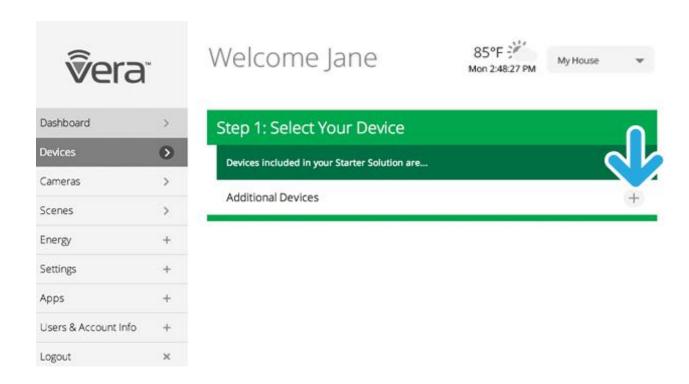

Next select the Security Cameras category from the list.

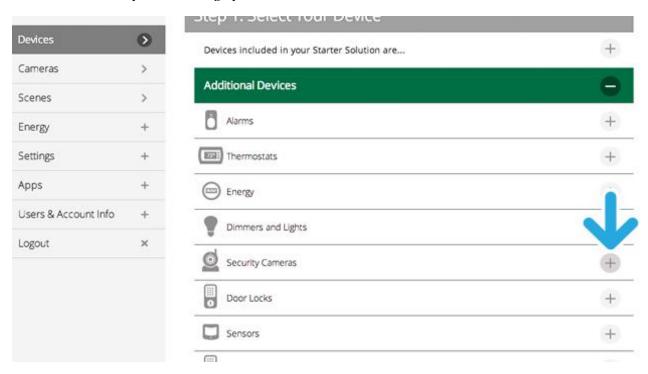

From the list, find the specific camera model being installed. In this case, it's a VistaCam HD.

You'll next be prompted to pair the camera with your Vera System in a series of steps.

You first need to hook up the camera to your Internet router. In a typical home WiFi setup, the WiFi router also has several Ethernet ports in the back for a wired, Ethernet connection. Use one of these to connect to the camera.

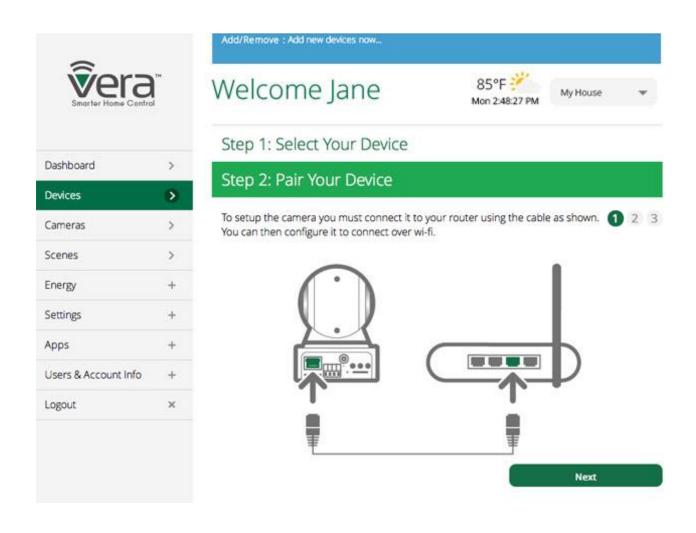

Next connect the camera's power supply to AC power.

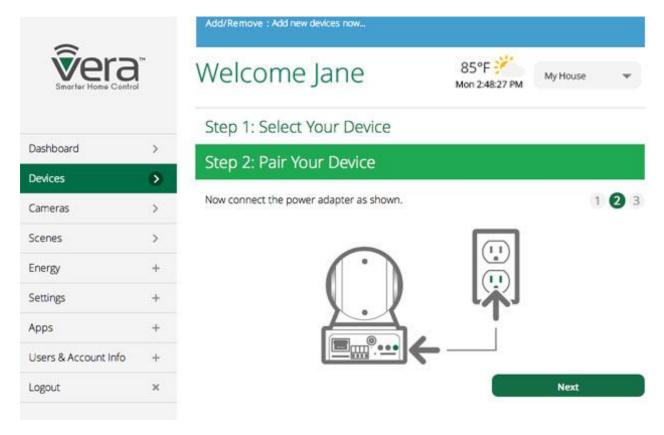

Next, your Vera system will try to automatically identify the camera on your local network. (The local network is what the router creates to distribute the Internet to the various computers and other WiFi devices in your home or office.) The system will take up to five minutes for this automated process.

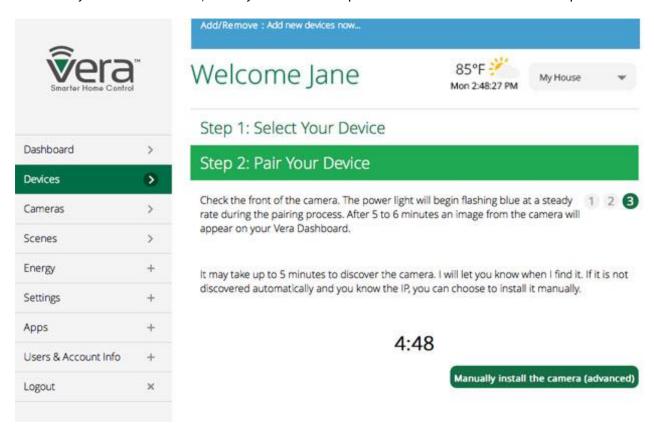

If the automatic detection is successful, you'll be prompted to name the Camera and indicate which Room it is in.

Now, if you want to move the camera to a different location, you can switch to a wireless Wi-Fi connection. Skip to the "Switch to Wi-Fi" section, below for more details.

But what do you do if automatic detection doesn't work? Vera provides a Manual Installation option just in case the automated procedure doesn't work. Click the "Manually install the camera" button to begin this process.

### Manual Camera Installation

There are many reasons why the automated installation process may not work, which is why Manual Installation is commonly needed.

A bit of technical background here: While most other Devices, like sensors and dimmers, communicate directly with your Vera Controller, the camera signals go through your router first, and so the Controller must know how to find the camera on your router. Your router may not allow discovery of other devices on the network, which is way automated installation sometimes does not work. With manual installation you tell the Controller where the camera is.

The Manual Install procedure gets a bit technical, but anyone can do it. At any point in this procedure you can cancel out, and Vera tech support is always available to help you too. We encourage you to first try doing it yourself, then contact tech support if you still need help.

Click Manual Installation to get started. You'll see a screen that prompts you to enter information, as shown below. Start by naming the camera.

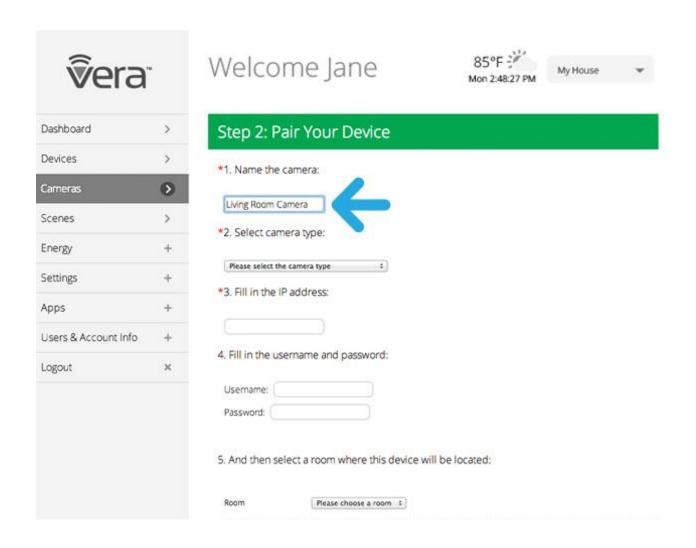

Next select the camera type (VistaCam HD). You might also want to select the Room (a bit lower) it will be installed in, or create a new Room.

Next comes entering the camera's IP address. The easiest way to try to get this information is to click List Network Devices. This should display the tech details for the camera(s) on your network.

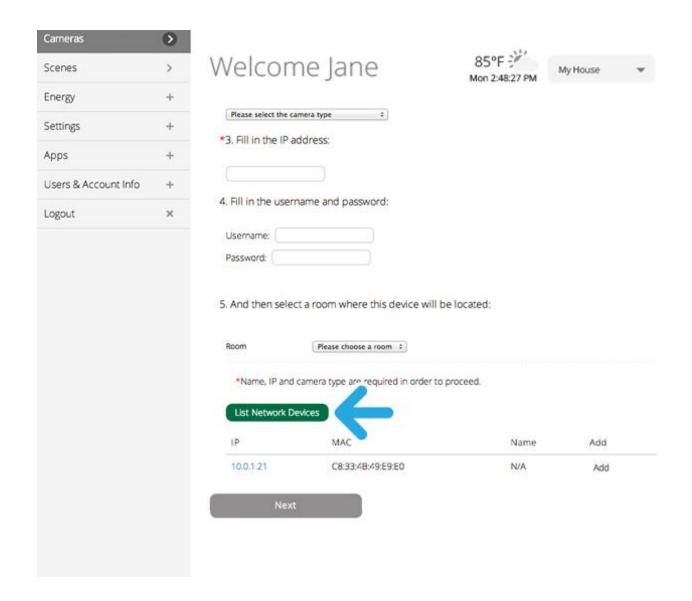

If you see a listing here, then you're set: Just cut and paste the "IP Address" (or copy it precisely) into the form where it says "Fill in IP address:" (in this example it is 10.0.1.21).

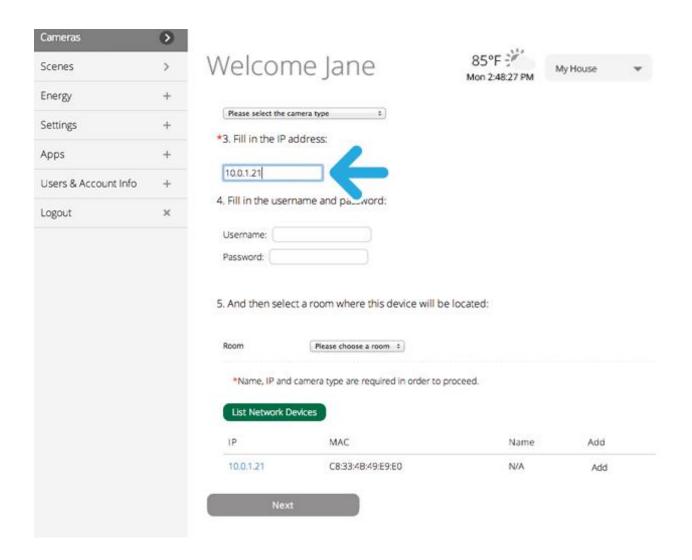

Next, select the name of the room where the camera is installed, or add a new room name if needed. (Note: Skip step 4, where the fields for the camera's username and password are requested. These ONLY need to be filled out if you have previously changed these values from the camera's defaults, which is very unlikely.)

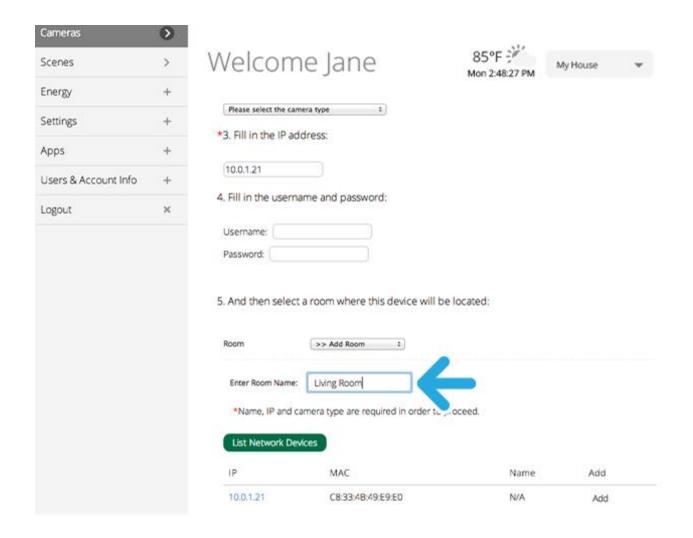

Now click the "Next" button at the bottom of the screen.

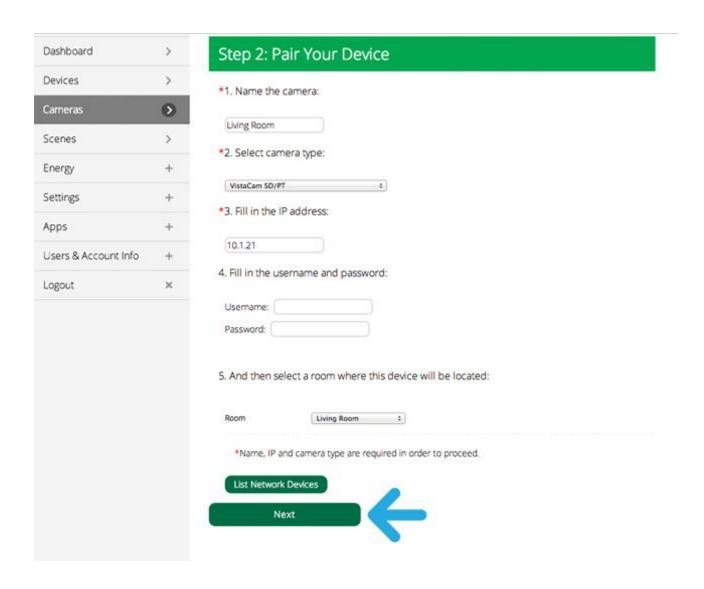

You should now see the camera image. Click Next to complete the setup.

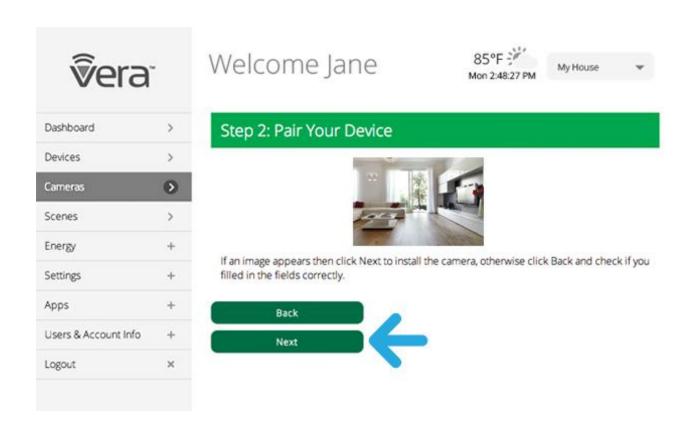

You'll now see your camera listed among the Devices (in the example below it's the only Device.)

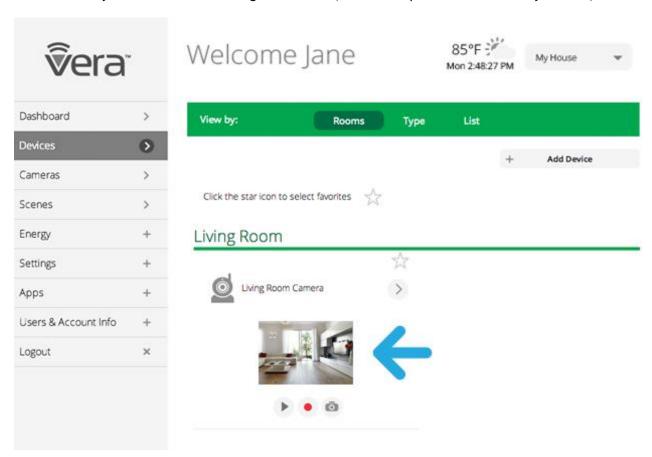

### What if "List Network Devices" Does NOT Show the Camera's IP Address?

If List Network Devices does not work (a distinct possibility, depending on your router) then you'll need to access your router directly to find out the Camera's IP address.

At this point, assuming you're not familiar with your router's control panel, you should **contact Vera tech support**. We will guide you step-by-step through the process of identifying the Camera on your network and completing the Manual Installation.

(If you happen to be very technically inclined and already know how to log into your router's control panel, and possibly identify it from its "MAC ID" -- which you may find in the printed Camera instructions -- then you can try to find the Camera's IP address from the router and enter it in the Manual Installation form. Contact tech support if you need help.)

#### Switch to Wi-Fi

After your camera is working properly with the Ethernet cable, you can switch to a Wi-Fi connection to conveniently move the camera to a more distant location. (Note the quality of the camera signal will depend on your Wi-Fi router, the distance from it, and how the home or office is constructed. Whenever possible the use of a wired Ethernet connection is preferable.)

To switch a camera to a Wi-Fi connections.

First select the Cameras Tab.

Next select the Camera that you wish to change the connection for by clicking on its image. (Note: You must already have a wired Ethernet connection, and see the camera's image, before you switch to Wi-Fi.)

Click on the Settings button, near the top of the screen.

Click on the Switch to Wi-Fi option near the bottom of the screen (click the right arrow).

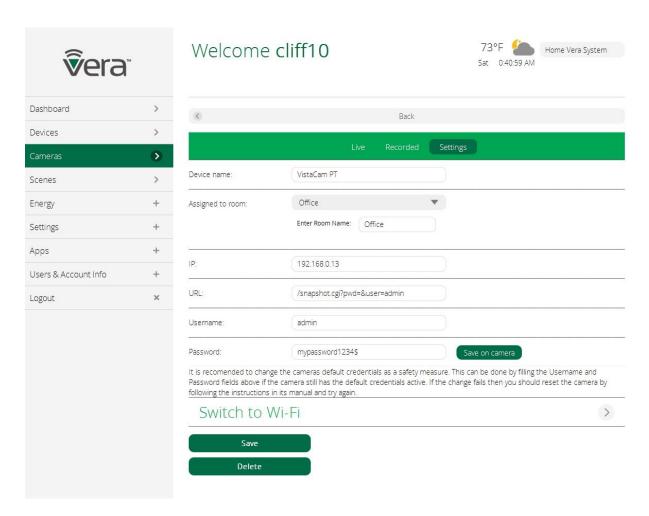

Scroll down the next page until you see the "Discover WiFi Networks" section. After a few seconds you will see here a list of available Wi-Fi networks. Identify your network if more than one are listed (you

may also be seeing your neighbors' networks on this list.)

Click on the button next to your network's name. (If it's not listed, see below.)

Enter your "Network Password"

Click the "Save" button.

Wait 30 seconds.

Remove the Ethernet cable from the back of the camera.

Go back to the main camera page by clicking on the Camera Tab on the main menu.

Wait up to 5 minutes for the camera image to re-appear on the camera page.

### What if your Wi-Fi Network does not appear listed?

Click the "Discover" button.

Wait for your network to appear. If it does, click on your network and enter your password. Follow the steps above to see the camera image.

If you network does not appear after clicking on the "Discover" button, then scroll up on the camera settings page to the box for SSID.

Enter your network name in the SSID box. This is the name of the network (Tip: The network name is often printed on the bottom of the Wi-Fi router. You can also check other devices, such as your tablet, that use the Wi-Fi network. Copy the name exactly.)

Enter the password for your Wi-Fi network and click "Save" button.

Wait 30 seconds.

Remove the Ethernet cable from the back of the camera.

Go back to the main camera page by clicking on the Camera Tab on the main menu.

Wait up to 5 minutes for the camera image to re-appear on the camera page.

If it does not appear, try repeating this process. If you still can't get your VistaCam HD camera to work, please contact Vera tech support.

# VistaCam 700 Wireless Camera

Last Updated: Dec 04, 2014 05:44AM UTC

The compact, elegant VistaCam 700 video camera features wired Ethernet and Wi-Fi operation, High Definition image quality (HD 720p), built-in IR night illumination, motion detection, great value and easy setup with your Vera system.

## Adding The VistaCam 700 Camera

Open a browser and launch your Vera UI7 Dashboard.

Select the Devices tab on the left menu.

Next select Add Device. If you don't yet have any cameras in your system, the screen might look like this:

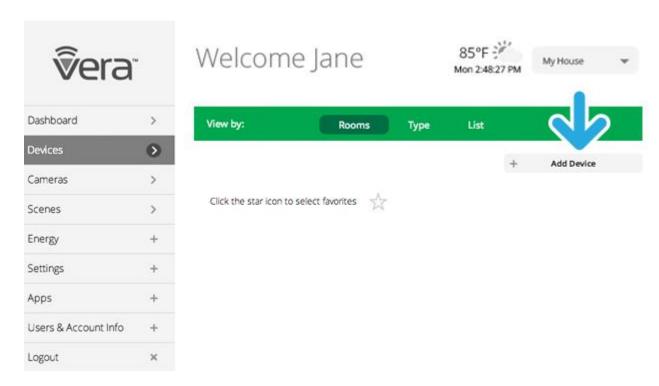

If you received a camera with your kit and have not yet installed in, you'll find it listed here. Otherwise, to install a new camera click Additional Devices.

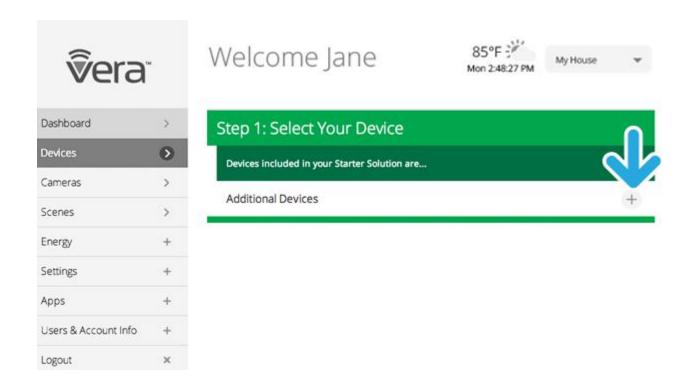

Next select the Security Cameras category from the list.

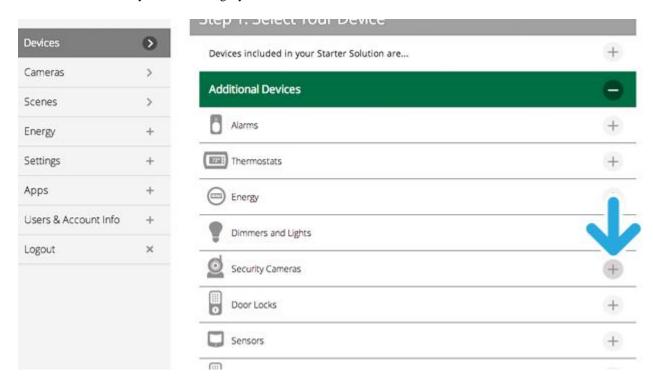

From the list, find the specific camera model being installed. In this case, it's a VistaCam 700.

You'll next be prompted to pair the camera with your Vera System in a series of steps.

You first need to hook up the camera to your Internet router. In a typical home WiFi setup, the WiFi router also has several Ethernet ports in the back for a wired, Ethernet connection. Use one of these to connect to the camera.

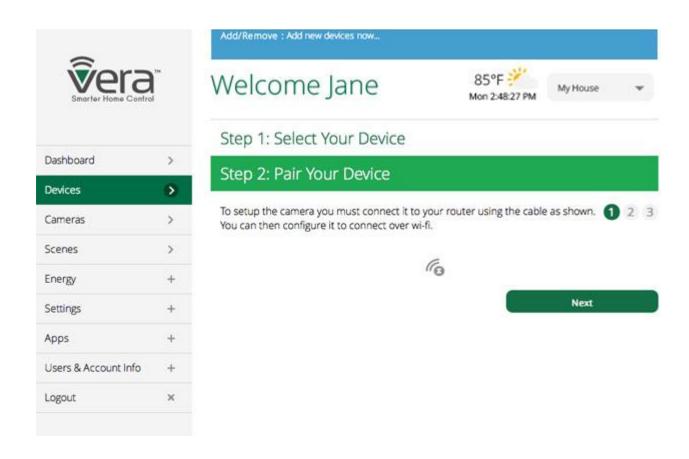

Next connect the camera's power supply to AC power.

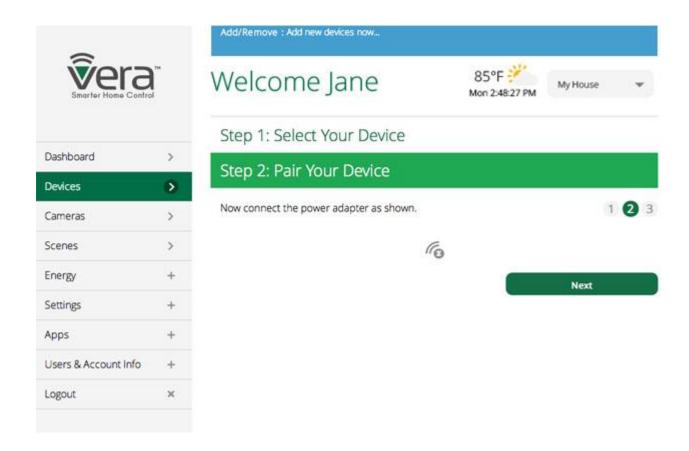

Next, your Vera system will try to automatically identify the camera on your local network. (The local

network is what the router creates to distribute the Internet to the various computers and other WiFi devices in your home or office.) The system will take up to five minutes for this automated process.

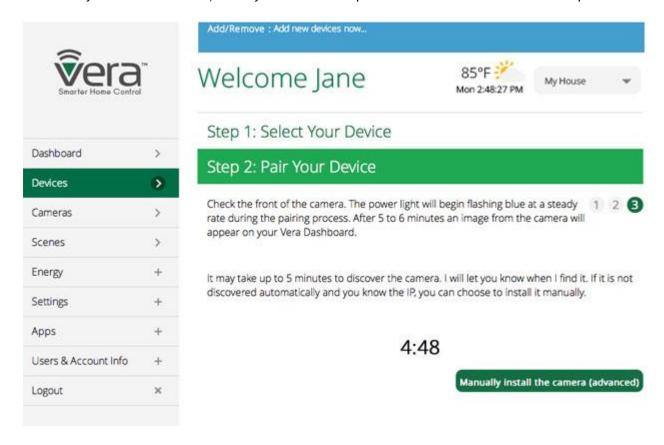

If the automatic detection is successful, you'll be prompted to name the Camera and indicate which Room it is in.

Now, if you want to move the camera to a different location, you can switch to a wireless Wi-Fi connection. Skip to the "Switch to Wi-Fi" section, below for more details.

But what do you do if automatic detection doesn't work? Vera provides a Manual Installation option just in case the automated procedure doesn't work. Click the "Manually install the camera" button to begin this process.

### Manual Camera Installation

There are many reasons why the automated installation process may not work, which is why Manual Installation is commonly needed.

A bit of technical background here: While most other Devices, like sensors and dimmers, communicate directly with your Vera Controller, the camera signals go through your router first, and so the Controller must know how to find the camera on your router. Your router may not allow discovery of other devices on the network, which is way automated installation sometimes does not work. With manual installation you tell the Controller where the camera is.

The Manual Install procedure gets a bit technical, but anyone can do it. At any point in this procedure you can cancel out, and Vera tech support is always available to help you too. We encourage you to first try doing it yourself, then contact tech support if you still need help.

Click Manual Installation to get started. You'll see a screen that prompts you to enter information, as shown below. Start by naming the camera.

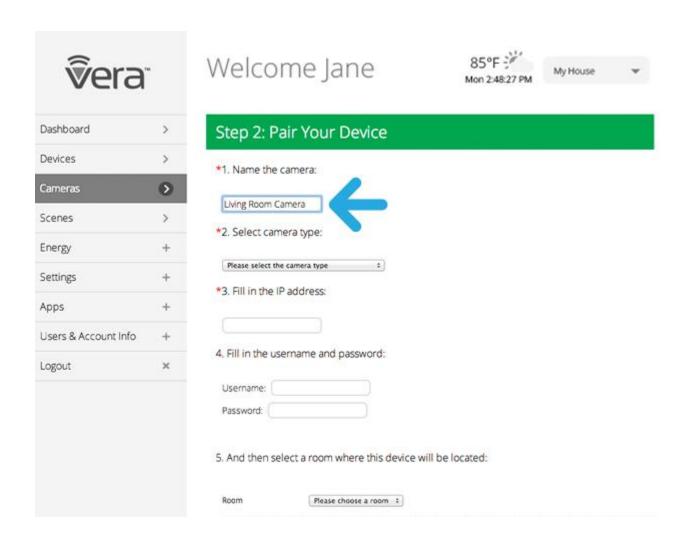

Next select the camera type (VistaCam 700). You might also want to select the Room (a bit lower) it will be installed in, or create a new Room.

Next comes entering the camera's IP address. The easiest way to try to get this information is to click List Network Devices. This should display the tech details for the camera(s) on your network.

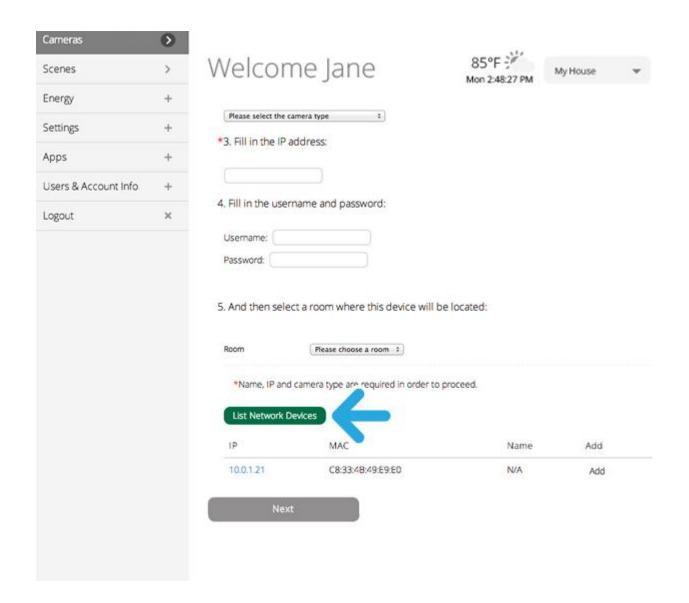

If you see a listing here, then you're set: Just cut and paste the "IP Address" (or copy it precisely) into the form where it says "Fill in IP address:" (in this example it is 10.0.1.21).

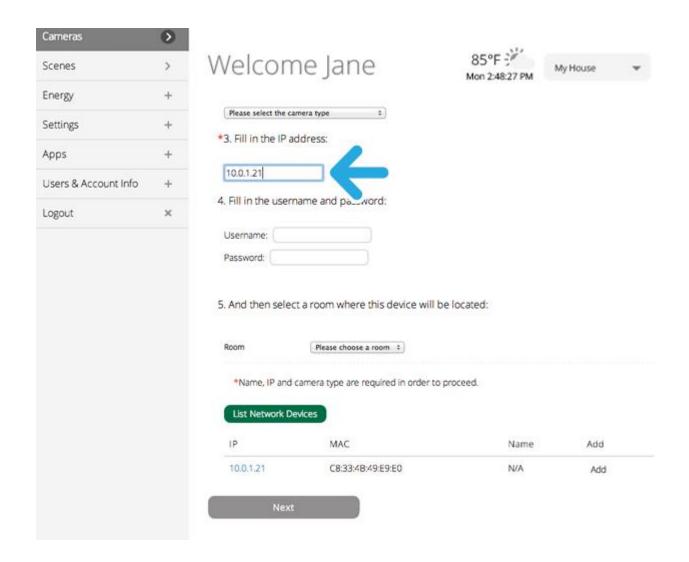

Next, select the name of the room where the camera is installed, or add a new room name if needed. (Note: Skip step 4, where the fields for the camera's username and password are requested. These ONLY need to be filled out if you have previously changed these values from the camera's defaults, which is very unlikely.)

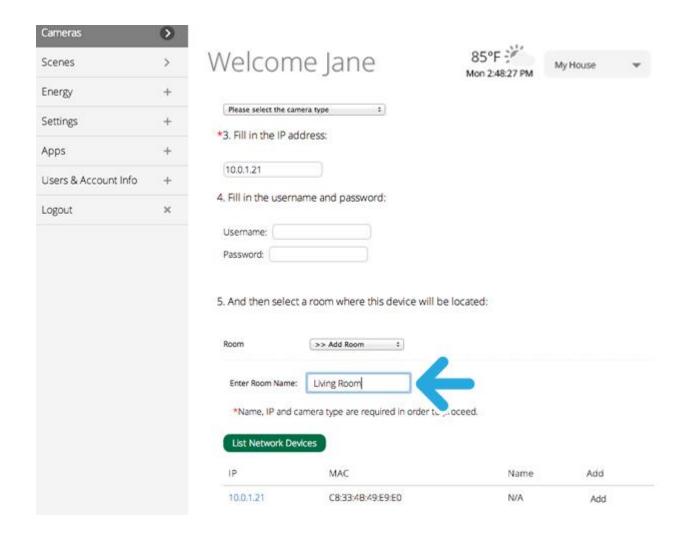

Now click the "Next" button at the bottom of the screen.

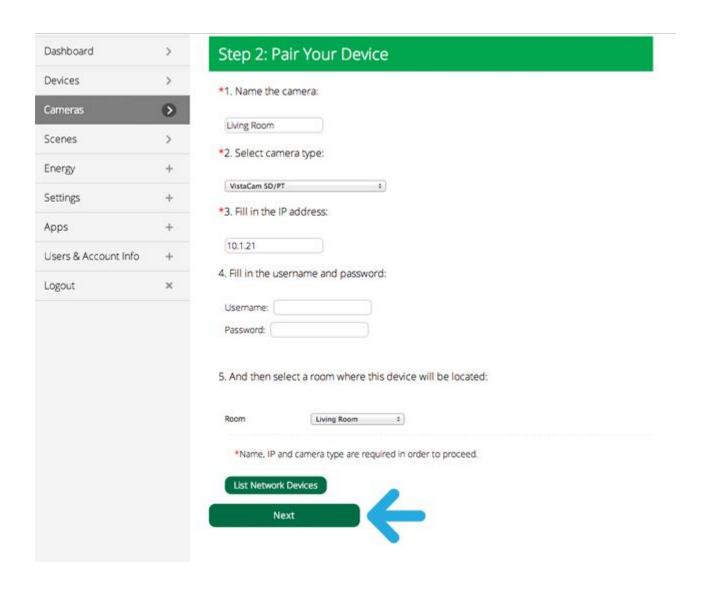

You should now see the camera image. Click Next to complete the setup.

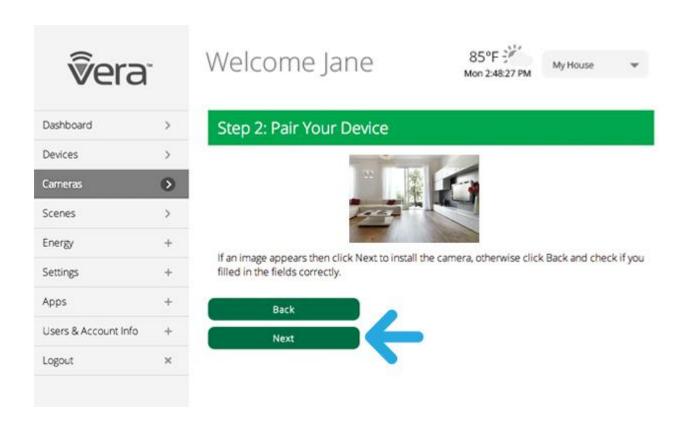

You'll now see your camera listed among the Devices (in the example below it's the only Device.)

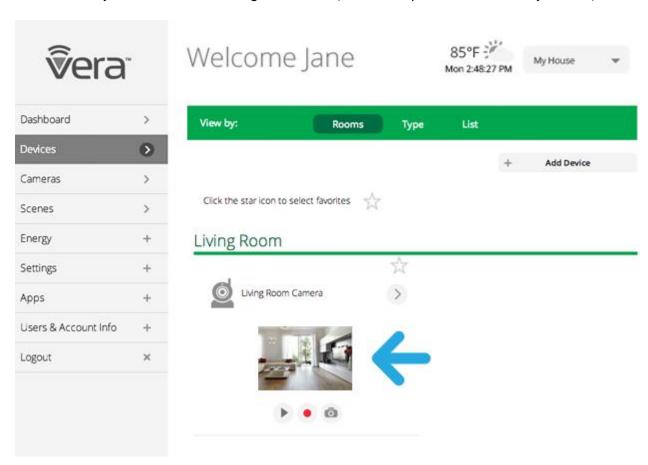

What if "List Network Devices" Does NOT Show the Camera's IP Address?

If List Network Devices does not work (a distinct possibility, depending on your router) then you'll need

to access your router directly to find out the Camera's IP address.

At this point, assuming you're not familiar with your router's control panel, you should **contact Vera tech support**. We will guide you step-by-step through the process of identifying the Camera on your network and completing the Manual Installation.

(If you happen to be very technically inclined and already know how to log into your router's control panel, and possibly identify it from its "MAC ID" -- which you may find in the printed Camera instructions -- then you can try to find the Camera's IP address from the router and enter it in the Manual Installation form. Contact tech support if you need help.)

#### Switch to Wi-Fi

After your camera is working properly with the Ethernet cable, you can switch to a Wi-Fi connection to conveniently move the camera to a more distant location. (Note the quality of the camera signal will depend on your Wi-Fi router, the distance from it, and how the home or office is constructed. Whenever possible the use of a wired Ethernet connection is preferable.)

Note: If your Vera Controller is equipped with a "WPS" button, skip down to the section below entitled "Switch to Wi-Fi with WPS." These instructions assume your Vera controller does NOT offer WPS setup.

To switch a camera to a Wi-Fi connections.

First select the Cameras Tab.

Next select the Camera that you wish to change the connection for by clicking on its image. (Note: You must already have a wired Ethernet connection, and see the camera's image, before you switch to Wi-Fi.)

Click on the Settings button, near the top of the screen.

Click on the Switch to Wi-Fi option near the bottom of the screen (click the right arrow).

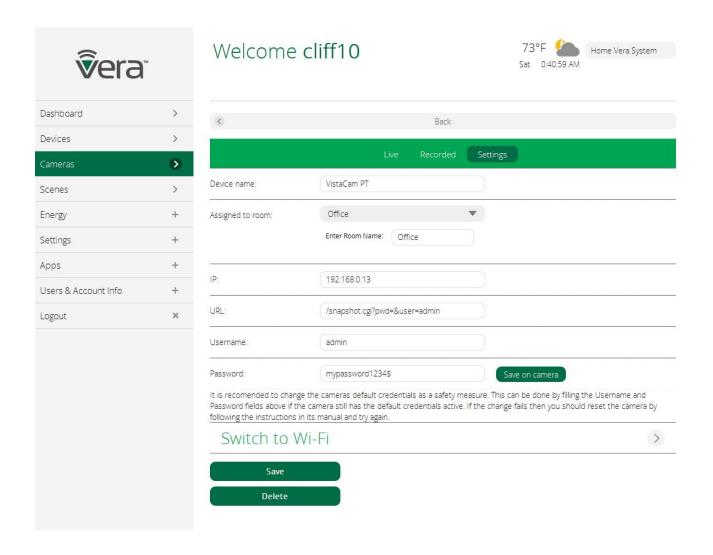

Scroll down the next page until you see the "Discover WiFi Networks" section. After a few seconds you will see here a list of available Wi-Fi networks. Identify your network if more than one are listed (you may also be seeing your neighbors' networks on this list.)

Click on the button next to your network's name.(If it's not listed, see below.)

Enter your "Network Password"

Click the "Save" button.

Wait 30 seconds.

Remove the Ethernet cable from the back of the camera.

Go back to the main camera page by clicking on the Camera Tab on the main menu.

Wait up to 5 minutes for the camera image to re-appear on the camera page.

#### What if your Wi-Fi Network does not appear listed?

Click the "Discover" button.

Wait for your network to appear. If it does, click on your network and enter your password. Follow the steps above to see the camera image.

If you network does not appear after clicking on the "Discover" button, then scroll up on the camera

settings page to the box for SSID.

Enter your network name in the SSID box. This is the name of the network (Tip: The network name is often printed on the bottom of the Wi-Fi router. You can also check other devices, such as your tablet, that use the Wi-Fi network. Copy the name exactly.)

Enter the password for your Wi-Fi network and click "Save" button.

Wait 30 seconds.

Remove the Ethernet cable from the back of the camera.

Go back to the main camera page by clicking on the Camera Tab on the main menu.

Wait up to 5 minutes for the camera image to re-appear on the camera page.

If it does not appear, try repeating this process. If you still can't get your VistaCam 700 camera to work, please contact Vera tech support.

#### Switch to Wi-Fi with WPS

Newer Vera controllers, such as the Vera Edge, incorporate a WPS button for quick and easy setup of Wi-Fi cameras. To switch to Wi-Fi with such a controller, follow these instructions:

- Press the WPS button on VeraEdge or other Vera controller equipped with WPS
- Press the WPS button on the VistaCam 700 camera
- Wait 2 minutes. The camera will be connected to the same network as the main router, Vera Edge will be set in switch mode (takes ~1 minute)
- Wait up to 5 minutes and the camera will be detected automatically by Vera and will be added on the Dashboard
- A Dashboard message will appear: SercommIPCam: Startup...
- After reloading the Dashboard, the built-in motion sensor feature will be added automatically

# Q: Do I need to keep my computer on and logged in to my Vera Controller all the time to keep Vera running?

Last Updated: Oct 08, 2014 05:14AM UTC

**A:** No. Vera continues to work all the time, 24/7 regardless of whether your computer is on or off. It is the Vera Controller that runs things in your Vera system, including sending out email and text notifications. You only need your computer for the initial setup of the system, and then for making changes, such as for switching Modes, adding Scenes or adding new Devices. You can control the system entirely through mobile apps with your smartphone, or leave it running automatically.

#### **MORE QUESTIONS:**

#### Q: Can I add a Device to my Vera system if there's no Device Wizard for it?

**A:** Yes. Vera works with all Z-Wave Devices, and most Wi-Fi Devices such as Wi-Fi Cameras. The Device Wizards for select Devices make it especially easy to add these Devices to your system, since step-by-step detailed instructions are provided. However, within each Device category -- such as Sensors or Thermostats -- there is a "Generic" Device option for adding Devices for which there is no Device Wizard. Adding these Devices may require paying a bit more attention to technical details than when using the Device Wizards, however, Vera Support is always available to help you with the process.

#### Q: Does "pairing" require moving the Controller close to the Device?

A: That depends. Usually the answer is no, you can pair the Device from anywhere within its operating range (approximately 25 to 100 feet, depending on obstructions. However, some Devices -- including many door locks, in particular -- require bringing the Controller very close to the Device, within a 3-foot (1-meter) range, to do the pairing. This requirement is for extra security, and after the Device is paired it will work over the normal range. All Vera Controllers offer a battery power option to accommodate this occasional requirement.

#### Q: How secure is my Vera system?

**A: Extremely secure.** The Z-Wave security implementation was created by a consortium of companies, known as the Z-Wave Alliance, that includes many large, security-conscious companies such as major lock manufacturers. This system incorporates 128-bit encryption, among other security measures. We have not heard of any security vulnerabilities or exploits. (For more info, we have a forum at forum.micasaverde.com dedicated to security concerns.)

#### Q: What is the range of my Vera Controller, and can I extend it?

A: Approximately 25 to 30 feet and "yes" are the quick answers. "It depends," is the more accurate answer. Keep in mind that Vera uses at least two wireless communication systems: Z-Wave for most non-camera Devices, and Wi-Fi for wireless cameras. So the range for cameras may be different than for door/window sensors. With Wi-Fi, the range is the same as for everything else that uses Wi-Fi in your home or office -- if you can use a laptop or smartphone with Wi-Fi from a particular location, then your Wi-Fi camera will also work there. When needed, you can add a Wi-Fi range extender to get cameras working from outside the normal Wi-Fi range. With Z-Wave, the "official" range is supposed to be about 100-feet (30-meters) but that's under ideal conditions in an open field. In reality, materials that are in the signal path limit Z-Wave range:

- Each wall or obstacle (such as refrigerator, big screen TV, etc.) between the Controller and a Z-Wave Device will reduce the maximum range by approximately 25-30%.
- Brick, ceramic tile, granite, concrete walls, metal walls, mirrors and smoked glass block Z-Wave signals more than walls made of wooden studs and plasterboard (drywall) or clear glass or plastic.

- · Wall mounted Z-Wave devices installed in metal junction boxes will suffer a significant loss of range (approximately 20%) since the metal box blocks a large part of the Z-Wave signal.
- · All Z-Wave Devices that plug directly into an AC wall power outlet, such as dimmers and smart switches, act as "repeaters". You can also buy a repeater as a standalone accessory Device. If a Z-Wave Device does not appear to be communicating with the Controller, try plugging in a repeater approximately half way between the Device and the Controller.

#### Q: Can Vera work without the Internet?

A: Yes. Your Vera system works all the time, even when your Internet service goes down. Of course, without the Internet you won't have remote access to your Vera system. However, the system will continue to work. (If equipped with "cellular backup" capability, your Vera system can also send out text and/or email notifications without Internet.)

#### Q: Why does Vera use different communications systems?

A: To maximize compatibility. Our philosophy is quite simple: We think you should be able to choose whichever brand and model of thermostat you want, whichever door lock you want, and so on. Having a smart home should not mean that you are stuck with a limited selection of Devices that will work with your system -- with Vera, you can use any Device you want, from any brand. As the universe of unique home control Devices continues to expand, this Vera strength will enable you to keep adding to your system.

#### Q: What's the difference between Z-Wave and Wi-Fi, and what's Zigbee?

A: These are different communication protocols. Our two mainstay communication systems, which are available on all Vera Controllers, are Z-Wave and IP (Internet Protocol, as used in Wi-Fi and LAN connections.) Most security sensors such as motion detectors and door/window sensors use Z-Wave, because it requires very little power, running on a small battery for a year or more, it has excellent security built-in, and it's very robust (technically, Z-Wave is a "mesh network" with built-in redundancy that ensures signals get through.) Most cameras use Wi-Fi/LAN IP connections because they provide the bandwidth (number of bits per second) needed to send video signals. Depending on your Vera Controller model and/or optional accessories (often called "bridges"), you can also control Devices using Zigbee (another low-power mesh network technology) and Devices that use other home control communication protocols.

#### Q: Can I move my Vera system?

A: Yes. You don't have to worry about disconnecting your Vera Controller from power for a long period of time. All your settings will be maintained. When you're ready to install the system in your new home or office, you'll find that all your Devices are still "paired" and recognized by the Controller. You may need to re-name some Devices if you move them to different rooms and different locations than where they were previously. (When moving the system, it's also a good idea to let the Z-Wave network reestablish communication links between Devices, this "repair" option is in the Settings menu under "Z-Wave Settings".)

## Q: Why isn't there a control panel, as on other security systems? Can you add one? What about key fobs?

A: To save money, without sacrificing convenience. If you want a wall-mounted security panel, such as found on traditional alarm systems, you can add one. Vera is fully compatible with many accessory control panels from a variety of manufacturers (look for those using the Z-Wave protocol.) With Vera's mobile apps, however, you have several advantages over a traditional panel, including the ability to control things from outside the home -- and best of all, they're free!

Q: I don't like having to use my phone or computer or tablet just to change Modes or dim a light remotely -- is there any easier way to control things?

A: Yes, get a key fob. An accessory Z-Wave key fob looks similar to a car key fob, and can be used while you're home to control any aspect of your Vera system that you want -- to unlock and lock doors, dim or switch lights, adjust the thermostat, even change Modes.

### O: Can I add a Device if there's no Device Wizard for it?

Last Updated: Oct 08, 2014 05:16AM UTC

A: Yes. Vera works with all Z-Wave Devices, and most Wi-Fi Devices such as Wi-Fi Cameras. The Device Wizards for select Devices make it especially easy to add these Devices to your system, since step-by-step detailed instructions are provided. However, within each Device category -- such as Sensors or Thermostats -- there is a "Generic" Device option for adding Devices for which there is no Device Wizard. Adding these Devices may require paying a bit more attention to technical details than when using the Device Wizards, however, Vera Support is always available to help you with the process.

#### **MORE QUESTIONS:**

#### Q: Does "pairing" require moving the Controller close to the Device?

A: That depends. Usually the answer is no, you can pair the Device from anywhere within its operating range (approximately 25 to 100 feet, depending on obstructions. However, some Devices -- including many door locks, in particular -- require bringing the Controller very close to the Device, within a 3-foot (1-meter) range, to do the pairing. This requirement is for extra security, and after the Device is paired it will work over the normal range. All Vera Controllers offer a battery power option to accommodate this occasional requirement.

#### Q: How secure is my Vera system?

**A: Extremely secure.** The Z-Wave security implementation was created by a consortium of companies, known as the Z-Wave Alliance, that includes many large, security-conscious companies such as major lock manufacturers. This system incorporates 128-bit encryption, among other security measures. We have not heard of any security vulnerabilities or exploits. (For more info, we have a forum at forum.micasaverde.com dedicated to security concerns.)

#### Q: What is the range of my Vera Controller, and can I extend it?

A: Approximately 25 to 30 feet and "yes" are the quick answers. "It depends," is the more accurate answer. Keep in mind that Vera uses at least two wireless communication systems: Z-Wave for most non-camera Devices, and Wi-Fi for wireless cameras. So the range for cameras may be different than for door/window sensors. With Wi-Fi, the range is the same as for everything else that uses Wi-Fi in your home or office -- if you can use a laptop or smartphone with Wi-Fi from a particular location, then your Wi-Fi camera will also work there. When needed, you can add a Wi-Fi range extender to get cameras working from outside the normal Wi-Fi range. With Z-Wave, the "official" range is supposed to be about 100-feet (30-meters) but that's under ideal conditions in an open field. In reality, materials that are in the signal path limit Z-Wave range:

- Each wall or obstacle (such as refrigerator, big screen TV, etc.) between the Controller and a Z-Wave Device will reduce the maximum range by approximately 25-30%.
- Brick, ceramic tile, granite, concrete walls, metal walls, mirrors and smoked glass block Z-Wave signals more than walls made of wooden studs and plasterboard (drywall) or clear glass or plastic.
- Wall mounted Z-Wave devices installed in metal junction boxes will suffer a significant loss of range (approximately 20%) since the metal box blocks a large part of the Z-Wave signal.
- · All Z-Wave Devices that plug directly into an AC wall power outlet, such as dimmers and smart switches, act as "repeaters". You can also buy a repeater as a standalone accessory Device. If a Z-Wave Device does not appear to be communicating with the Controller, try plugging in a repeater approximately half way between the Device and the Controller.

#### O: Can Vera work without the Internet?

A: Yes. Your Vera system works all the time, even when your Internet service goes down. Of course, without the Internet you won't have remote access to your Vera system. However, the system will continue to work. (If equipped with "cellular backup" capability, your Vera system can also send out

#### Q: Why does Vera use different communications systems?

A: To maximize compatibility. Our philosophy is quite simple: We think you should be able to choose whichever brand and model of thermostat you want, whichever door lock you want, and so on. Having a smart home should not mean that you are stuck with a limited selection of Devices that will work with your system -- with Vera, you can use any Device you want, from any brand. As the universe of unique home control Devices continues to expand, this Vera strength will enable you to keep adding to your system.

#### Q: What's the difference between Z-Wave and Wi-Fi, and what's Zigbee?

A: These are different communication protocols. Our two mainstay communication systems, which are available on all Vera Controllers, are Z-Wave and IP (Internet Protocol, as used in Wi-Fi and LAN connections.) Most security sensors such as motion detectors and door/window sensors use Z-Wave, because it requires very little power, running on a small battery for a year or more, it has excellent security built-in, and it's very robust (technically, Z-Wave is a "mesh network" with built-in redundancy that ensures signals get through.) Most cameras use Wi-Fi/LAN IP connections because they provide the bandwidth (number of bits per second) needed to send video signals. Depending on your Vera Controller model and/or optional accessories (often called "bridges"), you can also control Devices using Zigbee (another low-power mesh network technology) and Devices that use other home control communication protocols.

#### Q: Can I move my Vera system?

A: Yes. You don't have to worry about disconnecting your Vera Controller from power for a long period of time. All your settings will be maintained. When you're ready to install the system in your new home or office, you'll find that all your Devices are still "paired" and recognized by the Controller. You may need to re-name some Devices if you move them to different rooms and different locations than where they were previously. (When moving the system, it's also a good idea to let the Z-Wave network re-establish communication links between Devices, this "repair" option is in the Settings menu under "Z-Wave Settings".)

Q: Why isn't there a control panel, as on other security systems? Can you add one? What about key fobs?

## Q: Does "pairing" require moving the Controller close to the Device?

Last Updated: Oct 08, 2014 05:17AM UTC

A: That depends. Usually the answer is no, you can pair the Device from anywhere within its operating range (approximately 25 to 100 feet, depending on obstructions. However, some Devices -- including many door locks, in particular -- require bringing the Controller very close to the Device, within a 3-foot (1-meter) range, to do the pairing. This requirement is for extra security, and after the Device is paired it will work over the normal range. All Vera Controllers offer a battery power option to accommodate this occasional requirement.

#### MORE QUESTIONS:

#### Q: How secure is my Vera system?

**A: Extremely secure.** The Z-Wave security implementation was created by a consortium of companies, known as the Z-Wave Alliance, that includes many large, security-conscious companies such as major lock manufacturers. This system incorporates 128-bit encryption, among other security measures. We have not heard of any security vulnerabilities or exploits. (For more info, we have a forum at forum.micasaverde.com dedicated to security concerns.)

#### Q: What is the range of my Vera Controller, and can I extend it?

A: Approximately 25 to 30 feet and "yes" are the quick answers. "It depends," is the more accurate answer. Keep in mind that Vera uses at least two wireless communication systems: Z-Wave for most non-camera Devices, and Wi-Fi for wireless cameras. So the range for cameras may be different than for door/window sensors. With Wi-Fi, the range is the same as for everything else that uses Wi-Fi in your home or office -- if you can use a laptop or smartphone with Wi-Fi from a particular location, then your Wi-Fi camera will also work there. When needed, you can add a Wi-Fi range extender to get cameras working from outside the normal Wi-Fi range. With Z-Wave, the "official" range is supposed to be about 100-feet (30-meters) but that's under ideal conditions in an open field. In reality, materials that are in the signal path limit Z-Wave range:

- Each wall or obstacle (such as refrigerator, big screen TV, etc.) between the Controller and a Z-Wave Device will reduce the maximum range by approximately 25-30%.
- Brick, ceramic tile, granite, concrete walls, metal walls, mirrors and smoked glass block Z-Wave signals more than walls made of wooden studs and plasterboard (drywall) or clear glass or plastic.
- Wall mounted Z-Wave devices installed in metal junction boxes will suffer a significant loss of range (approximately 20%) since the metal box blocks a large part of the Z-Wave signal.
- · All Z-Wave Devices that plug directly into an AC wall power outlet, such as dimmers and smart switches, act as "repeaters". You can also buy a repeater as a standalone accessory Device. If a Z-Wave Device does not appear to be communicating with the Controller, try plugging in a repeater approximately half way between the Device and the Controller.

#### Q: Can Vera work without the Internet?

A: Yes. Your Vera system works all the time, even when your Internet service goes down. Of course, without the Internet you won't have remote access to your Vera system. However, the system will continue to work. (If equipped with "cellular backup" capability, your Vera system can also send out text and/or email notifications without Internet.)

#### Q: Why does Vera use different communications systems?

A: To maximize compatibility. Our philosophy is quite simple: We think you should be able to choose whichever brand and model of thermostat you want, whichever door lock you want, and so on. Having a smart home should not mean that you are stuck with a limited selection of Devices that will work with your system -- with Vera, you can use any Device you want, from any brand. As the universe of unique home control Devices continues to expand, this Vera strength will enable you to keep adding to your system.

#### Q: What's the difference between Z-Wave and Wi-Fi, and what's Zigbee?

A: These are different communication protocols. Our two mainstay communication systems, which are available on all Vera Controllers, are Z-Wave and IP (Internet Protocol, as used in Wi-Fi and LAN connections.) Most security sensors such as motion detectors and door/window sensors use Z-Wave, because it requires very little power, running on a small battery for a year or more, it has excellent security built-in, and it's very robust (technically, Z-Wave is a "mesh network" with built-in redundancy that ensures signals get through.) Most cameras use Wi-Fi/LAN IP connections because they provide the bandwidth (number of bits per second) needed to send video signals. Depending on your Vera Controller model and/or optional accessories (often called "bridges"), you can also control Devices using Zigbee (another low-power mesh network technology) and Devices that use other home control communication protocols.

#### Q: Can I move my Vera system?

**A:** Yes. You don't have to worry about disconnecting your Vera Controller from power for a long period of time. All your settings will be maintained. When you're ready to install the system in your new home or office, you'll find that all your Devices are still "paired" and recognized by the Controller. You may need to re-name some Devices if you move them to different rooms and different locations than where

they were previously. (When moving the system, it's also a good idea to let the Z-Wave network reestablish communication links between Devices, this "repair" option is in the Settings menu under "Z-Wave Settings".)

Q: Why isn't there a control panel, as on other security systems?

**A:** To save money, without sacrificing convenience. If you want a wall-mounted security panel, such as found on traditional alarm systems, you can add one. Vera is fully compatible with many accessory control panels from a variety of manufacturers (look for those using the Z-Wave protocol.) With Vera's mobile apps, however, you have several advantages over a traditional panel, including the ability to control things from outside the home -- and best of all, they're free!

Q: I don't like having to use my phone or computer or tablet just to change Modes or dim a light remotely -- is there any easier way to control things?

A: Yes, get a key fob. An accessory Z-Wave key fob looks similar to a car key fob, and can be used while you're home to control any aspect of your Vera system that you want -- to unlock and lock doors, dim or switch lights, adjust the thermostat, even change Modes.

## Q: How secure is my Vera system?

Last Updated: Oct 08, 2014 05:17AM UTC

**A: Extremely secure.** The Z-Wave security implementation was created by a consortium of companies, known as the Z-Wave Alliance, that includes many large, security-conscious companies such as major lock manufacturers. This system incorporates 128-bit encryption, among other security measures. We have not heard of any security vulnerabilities or exploits. (For more info, we have a forum at forum.micasaverde.com dedicated to security concerns.)

#### **MORE QUESTIONS:**

Q: What is the range of my Vera Controller, and can I extend it?

A: Approximately 25 to 30 feet and "yes" are the quick answers. "It depends," is the more accurate answer. Keep in mind that Vera uses at least two wireless communication systems: Z-Wave for most non-camera Devices, and Wi-Fi for wireless cameras. So the range for cameras may be different than for door/window sensors. With Wi-Fi, the range is the same as for everything else that uses Wi-Fi in your home or office -- if you can use a laptop or smartphone with Wi-Fi from a particular location, then your Wi-Fi camera will also work there. When needed, you can add a Wi-Fi range extender to get cameras working from outside the normal Wi-Fi range. With Z-Wave, the "official" range is supposed to be about 100-feet (30-meters) but that's under ideal conditions in an open field. In reality, materials that are in the signal path limit Z-Wave range:

- Each wall or obstacle (such as refrigerator, big screen TV, etc.) between the Controller and a Z-Wave Device will reduce the maximum range by approximately 25-30%.
- Brick, ceramic tile, granite, concrete walls, metal walls, mirrors and smoked glass block Z-Wave signals more than walls made of wooden studs and plasterboard (drywall) or clear glass or plastic.
- Wall mounted Z-Wave devices installed in metal junction boxes will suffer a significant loss of range (approximately 20%) since the metal box blocks a large part of the Z-Wave signal.
- · All Z-Wave Devices that plug directly into an AC wall power outlet, such as dimmers and smart switches, act as "repeaters". You can also buy a repeater as a standalone accessory Device. If a Z-Wave Device does not appear to be communicating with the Controller, try plugging in a repeater approximately half way between the Device and the Controller.

#### Q: Can Vera work without the Internet?

**A:** Yes. Your Vera system works all the time, even when your Internet service goes down. Of course, without the Internet you won't have remote access to your Vera system. However, the system will continue to work. (If equipped with "cellular backup" capability, your Vera system can also send out text and/or email notifications without Internet.)

#### Q: Why does Vera use different communications systems?

A: To maximize compatibility. Our philosophy is quite simple: We think you should be able to choose whichever brand and model of thermostat you want, whichever door lock you want, and so on. Having a smart home should not mean that you are stuck with a limited selection of Devices that will work with your system -- with Vera, you can use any Device you want, from any brand. As the universe of unique home control Devices continues to expand, this Vera strength will enable you to keep adding to your system.

#### Q: What's the difference between Z-Wave and Wi-Fi, and what's Zigbee?

A: These are different communication protocols. Our two mainstay communication systems, which are available on all Vera Controllers, are Z-Wave and IP (Internet Protocol, as used in Wi-Fi and LAN connections.) Most security sensors such as motion detectors and door/window sensors use Z-Wave, because it requires very little power, running on a small battery for a year or more, it has excellent security built-in, and it's very robust (technically, Z-Wave is a "mesh network" with built-in redundancy that ensures signals get through.) Most cameras use Wi-Fi/LAN IP connections because they provide the bandwidth (number of bits per second) needed to send video signals. Depending on your Vera Controller model and/or optional accessories (often called "bridges"), you can also control Devices using Zigbee (another low-power mesh network technology) and Devices that use other home control communication protocols.

#### Q: Can I move my Vera system?

A: Yes. You don't have to worry about disconnecting your Vera Controller from power for a long period of time. All your settings will be maintained. When you're ready to install the system in your new home or office, you'll find that all your Devices are still "paired" and recognized by the Controller. You may need to re-name some Devices if you move them to different rooms and different locations than where they were previously. (When moving the system, it's also a good idea to let the Z-Wave network re-establish communication links between Devices, this "repair" option is in the Settings menu under "Z-Wave Settings".)

#### Q: Why isn't there a control panel, as on other security systems?

A: To save money, without sacrificing convenience. If you want a wall-mounted security panel, such as found on traditional alarm systems, you can add one. Vera is fully compatible with many accessory control panels from a variety of manufacturers (look for those using the Z-Wave protocol.) With Vera's mobile apps, however, you have several advantages over a traditional panel, including the ability to control things from outside the home -- and best of all, they're free!

Q: I don't like having to use my phone or computer or tablet just to change Modes or dim a light remotely -- is there any easier way to control things?

A: Yes, get a key fob. An accessory Z-Wave key fob looks similar to a car key fob, and can be used while you're home to control any aspect of your Vera system that you want -- to unlock and lock doors, dim or switch lights, adjust the thermostat, even change Modes.

## Q: What is the range of my Vera Controller, and can I extend it?

Last Updated: Oct 08, 2014 05:18AM UTC

A: Approximately 25 to 30 feet and "yes" are the quick answers. "It depends," is the more accurate answer. Keep in mind that Vera uses at least two wireless communication systems: Z-Wave for most non-camera Devices, and Wi-Fi for wireless cameras. So the range for cameras may be different than for door/window sensors. With Wi-Fi, the range is the same as for everything else that uses Wi-Fi in

your home or office -- if you can use a laptop or smartphone with Wi-Fi from a particular location, then your Wi-Fi camera will also work there. When needed, you can add a Wi-Fi range extender to get cameras working from outside the normal Wi-Fi range. With Z-Wave, the "official" range is supposed to be about 100-feet (30-meters) but that's under ideal conditions in an open field. In reality, materials that are in the signal path limit Z-Wave range:

- Each wall or obstacle (such as refrigerator, big screen TV, etc.) between the Controller and a Z-Wave Device will reduce the maximum range by approximately 25-30%.
- Brick, ceramic tile, granite, concrete walls, metal walls, mirrors and smoked glass block Z-Wave signals more than walls made of wooden studs and plasterboard (drywall) or clear glass or plastic.
- Wall mounted Z-Wave devices installed in metal junction boxes will suffer a significant loss of range (approximately 20%) since the metal box blocks a large part of the Z-Wave signal.
- · All Z-Wave Devices that plug directly into an AC wall power outlet, such as dimmers and smart switches, act as "repeaters". You can also buy a repeater as a standalone accessory Device. If a Z-Wave Device does not appear to be communicating with the Controller, try plugging in a repeater approximately half way between the Device and the Controller.

#### MORE OUESTIONS:

#### Q: Can Vera work without the Internet?

A: Yes. Your Vera system works all the time, even when your Internet service goes down. Of course, without the Internet you won't have remote access to your Vera system. However, the system will continue to work. (If equipped with "cellular backup" capability, your Vera system can also send out text and/or email notifications without Internet.)

#### Q: Why does Vera use different communications systems?

A: To maximize compatibility. Our philosophy is quite simple: We think you should be able to choose whichever brand and model of thermostat you want, whichever door lock you want, and so on. Having a smart home should not mean that you are stuck with a limited selection of Devices that will work with your system -- with Vera, you can use any Device you want, from any brand. As the universe of unique home control Devices continues to expand, this Vera strength will enable you to keep adding to your system.

#### Q: What's the difference between Z-Wave and Wi-Fi, and what's Zigbee?

A: These are different communication protocols. Our two mainstay communication systems, which are available on all Vera Controllers, are Z-Wave and IP (Internet Protocol, as used in Wi-Fi and LAN connections.) Most security sensors such as motion detectors and door/window sensors use Z-Wave, because it requires very little power, running on a small battery for a year or more, it has excellent security built-in, and it's very robust (technically, Z-Wave is a "mesh network" with built-in redundancy that ensures signals get through.) Most cameras use Wi-Fi/LAN IP connections because they provide the bandwidth (number of bits per second) needed to send video signals. Depending on your Vera Controller model and/or optional accessories (often called "bridges"), you can also control Devices using Zigbee (another low-power mesh network technology) and Devices that use other home control communication protocols.

#### Q: Can I move my Vera system?

A: Yes. You don't have to worry about disconnecting your Vera Controller from power for a long period of time. All your settings will be maintained. When you're ready to install the system in your new home or office, you'll find that all your Devices are still "paired" and recognized by the Controller. You may need to re-name some Devices if you move them to different rooms and different locations than where they were previously. (When moving the system, it's also a good idea to let the Z-Wave network re-establish communication links between Devices, this "repair" option is in the Settings menu under "Z-Wave Settings".)

Q: Why isn't there a control panel, as on other security systems?

A: To save money, without sacrificing convenience. If you want a wall-mounted security panel, such as found on traditional alarm systems, you can add one. Vera is fully compatible with many accessory control panels from a variety of manufacturers (look for those using the Z-Wave protocol.) With Vera's mobile apps, however, you have several advantages over a traditional panel, including the ability to control things from outside the home -- and best of all, they're free!

Q: I don't like having to use my phone or computer or tablet just to change Modes or dim a light remotely -- is there any easier way to control things?

A: Yes, get a key fob. An accessory Z-Wave key fob looks similar to a car key fob, and can be used while you're home to control any aspect of your Vera system that you want -- to unlock and lock doors, dim or switch lights, adjust the thermostat, even change Modes.

## Q: Can Vera work without the Internet?

Last Updated: Oct 08, 2014 05:24AM UTC

A: Yes. Your Vera system works all the time, even when your Internet service goes down. Of course, without the Internet you won't have remote access to your Vera system. However, the system will continue to work. (If equipped with "cellular backup" capability, your Vera system can also send out text and/or email notifications without Internet.)

#### **MORE QUESTIONS:**

#### Q: Why does Vera use different communications systems?

A: To maximize compatibility. Our philosophy is quite simple: We think you should be able to choose whichever brand and model of thermostat you want, whichever door lock you want, and so on. Having a smart home should not mean that you are stuck with a limited selection of Devices that will work with your system -- with Vera, you can use any Device you want, from any brand. As the universe of unique home control Devices continues to expand, this Vera strength will enable you to keep adding to your system.

#### Q: What's the difference between Z-Wave and Wi-Fi, and what's Zigbee?

A: These are different communication protocols. Our two mainstay communication systems, which are available on all Vera Controllers, are Z-Wave and IP (Internet Protocol, as used in Wi-Fi and LAN connections.) Most security sensors such as motion detectors and door/window sensors use Z-Wave, because it requires very little power, running on a small battery for a year or more, it has excellent security built-in, and it's very robust (technically, Z-Wave is a "mesh network" with built-in redundancy that ensures signals get through.) Most cameras use Wi-Fi/LAN IP connections because they provide the bandwidth (number of bits per second) needed to send video signals. Depending on your Vera Controller model and/or optional accessories (often called "bridges"), you can also control Devices using Zigbee (another low-power mesh network technology) and Devices that use other home control communication protocols.

#### Q: Can I move my Vera system?

A: Yes. You don't have to worry about disconnecting your Vera Controller from power for a long period of time. All your settings will be maintained. When you're ready to install the system in your new home or office, you'll find that all your Devices are still "paired" and recognized by the Controller. You may need to re-name some Devices if you move them to different rooms and different locations than where they were previously. (When moving the system, it's also a good idea to let the Z-Wave network re-establish communication links between Devices, this "repair" option is in the Settings menu under "Z-Wave Settings".)

#### Q: Why isn't there a control panel, as on other security systems?

A: To save money, without sacrificing convenience. If you want a wall-mounted security panel, such as found on traditional alarm systems, you can add one. Vera is fully compatible with many accessory control panels from a variety of manufacturers (look for those using the Z-Wave protocol.) With Vera's mobile apps, however, you have several advantages over a traditional panel, including the ability to control things from outside the home -- and best of all, they're free!

Q: I don't like having to use my phone or computer or tablet just to change Modes or dim a light remotely -- is there any easier way to control things?

A: Yes, get a key fob. An accessory Z-Wave key fob looks similar to a car key fob, and can be used

while you're home to control any aspect of your Vera system that you want -- to unlock and lock doors, dim or switch lights, adjust the thermostat, even change Modes.

## Q: Why does Vera use different communications systems?

Last Updated: Oct 08, 2014 05:25AM UTC

**A:** To maximize compatibility. Our philosophy is quite simple: We think you should be able to choose whichever brand and model of thermostat you want, whichever door lock you want, and so on. Having a smart home should not mean that you are stuck with a limited selection of Devices that will work with your system -- with Vera, you can use any Device you want, from any brand. As the universe of unique home control Devices continues to expand, this Vera strength will enable you to keep adding to your system.

#### MORE QUESTIONS:

Q: What's the difference between Z-Wave and Wi-Fi, and what's Zigbee?

A: These are different communication protocols. Our two mainstay communication systems, which are available on all Vera Controllers, are Z-Wave and IP (Internet Protocol, as used in Wi-Fi and LAN connections.) Most security sensors such as motion detectors and door/window sensors use Z-Wave, because it requires very little power, running on a small battery for a year or more, it has excellent security built-in, and it's very robust (technically, Z-Wave is a "mesh network" with built-in redundancy that ensures signals get through.) Most cameras use Wi-Fi/LAN IP connections because they provide the bandwidth (number of bits per second) needed to send video signals. Depending on your Vera Controller model and/or optional accessories (often called "bridges"), you can also control Devices using Zigbee (another low-power mesh network technology) and Devices that use other home control communication protocols.

#### Q: Can I move my Vera system?

A: Yes. You don't have to worry about disconnecting your Vera Controller from power for a long period of time. All your settings will be maintained. When you're ready to install the system in your new home or office, you'll find that all your Devices are still "paired" and recognized by the Controller. You may need to re-name some Devices if you move them to different rooms and different locations than where they were previously. (When moving the system, it's also a good idea to let the Z-Wave network re-establish communication links between Devices, this "repair" option is in the Settings menu under "Z-Wave Settings".)

#### Q: Why isn't there a control panel, as on other security systems?

A: To save money, without sacrificing convenience. If you want a wall-mounted security panel, such as found on traditional alarm systems, you can add one. Vera is fully compatible with many accessory control panels from a variety of manufacturers (look for those using the Z-Wave protocol.) With Vera's mobile apps, however, you have several advantages over a traditional panel, including the ability to control things from outside the home -- and best of all, they're free!

Q: I don't like having to use my phone or computer or tablet just to change Modes or dim a light remotely -- is there any easier way to control things?

A: Yes, get a key fob. An accessory Z-Wave key fob looks similar to a car key fob, and can be used while you're home to control any aspect of your Vera system that you want -- to unlock and lock doors, dim or switch lights, adjust the thermostat, even change Modes.

# Q: What's the difference between Z-Wave and Wi-Fi, and what's Zigbee?

Last Updated: Oct 08, 2014 05:28AM UTC

A: These are different communication protocols. Our two mainstay communication systems, which are available on all Vera Controllers, are Z-Wave and IP (Internet Protocol, as used in Wi-Fi and LAN connections.) Most security sensors such as motion detectors and door/window sensors use Z-Wave, because it requires very little power, running on a small battery for a year or more, it has excellent security built-in, and it's very robust (technically, Z-Wave is a "mesh network" with built-in redundancy that ensures signals get through.) Most cameras use Wi-Fi/LAN IP connections because they provide the bandwidth (number of bits per second) needed to send video signals. Depending on your Vera Controller model and/or optional accessories (often called "bridges"), you can also control Devices using Zigbee (another low-power mesh network technology) and Devices that use other home control communication protocols.

#### **MORE QUESTIONS:**

#### Q: Can I move my Vera system?

A: Yes. You don't have to worry about disconnecting your Vera Controller from power for a long period of time. All your settings will be maintained. When you're ready to install the system in your new home or office, you'll find that all your Devices are still "paired" and recognized by the Controller. You may need to re-name some Devices if you move them to different rooms and different locations than where they were previously. (When moving the system, it's also a good idea to let the Z-Wave network reestablish communication links between Devices, this "repair" option is in the Settings menu under "Z-Wave Settings".)

#### Q: Why isn't there a control panel, as on other security systems?

A: To save money, without sacrificing convenience. If you want a wall-mounted security panel, such as found on traditional alarm systems, you can add one. Vera is fully compatible with many accessory control panels from a variety of manufacturers (look for those using the Z-Wave protocol.) With Vera's mobile apps, however, you have several advantages over a traditional panel, including the ability to control things from outside the home -- and best of all, they're free!

Q: I don't like having to use my phone or computer or tablet just to change Modes or dim a light remotely -- is there any easier way to control things?

**A:** Yes, get a key fob. An accessory Z-Wave key fob looks similar to a car key fob, and can be used while you're home to control any aspect of your Vera system that you want -- to unlock and lock doors, dim or switch lights, adjust the thermostat, even change Modes.

## Q: Can I move my Vera system?

Last Updated: Oct 08, 2014 05:31AM UTC

A: Yes. You don't have to worry about disconnecting your Vera Controller from power for a long period of time. All your settings will be maintained. When you're ready to install the system in your new home or office, you'll find that all your Devices are still "paired" and recognized by the Controller. You may need to re-name some Devices if you move them to different rooms and different locations than where they were previously. (When moving the system, it's also a good idea to let the Z-Wave network re-establish communication links between Devices, this "repair" option is in the Settings menu under "Z-Wave Settings".)

#### **MORE QUESTIONS:**

Q: Why isn't there a control panel, as on other security systems?

**A:** To save money, without sacrificing convenience. If you want a wall-mounted security panel, such as found on traditional alarm systems, you can add one. Vera is fully compatible with many accessory control panels from a variety of manufacturers (look for those using the Z-Wave protocol.) With Vera's mobile apps, however, you have several advantages over a traditional panel, including the ability to control things from outside the home -- and best of all, they're free!

Q: I don't like having to use my phone or computer or tablet just to change Modes or dim a light remotely -- is there any easier way to control things?

A: Yes, get a key fob. An accessory Z-Wave key fob looks similar to a car key fob, and can be used while you're home to control any aspect of your Vera system that you want -- to unlock and lock doors, dim or switch lights, adjust the thermostat, even change Modes.

## Q: Why isn't there a control panel? What about key fobs?

Last Updated: Oct 08, 2014 05:33AM UTC

Q: Why isn't there a control panel, as on other security systems?

A: To save money, without sacrificing convenience. If you want a wall-mounted security panel, such as found on traditional alarm systems, you can add one. Vera is fully compatible with many accessory control panels from a variety of manufacturers (look for those using the Z-Wave protocol.) With Vera's mobile apps, however, you have several advantages over a traditional panel, including the ability to control things from outside the home -- and best of all, they're free!

Q: I don't like having to use my phone or computer or tablet just to change Modes or dim a light remotely -- is there any easier way to control things?

A: Yes, get a key fob. An accessory Z-Wave key fob looks similar to a car key fob, and can be used while you're home to control any aspect of your Vera system that you want -- to unlock and lock doors, dim or switch lights, adjust the thermostat, even change Modes.